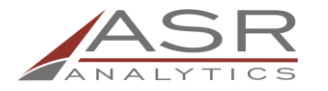

**ASR Analytics, LLC**

*Prepared by: Emily Bonham E-mail:* [emily.bonham@asranalytics.com](mailto:emily.bonham@asranalytics.com) *Web:* http://www.asranalytics.com/

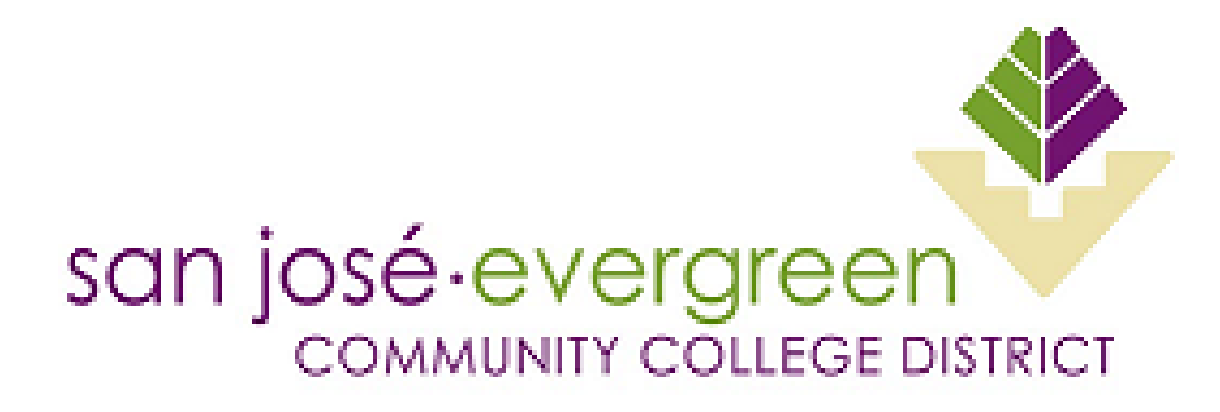

# **SAN JOSE EVERGREEN COMMUNITY COLLEGE DISTRICT: WEB INTELLIGENCE ADVANCED REPORTING AND QUERY TRAINING CROA SUPER USER TRAINING**

*BI Guardian*

**Version: 3.1** Last updated: March 25, 2019

# <span id="page-1-0"></span>**DOCUMENT CHANGE HISTORY**

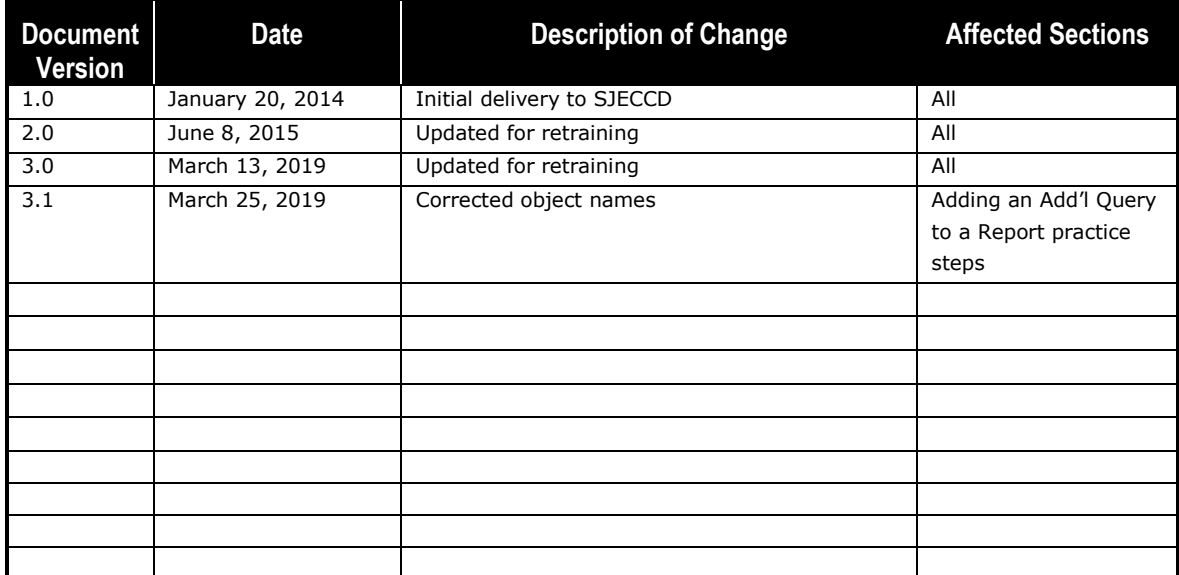

# <span id="page-2-0"></span>**CONTENTS**

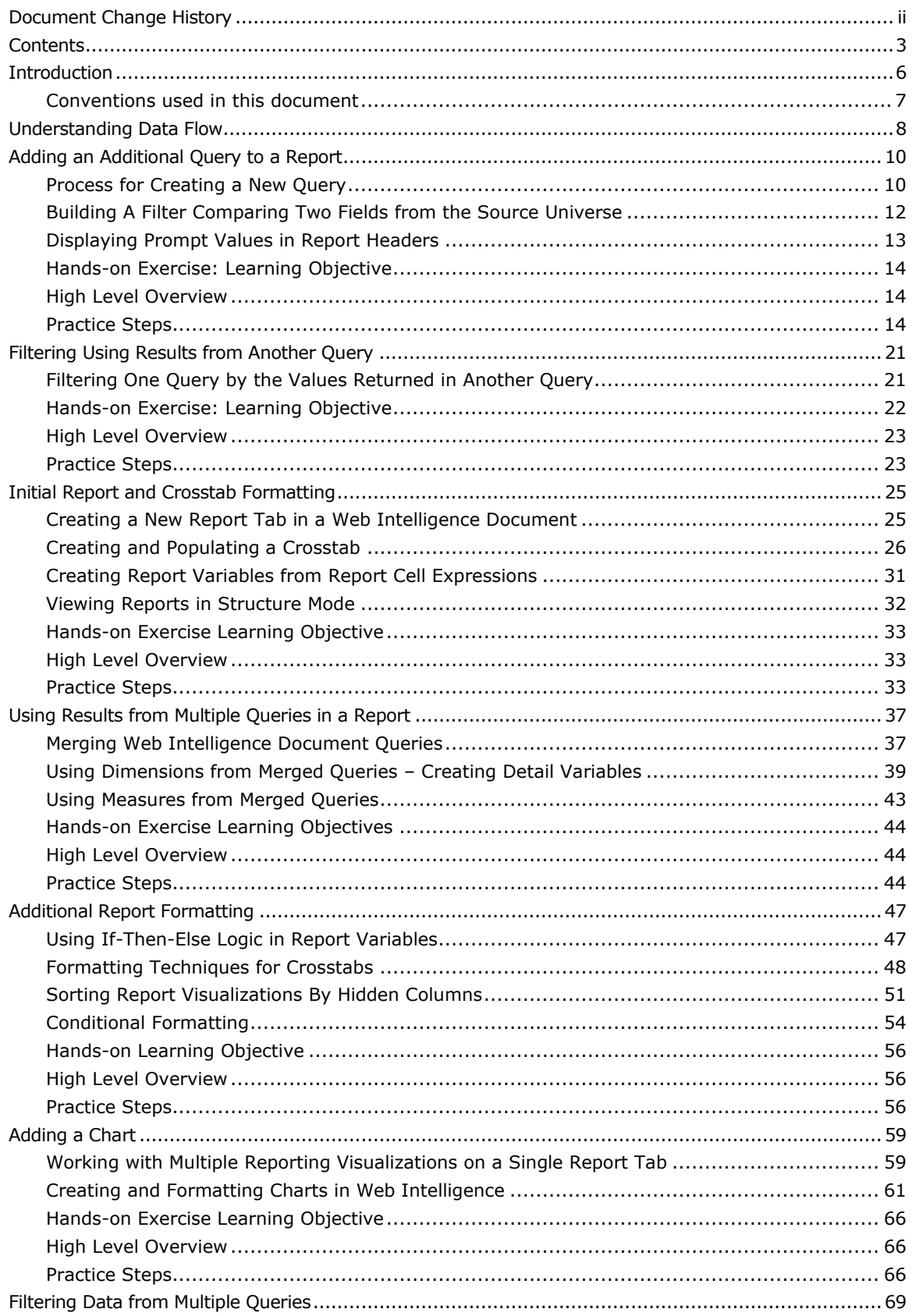

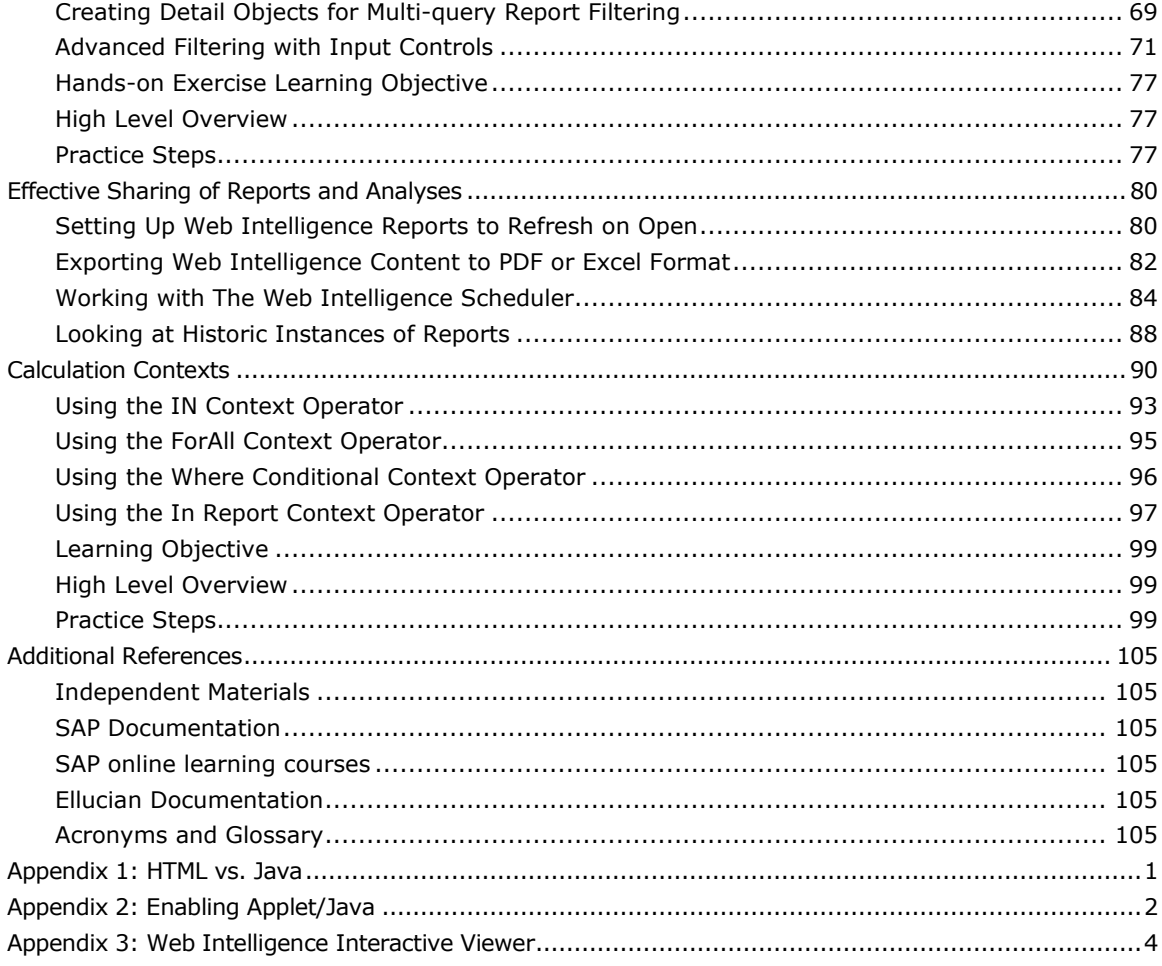

*This Page Intentionally Left Blank for Notes*

# <span id="page-5-0"></span>**INTRODUCTION**

This document provides an overview of the BusinessObjects term-level universe created by ASR as part of the business intelligence implementation project. To illustrate the available data as well as the reporting and analysis capabilities provided by this universe and the underlying data structure in the ODS, several advanced Web Intelligence report development techniques are used in the creation of a retention report. Each lesson in this document provides an illustration of a specific Web Intelligence reporting technique. These advanced techniques can be applied to many other similar situations to solve the more complicated reporting requirements for SJECCD across different business areas. In some cases, it may be useful to have the guidance of a person familiar with the data in question, or an IT support person, to review the content and structure of what needs to be built.

It cannot be stressed enough that there is no substitute for understanding the data in the context of the reporting requirements. Without knowing the general format of data elements, the possible values for code files and categorical data, or the basic relationships among common data elements in different groups of data, attempting any of these advanced techniques will be a frustrating exercise. To help understand the data, you can view it in its native source context using the screens in Colleague. You can also preview how the data is represented in the reporting environment by creating simple list reports in Web Intelligence using data from a single class (represented as a folder icon and referred to throughout this document as a "class folder").

# <span id="page-6-0"></span>**Conventions used in this document**

The following formatting styles are used to identify different components of the reporting tool. They are supported with screen captures of the actions and results.

- $\triangleright$  Underlined text within single quotes. For example: 'OK', 'Equal To'. These represent buttons, drop down list values, radio button values, or other types of functions that you can work with in the Web Intelligence reporting tool.
- Italicized text within double quotes. For example: "*Student ID*", "*Query 2*". These represent object names such as a universe, report, tab, data element, variable, text box, dimension, measure, or detail names. These names are unique to what is being created and could be different from report to report. These are the names chosen by the report designer and are not fixed as part of the reporting tool. They may have default values when being used to create a new component in a report.
- The  $\rightarrow$  symbol. For example: 'Analysis'  $\rightarrow$  'Data Providers'  $\rightarrow$  'Edit' This indicates a series of steps or clicks from a menu to perform in sequence.

# <span id="page-7-0"></span>**UNDERSTANDING DATA FLOW**

The following diagram (Figure 1) depicts how data flows from the source to the end user viewing it. The most common way to view data is in a Web Intelligence report in the BusinessObjects BI Launch Pad environment. Data can come from any number of sources, but in the current SJECCD BI implementation, it is primarily from Ellucian Colleague. Data is extracted and transformed from Colleague into the ODS database. From there, it is accessed by the BusinessObjects environment.

*TIP:* Because the data in the BusinessObjects reporting environment stems from this data flow, it is not updated in "real time," but is refreshed each night and therefore current as of the previous evening unless otherwise stated by IT. This should be adequate for most types of reporting.

It is also important to understand that at any layer of this flow, data can be filtered or manipulated for a given reporting need. Editing filters for blocks, reports, and documents (which contain the query definition for the universe) is covered in a separate section later in this document. This document does not cover editing filters for universes and databases. Ellucian typically predefines and delivers these filters. In most cases, they should not be changed to ensure the correct operation of the Ellucian–BusinessObjects integration.

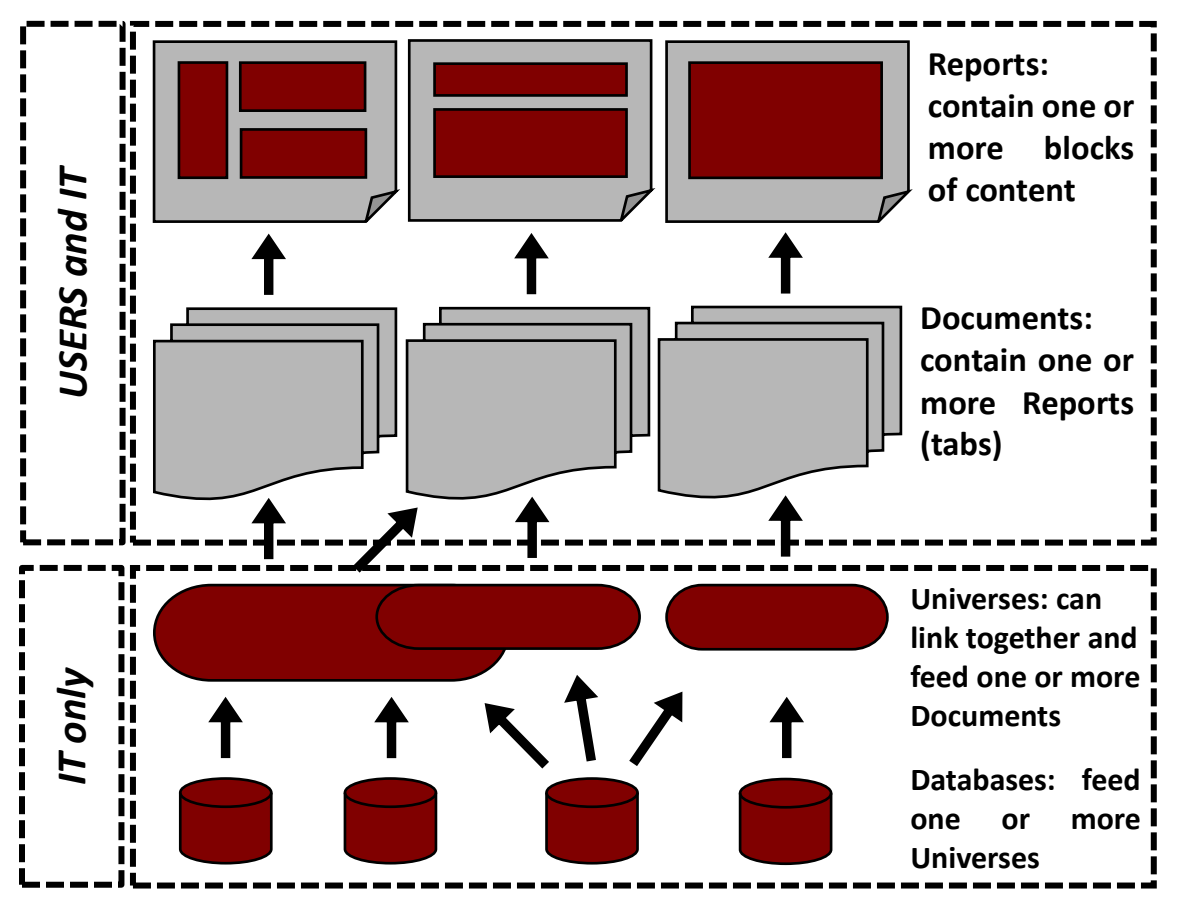

Figure 1: Data flow from source to report

**TIP:** The term Web Intelligence "document" and "report" are often used interchangeably, since it is common for a document to only contain one report (tab). Despite the mixed usage, it is important to understand that the data query is defined at the document level, and the result set can be used by multiple reports (tabs) in a document.

# <span id="page-9-0"></span>**ADDING AN ADDITIONAL QUERY TO A REPORT**

A powerful feature of Web Intelligence is the ability to use more than one query to retrieve data for a single Web Intelligence document. The data from the different queries you create in the document can either be used in separate reports (tabs) or combined in a single report. Data from the additional queries can be from the same universe or different universes.

The specific development techniques covered in this section are as follows:

- Process for creating a new query in a Web Intelligence report
- Building a filter comparing two fields from the source universe
- Displaying prompt values in report headers

**NOTE** - all content in this training manual was created using the HTML version of SAP BusinessObjects Web Intelligence (Web Intelligence). If your user is set up to use the Java version of the tool, please see the "Introduction to Reporting and Query Training" guide on how to change your Web Intelligence preferences.

## **Process for Creating a New Query**

<span id="page-9-1"></span>Creating a new query within the Web Intelligence document is accomplished by accessing the Query Panel window of the document. When in this editor, the most direct way of creating the new query is to use the 'Add Query' button. Selecting this button will bring up a drop-down list of possible data sources for the new query. Select the 'From the universe' menu entry:

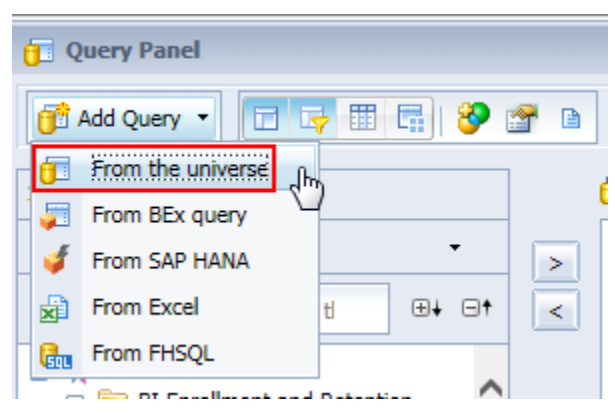

In the pop-up window, click on the universe used by the existing query (in this case, "*BI Term Enrollment<sup><i>"*</sup>)</sup> then click 'Ok' to accept it. Make sure you're selecting the version from the  $S11$ Production folder.

**BI Term Enrollment** 749 @CROA.sjeccd.org\_6400\S11 Production

When working with multiple queries in a Web Intelligence document, it is of considerable help in later development of the report to name each query with a distinguishing name. To do this,

simply right click on the tab at the bottom of query editor window and select 'Rename'. Enter the new name in the "*New value*" field of the pop-up window and click 'OK'.

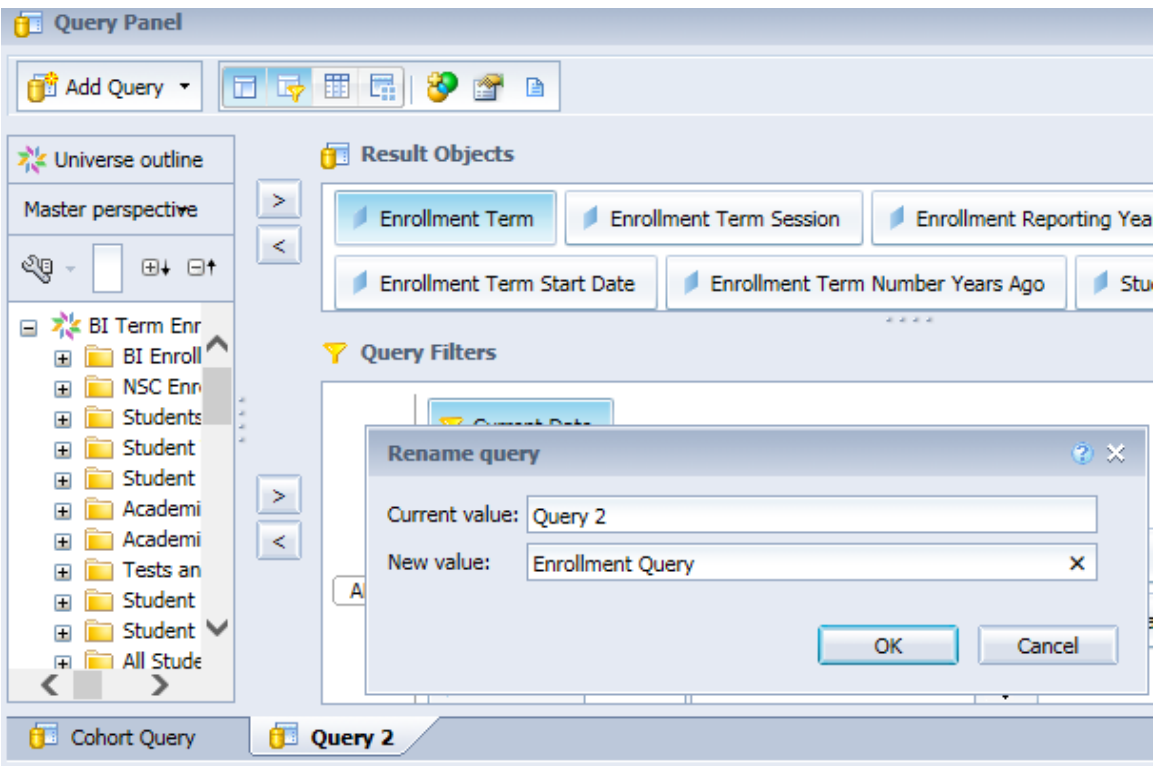

When constructing multiple queries with the intent of combining data together in a single report tab, it is important to think about how the output columns of the queries can be related to each other when combining the query data. It is generally a good idea to make sure that there is a common dimension (data element) which appears in all the queries you intend to use in combination. In the workshop example, there are several fields in common, but ultimately the *"Student ID"* field will be used.

After defining a new query in a document, you will be prompted when you first run the query as to whether you want to create a new report within the document to contain the new dataset, add a new list object containing the new data to the existing report, or include the new data in the document but not actually display it. Select the option that best fits the way you plan to use this data.

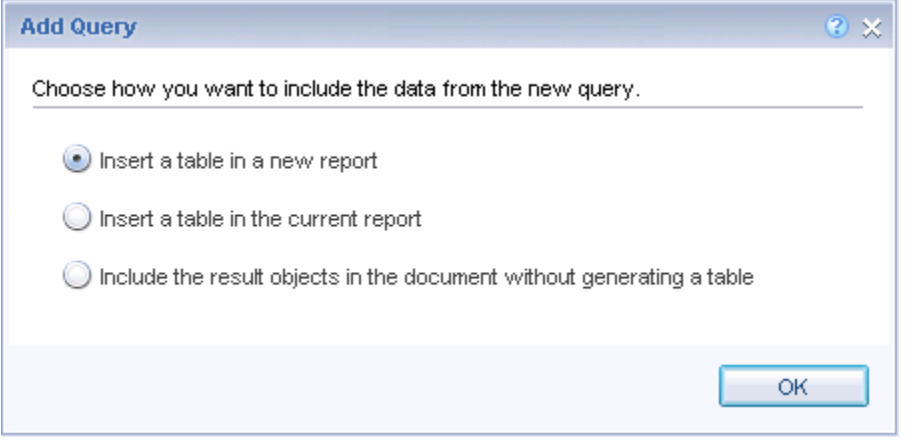

## <span id="page-11-0"></span>**Building A Filter Comparing Two Fields from the Source Universe**

In the introductory course, we covered the use of predefined and custom filters in a report query. In these custom filters, we learned how to filter a report using either a fixed value or list of values or using a user-entered prompt value. However, another custom filtering option available is the ability to limit the rows returned by comparing one report query object to another object from the same query. To do this, you drag an object into the query filter window and select the appropriate comparison operator. Then click on the icon on the right edge of the filter box and select 'Object from this query' from the selection list, as follows:

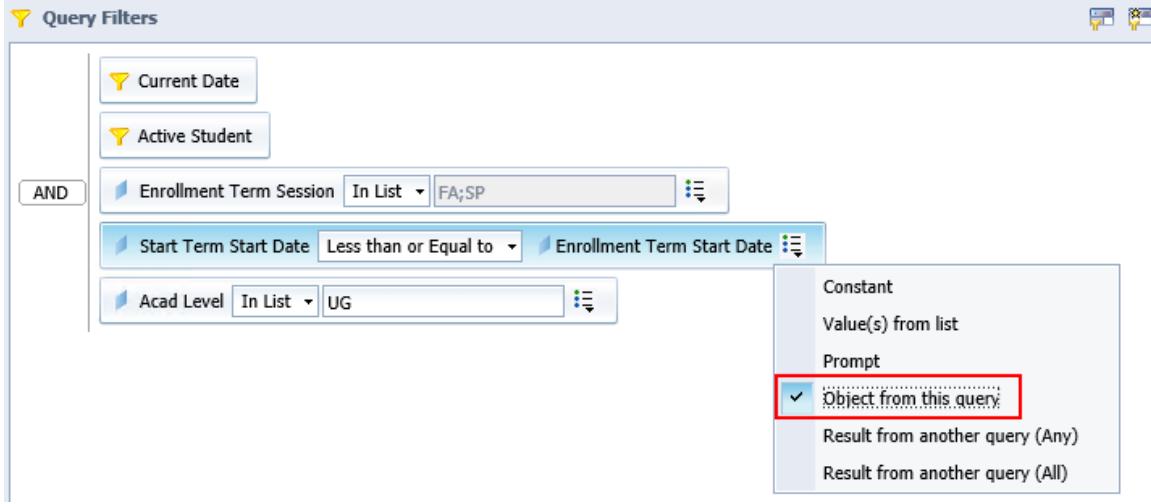

After selecting this option from the menu, you will be prompted to select another object from the source universe, as follows:

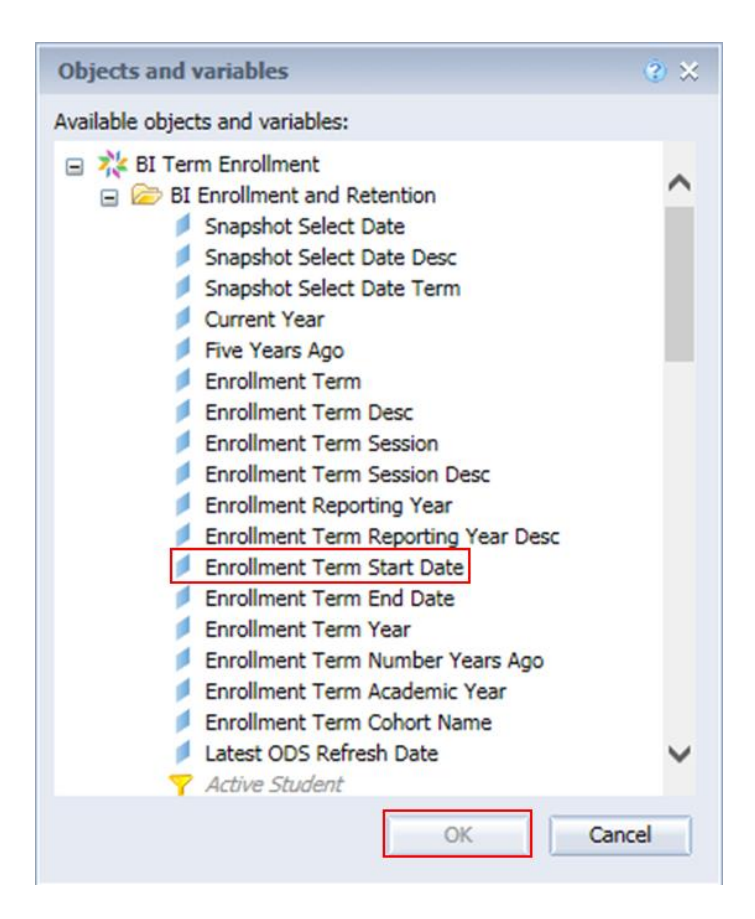

The resulting query filter will then consist of a comparison between two fields of the same source universe and will only return rows when the specified expression is true.

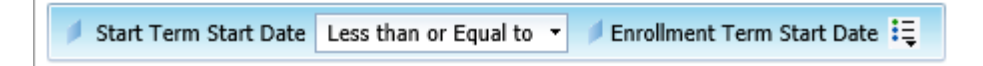

#### <span id="page-12-0"></span>**Displaying Prompt Values in Report Headers**

It is always a good practice to make sure that it is completely clear when looking at a report what values were selected for the report prompts when it was run. If these values are not obvious from the data that is included in the report, these prompt selections need to be echoed in the report title or in report annotating text.

BusinessObjects provides a function to do this called 'UserResponse()'. This function can be used either in variable definitions or in the content of text blocks. The function takes one parameter which is the exact text specified as the prompting string for a Web Intelligence filter parameter. Consider the following query filter definition:

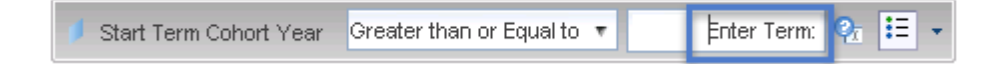

To echo the value that a user specifies for this prompt, use the following expression in your Web Intelligence document:

#### **UserResponse ("Enter Term:")**

Note that the string provided to UserResponse() must exactly match the string provided in the prompt field, including capitalization and all punctuation marks.

#### **Hands-on Exercise: Learning Objective**

<span id="page-13-0"></span>In this section, we will start work on a series of cumulative exercises where we will build a report providing insight into the retention of students starting in a series of fall terms across subsequent fall and spring terms. The first step of this process will be to build a simple report providing lists of students starting in recent fall terms. We will then define a new query within this report to obtain the list of fall and spring enrollment terms since 2015 for students who have been enrolled at the institution since their start term.

#### <span id="page-13-1"></span>**High Level Overview**

- 1. Create a new Web Intelligence report using the "*BI Term Enrollment*" universe
- 2. Create a prompt for the query allowing the specification of the earliest cohort year term
- 3. Customize the title of the report and include the cohort year selected in the query prompt as part of the title
- 4. Create a new query for the Web Intelligence document and give it a meaningful name
- 5. Add data elements to the new query's select list from the "*BI Enrollment and Retention*" universe class folder and sub-classes
- 6. Create a filter for the new query using standard logical expressions
- 7. Refresh and save the *"Retention Report"* document

#### <span id="page-13-2"></span>**Practice Steps**

**STEP 1:** Create a new Web Intelligence report using the *"BI Term Enrollment*" universe as its data source.

**STEP 2:** Add the following data elements to the 'Results Objects' pane:

From the *"BI Enrollment and Retention"* class folder:

- *"Enrollment Term"*
- *"Snapshot Select Date Desc"*

From the *"Student Information"* class folder:

- *"Student ID"*
- *"Gender Desc"*
- *"IPEDS Race Ethnic Classification"*
- *"Start Term Cohort ID"*
- *"Start Term Cohort Desc"*
- *"Start Term Cohort Year"*
- "*Start Term Session"*
- *"Student Type"*
- *"Student Type Desc"*

From the *"Student Term Information"* Class Folder:

*"Student Term Status Desc"*

**STEP 3:** Begin creating the query filters. From the "*Snapshot Filters*" class folder, add the "*Current Date*" predefined filter into the 'Query Filters' pane.

**STEP 4:** Add a filter to limit the terms to fall only (you may use the predefined filter in the "*Term Session Filters*" folder).

**STEP 5:** Create a filter prompting for the value of the "*Start Term Cohort Year*" object from the "*Student Information"* class folder. Set the operator to '*Greater than or Equal to'* and specify the prompting string as *"Enter earliest Start Term Cohort Year:"* (without the quotes).

**STEP 6:** Add a filter to ensure only actively enrolled students are included; use the "*Active Student*" predefined filter in the "*BI Enrollment and Retention*" folder.

**STEP 7:** Create a filter specifying that the "*Enrollment Term"* from the "*BI Enrollment and Retention*" class folder must be equal to the *"Start Term Cohort ID"* under the "*Student Information"* class folder.

**STEP 8:** Finally, filter the query for "*Acad Level"* from the "*Student Term Information*" folder to be equal to UG.

Your final 'Result Objects' and 'Query Filters' panes should appear as shown below:

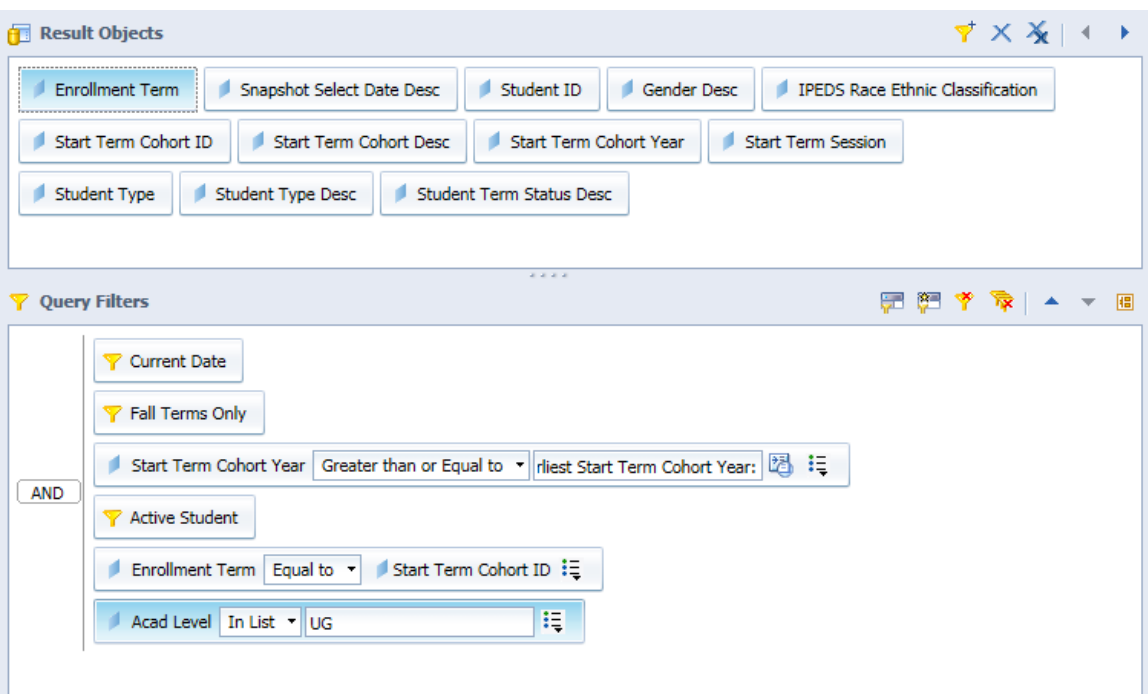

**STEP 9:** Rename the query by right clicking on the "*Query 1*" tab and select 'Rename'. Name the new query *"Cohort Query"*.

**STEP 10:** Run the resulting query and enter "2015" for the *"Enter earliest Start Term Cohort Year:"* prompt.

**STEP 11:** Rename the report itself to be "*Data Validation – Cohort*".

**STEP 12:** Change the report title to the following, so that the prompt input value for "*Enter earliest Start Term Cohort Year*" appears in the title: (Note you may have to retype this as the quotes may not copy correctly into Webi.)

**="Comparison of Retention Rates for Fall Cohorts Since " + UserResponse ("Enter earliest Start Term Cohort Year:") + " by Fall and Spring Returning"**

Move the title text box to the left margin of the report. After doing this, the result should be as shown in the following screenshot:

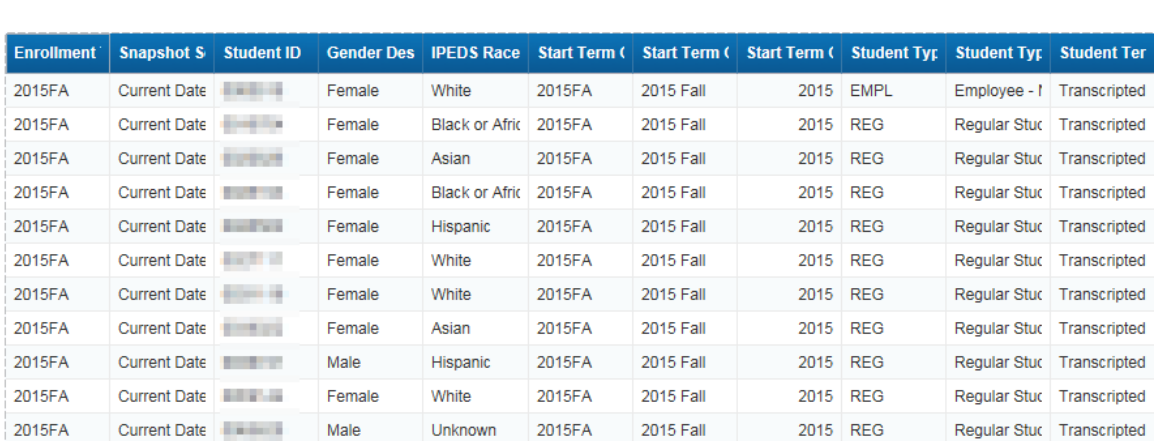

#### Comparison of Retention Rates for Fall Cohorts Since 2015 by Fall and Spring Returning

**STEP 13:** Save the Web Intelligence document in your 'My Favorites' folder as "*Retention Report*" followed by your initials.

**STEP 14:** Return to the report query panel, and then add a new query to the report. Use the same universe as the first query as the data source.

**STEP 15:** Rename the new query "*Enrollment Query"*.

**STEP 16:** Add the following data objects to the 'Results Objects' pane:

From the *"BI Enrollment and Retention"* class folder:

- "*Enrollment Term*"
- "*Enrollment Term Session*"
- "*Enrollment Term Reporting Year*"
- "*Enrollment Term Start Date*"
- "*Enrollment Term Number Years Ago*"

From the "*Student Information"* class folder:

- *"Student ID"*
- *"Start Term Cohort ID"*
- *"Start Term Cohort Desc"*
- *"Start Term Cohort Year"*
- "*Start Term Session"*
- *"Start Term Start Date"*

From the *"Student Term Information"* Class Folder:

*"Student Term Status Desc"*

**STEP 17:** Add the "*Current Date*" predefined snapshot filter object to the 'Query Filters' pane.

**STEP 18:** Add a filter to ensure only actively enrolled students are included; use the "*Active Student*" predefined filter in the "*BI Retention and Enrollment*" folder.

**STEP 19:** Add a filter on the "*Enrollment Term Session*" from the "*BI Enrollment and Retention*" class folder limiting the values to *"FA"* and *"SP"*.

**STEP 20:** Add a filter to prevent the inclusion of any enrollment records for a student that occur before their official start term. To do this, create a filter on the "*Start Term Start Date"* object specifying that it is less than or equal to the *"Enrollment Term Start Date"* object from the "*BI Enrollment and Retention*" class folder in the same query.

**STEP 21:** Add a filter to include only the UG "*Acad Level*" from *"Student Term Information"*. When completed, your query panel should look like the following:

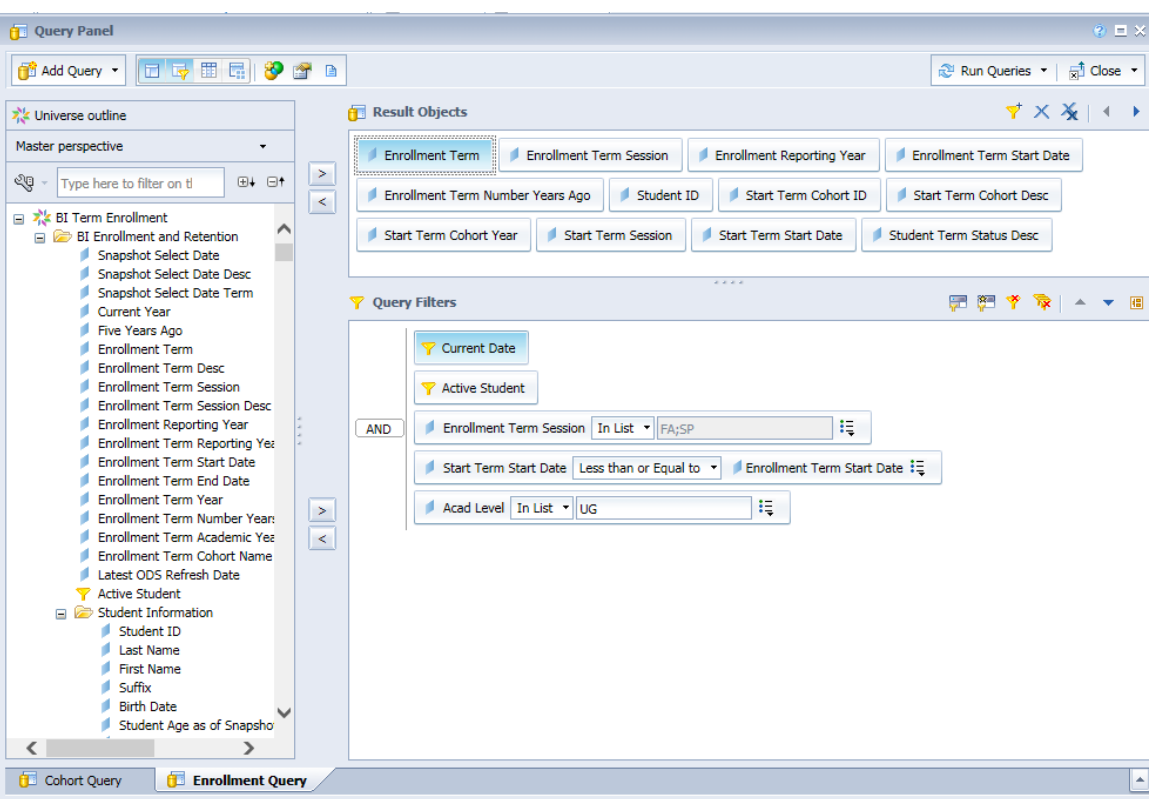

**STEP 22:** Run both the queries using the 'Run Queries' button on the title bar of the 'Query Panel'. Answer the earliest cohort start year prompt using the same value from the previous refresh.

**STEP 23:** When prompted with the 'Add Query' dialog box, select the radio button indicating that you want to 'Insert a table in a new report'. After the refresh of data is complete, save the Web Intelligence document by clicking on the 'Save' button  $\begin{pmatrix} 1 \\ -1 \end{pmatrix}$ .

**STEP 24:** Rename the new "*Report 2*" report tab *"Data Validation – Enrolled Students"*.

**STEP 25:** Modify the heading on this new report to be "**Data Validation – Enrolled Students: All Fall and Spring Terms**". Move the title text box to the left margin of the report.

**STEP 26:** The report should now look something like the following screen shot:

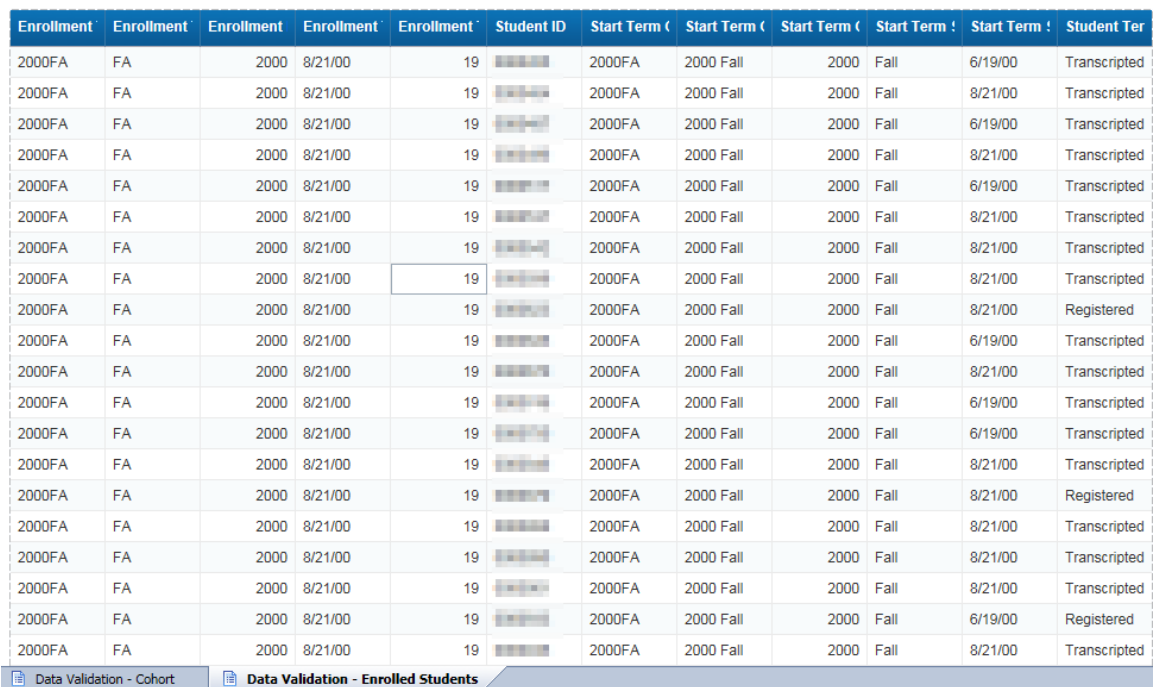

Data Validation - Enrolled Students: All Fall and Spring Terms

**TIP:** When working with multiple queries, the 'Available Objects' panel can become confusing, especially if your queries have objects in them that share the same name, as they do in this report. The default sort of the 'Available Objects' panel is in alphabetic order. It is useful to change this to 'Arranged by: Query'.

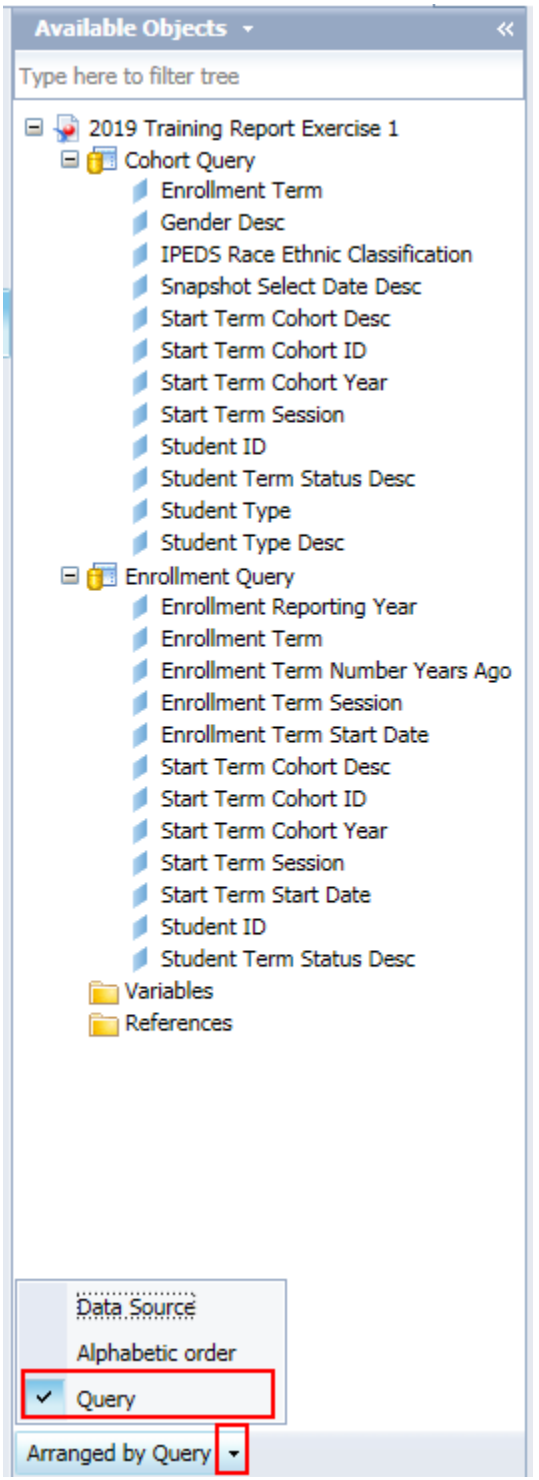

**STEP 27:** Click the 'Save' button on the Web Intelligence document to save the latest changes in your 'My Favorites' folder with the name given earlier in this exercise.

# <span id="page-20-0"></span>**FILTERING USING RESULTS FROM ANOTHER QUERY**

Once you have defined multiple queries in a Web Intelligence document, you can relate them to each other in a number of different ways. One powerful way of using results from multiple queries in a single Web Intelligence document is the ability to reference the returned values from one query in the filter of another. If you are familiar with the UniData database and UniQuery or QueryBuilder, this technique is very similar to using a "savedlist" before running a SELECT statement.

In this lesson, we will see how the rows returned from a query can be filtered by the result set of another query. Since each individual query can have a different and unique universe as its data source, this can be a powerful mechanism to determine subset populations of data based on different subject areas. For example, you could filter the list of students with a Term GPA of less than 2.0 by those who are receiving student work-study payments derived from a human resources universe. This could then provide a list for academic probation or work study review.

# **Filtering One Query by the Values Returned in Another Query**

<span id="page-20-1"></span>Assuming you have two queries defined in your Web Intelligence report, you can set up a filter in one query limiting the results to values returned by the other query using the following steps. First, open the query panel in the Web Intelligence report. Drag a query object to be filtered into the filter panel as with any other query. Specify the filter condition in the filter box drop-down field (NOTE – When filtering based on result from another query, this operation will usually, but not always, be 'In List'). Next, click on the argument drop-down box to the right of the operator in the expression box and select 'Result from another query'.

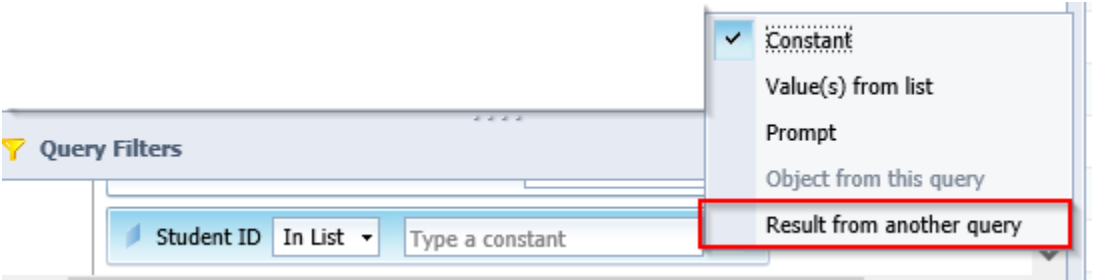

You should receive an 'Available objects' dialog box as shown below. You may need to expand all the folders to see all the data elements in all queries in the document.

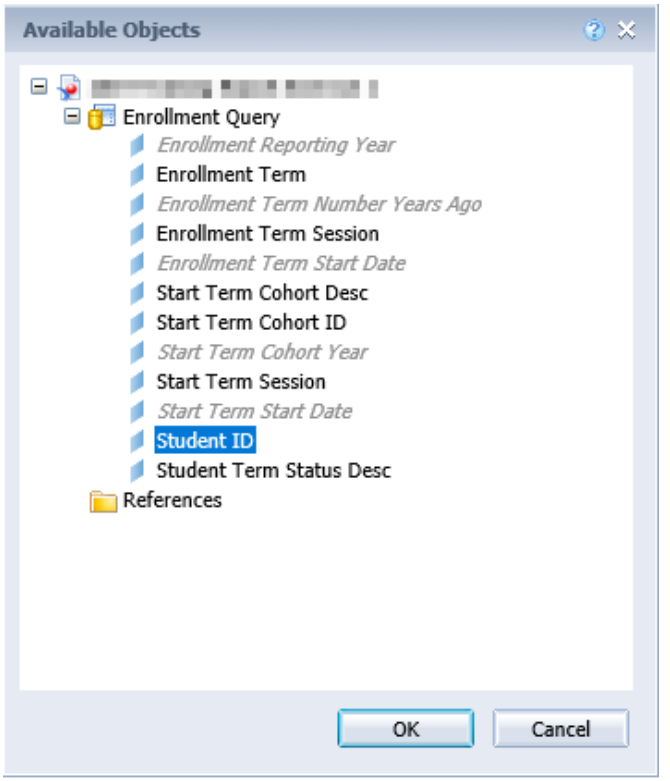

Select the object from the other query that you want to use to filter the results of the current query and click 'OK'. Your filter will indicate both the name of the object with the name of the query containing it, as below:

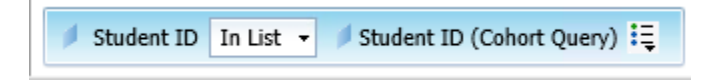

Note that that there is an upper limit on the number of objects that Web Intelligence will allow to be in the referenced list of values returned from the other query. This number will depend on the underlying database that you are using, but in the SJECCD BusinessObjects configuration is approximately 35,000 records.

In the following exercise, student IDs returned from the "*Cohort Query*" we built in the first lesson will be used to filter the "*Enrollment Query*" so that we are only counting enrolled students from Fall cohorts since 2015.

#### <span id="page-21-0"></span>**Hands-on Exercise: Learning Objective**

Be able to modify an existing query (or create a new one) to filter (restrict) the list of all enrolled students in the result of the "*Enrollment Query*" to only those from the "*Cohort Query*". This will ensure when counting retained students, we are only considering those same students from fall cohorts since 2015.

## <span id="page-22-0"></span>**High Level Overview**

- 1. Modify the existing Web Intelligence "*Enrollment Query*"
- 2. Create a filter that limits the student IDs to just those resulting from another query
- 3. Run the query and review the updated report
- 4. Save the Web Intelligence document

# <span id="page-22-1"></span>**Practice Steps**

**STEP 1:** Continuing to work with the report built in the previous lesson, determine the number of output pages in the "*Data Validation – Enrolled Students*" report tab. Write down that number here: \_

**STEP 2:** Edit the "*Enrollment Query*" and add the "*Student ID"* field from the "*Student Information"* class to the 'Query Filters'. Limit the values returned by this filter to be ONLY those "*Student ID*" values returned in the "*Cohort Query*"*.* Use the 'In List' operation and then select 'Result from another query' from the drop-down menu on the filter operand. Select the "*Student ID*" from the "*Cohort Query*" as the right-hand operand for the filter. When complete, your new filter should look like the following:

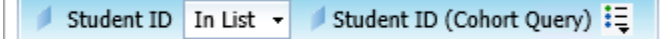

**STEP 3:** Rerun the report queries and save the resulting Web Intelligence document.

**STEP 4:** Recheck the number of pages in the "*Data Validation – Enrolled Students*" report tab and verify that this has been considerably restricted by limiting the number of students to those in the "*Cohort Query*".

**STEP 5:** Update the title of the "*Data Validation - Enrolled Students*" report tab to reflect the new filter by adding the text **"In Cohort**" to it. Save the report.

*This Page Intentionally Left Blank for Notes*

# <span id="page-24-0"></span>**INITIAL REPORT AND CROSSTAB FORMATTING**

The resulting data validation table from the above exercises needs to be enhanced to make the data more readable and usable for analysis purposes. The real purpose of the "*Retention Report*" is to provide a means to quickly see the rates of student retention over time by start term cohort. To achieve this, instead of using separate lists of start cohorts and enrollment cohorts, we will combine them in a crosstab (pivot table) to compare them in the same view and create a chart to show the relationships over time.

This section reinforces some basic principles of creating crosstabs and headings, but also adds some additional advanced techniques for formatting data and creating simple variables (formulas).

The specific development techniques covered in this section are as follows:

- Creating a new report tab in a web intelligence document
- Creating and populating a crosstab visualization
- Creating variables from report formulas
- Viewing reports in structure mode

## <span id="page-24-1"></span>**Creating a New Report Tab in a Web Intelligence Document**

There are two commonly used methods of creating a new report tab in a Web Intelligence document: creating a new empty report tab and duplicating an existing tab.

To create a new empty report tab, simply right click on any of the existing report tabs and select 'Add Report', as below:

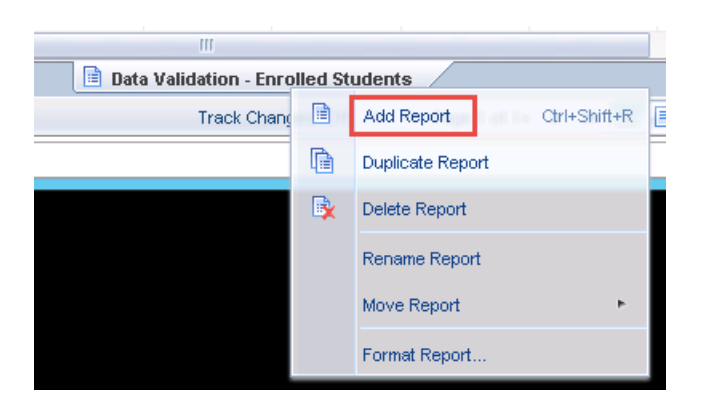

Note that in the technical nomenclature of Web Intelligence, each report tab within a Web Intelligence document is considered a separate "report", which can be confusing to many users. Another frequently useful approach to creating a new report tab is to repurpose an existing report tab. To do this, simply select the 'Duplicate Report' option from the right-click menu.

Note that the new report tab will always be created to the right of all existing report tabs within the Web Intelligence document. Should you want to reorder the report tabs, you can select the 'Move Report' option from the right-click menu on the report tab to be moved, and then select the sub-menu entry for 'Next', 'Previous', 'First' or 'Last', as below:

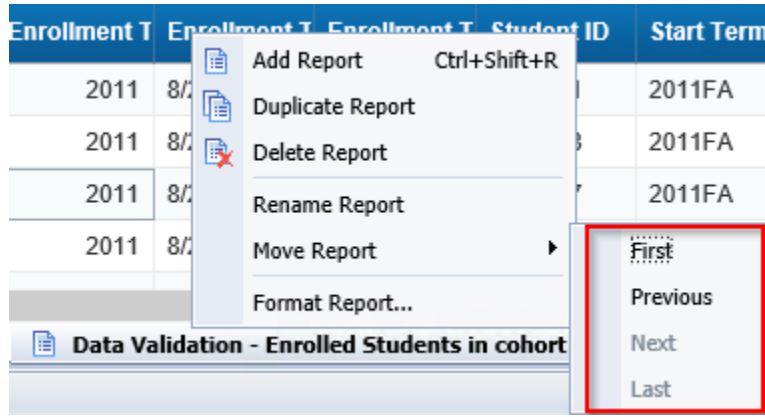

Note that in this case the 'Next' and 'Last' options are disabled as this report tab is already the right-most tab.

#### <span id="page-25-0"></span>**Creating and Populating a Crosstab**

Similarly, there are two ways to create a crosstab visualization on a Web Intelligence report tab. The most direct method is to create an empty crosstab and populate it with query items and variables directly. To do this, click on the crosstab button ( $\Box$ ) on the 'Tables' mini-tab within the 'Report Elements' tab, as below:

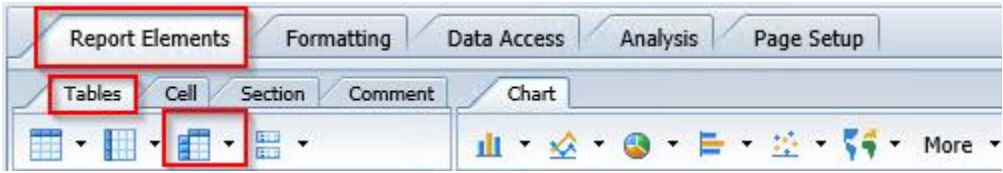

When you move the cursor onto your report, the cursor will be shown as a cross-shaped locator with the crosstab icon appearing next to it. Click anywhere in the report pane and the new crosstab visualization will be placed there.

Note that if the crosstab creation wizard is shown, simply hit 'Cancel', as it is easier to build the crosstab directly by dragging and dropping objects than by using the wizard.

The actual construction of the crosstab is straightforward. Fundamentally, a crosstab (similar to an Excel pivot table) consists of one or more measures in the central area of the crosstab which are aggregated according to the values of dimension that are placed on the vertical and horizontal axes of the crosstab. The process of creating a crosstab consists of dragging report dimensions and measures into these areas of the crosstab visualization.

As an example, to present distinct counts of students categorized by their Start Terms and their IPEDS Ethnic Race Categorization, first create a variable in your report called "*Student Count*" with the following definition:

# **=Count([Cohort Query].[Student ID])**

Drag the new variable and drop it in the central cell of the crosstab, as follows:

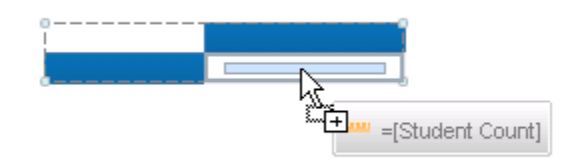

Now drag the "*IPEDS Race Ethnic Classification*" object from the same query into the blank cell on the vertical axis, as follows:

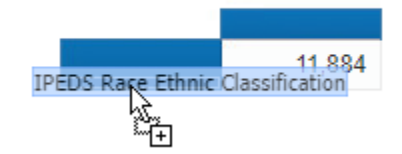

After dragging the "*Start Term Cohort ID*" object to the blank cell on the horizontal axis, the resulting crosstab looks something like this:

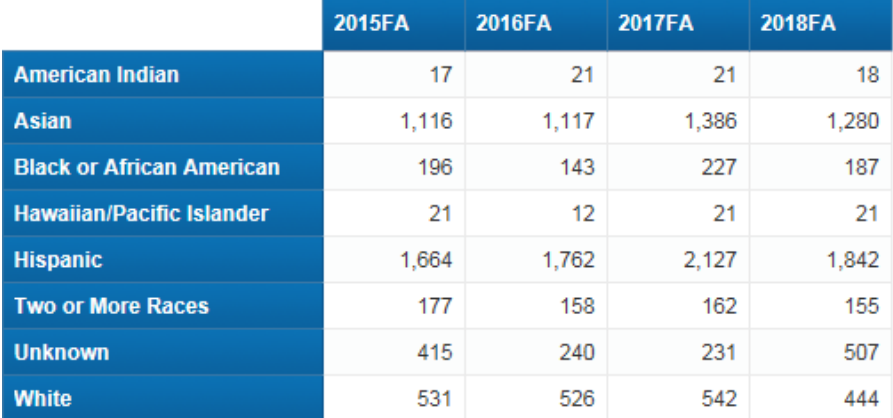

Note that you can also add additional dimensions to either the horizontal or vertical axes of the crosstab. For example, to add a categorization of each "*IPEDS Race Ethnic Classification*" by gender, drag the "*Gender Desc*" object to the right of the existing vertical axis cells, as below:

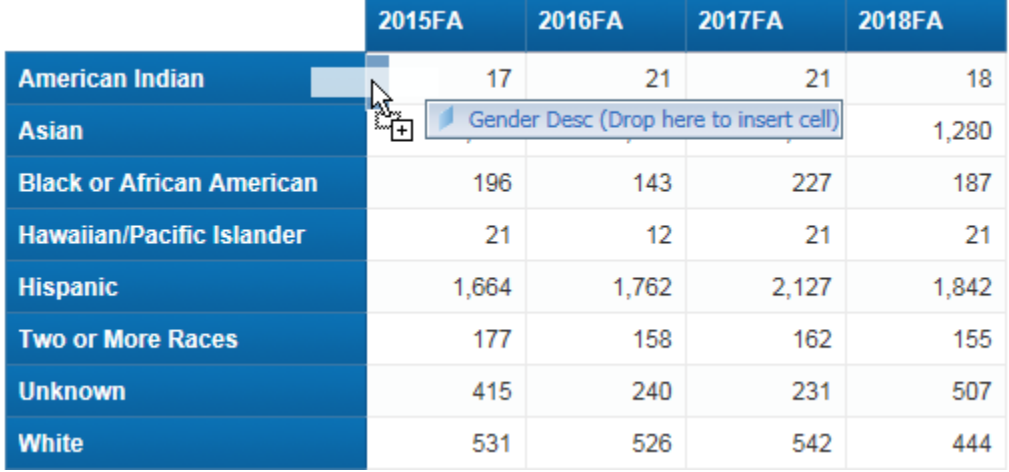

Similarly, you can add additional measures to the crosstab for analysis. As an example, if you pulled in the "*Term College Level Completed Units*" object into the query, you could drag this into the crosstab to the right of the "*Student Count*" measure, as below:

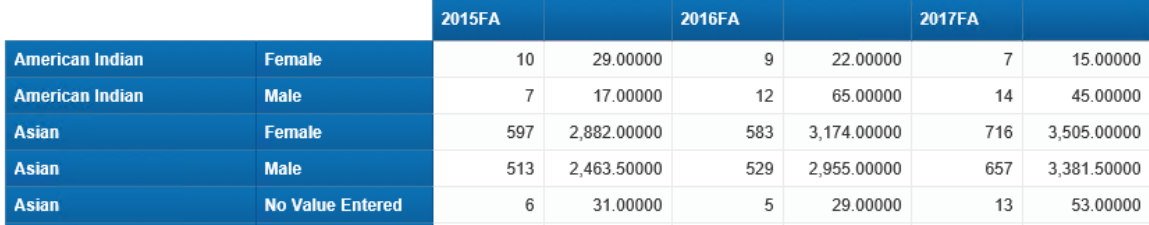

You can create summary rows and columns for your crosstab exactly as with a list object. Select a measure in the crosstab and then select the 'Sum' function under the 'Functions' sub-tab in the 'Analysis' tab. You will be prompted as to whether you want to create a summary row at the bottom of the crosstab or a summary column to the right, as below:

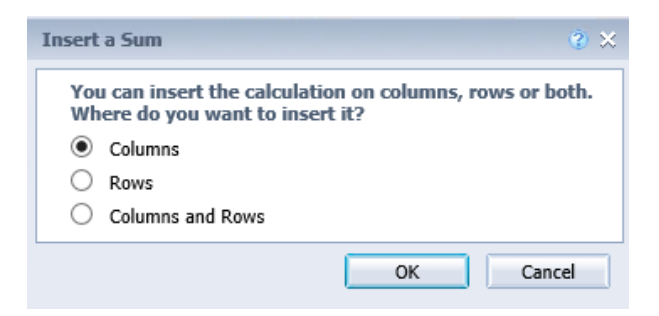

Finally, where you have multiple dimensions on an axis, you can apply a report 'Break' to clarify the presentation. To do this for the example crosstab, select the dropdown next to the 'Break' button from the 'Display' sub-tab under the 'Analysis' tab. Then, select the 'Manage Breaks...' selection from the 'Break' drop-down menu as below:

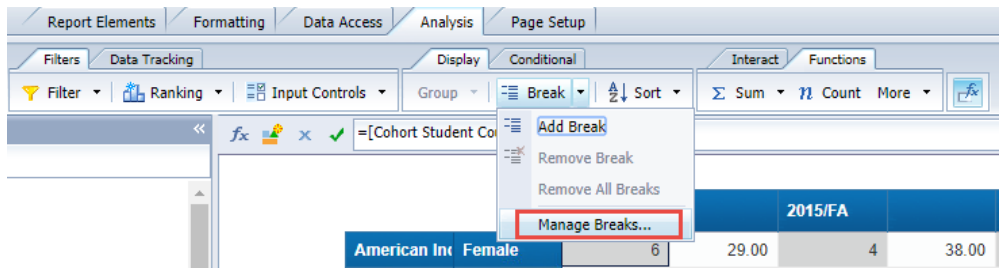

In the 'Manage Breaks' window, click 'Add' to add a break dimension (in this case, choose "*IPEDS Race Ethnic Classification"*), and then unselect the 'Break footer' and 'Break header' checkboxes in the righthand panel:

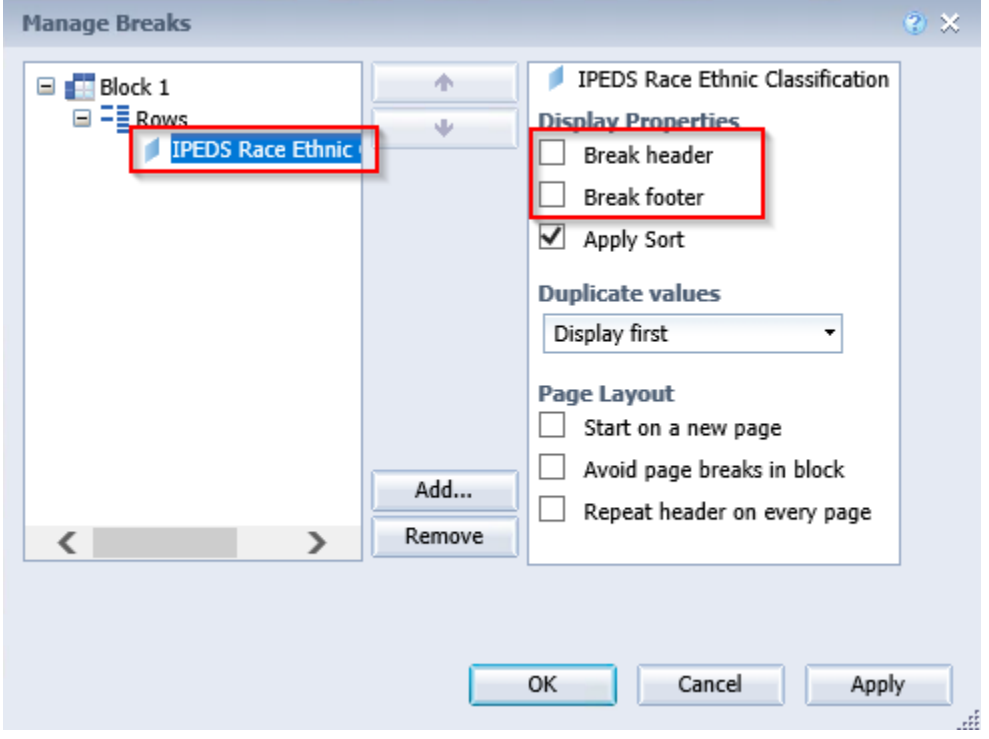

After all these updates (and a couple of formatting operations and the application of a filter to minimize the data shown), the crosstab will look something like the following:

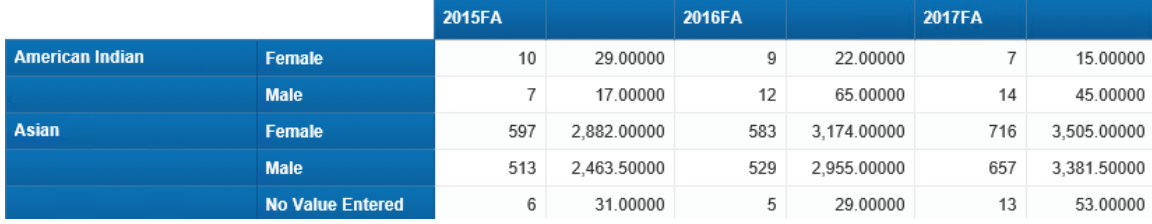

Another method of creating a crosstab is to transform an existing data visualization into one. To do this, start with a list report containing the dimensions and measures you would like to see in your crosstab, as in the following example:

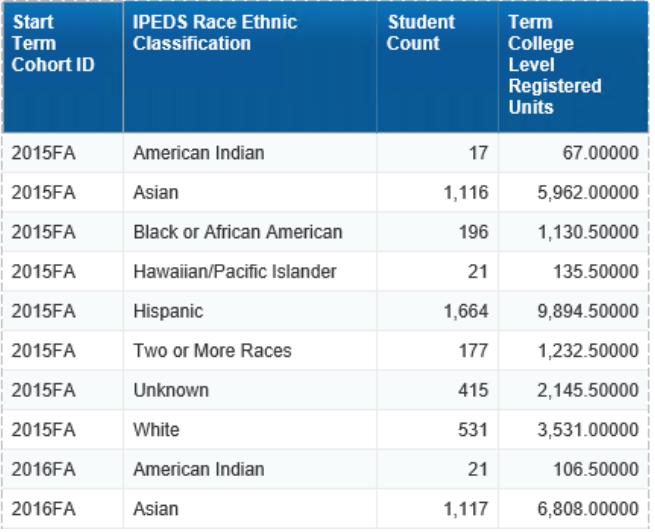

Then right click on any cell in the list object and select 'Turn Into' from the menu and then 'Cross Table' from the sub-menu:

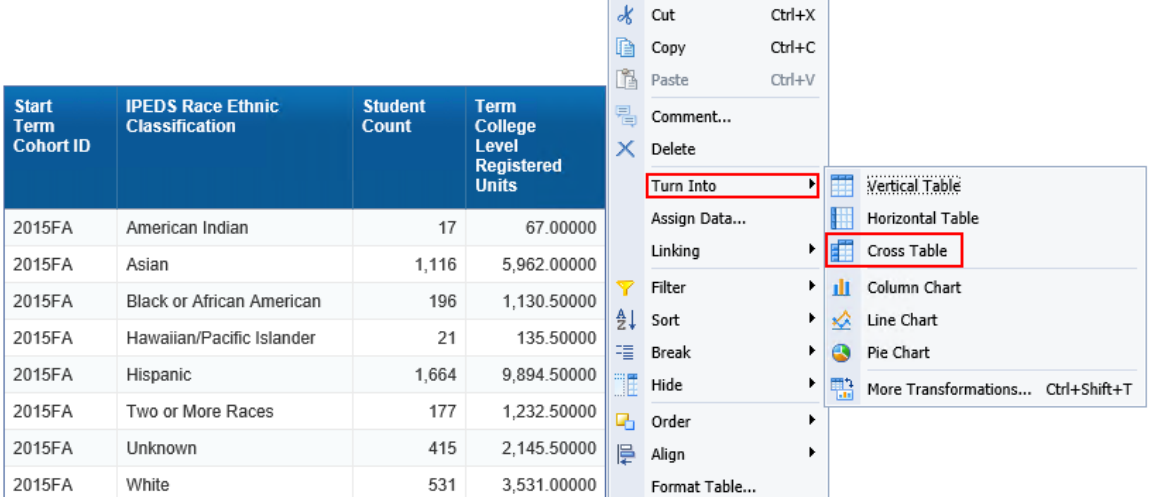

This will reformat the query objects selected into a crosstab format as follows:

#### SJECCD Advanced Reporting and Query Training Prepared by: ASR Analytics, LLC

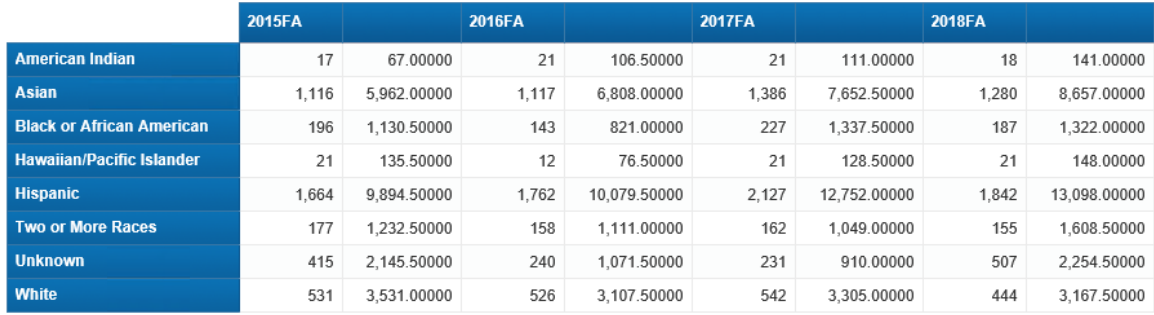

Note that while this approach can be convenient, it is not obvious which dimensions Web Intelligence will choose for the horizontal and vertical axes. This can be used as a method to start the construction of a crosstab but will typically involve additional modification to result in the desired configuration of report objects.

## <span id="page-30-0"></span>**Creating Report Variables from Report Cell Expressions**

We have learned in previous sections how to write expressions to create calculations within report cells. However, it is very often the case that once you create an expression in a report, such as a distinct student count, you find that you need to re-use that same calculation elsewhere in the report. A very simple way of doing this is to create a report variable from your report cell expression.

To do this, simply click on the cell containing the expression. You will then see the expression in the formula definition field of the report editor, as below:

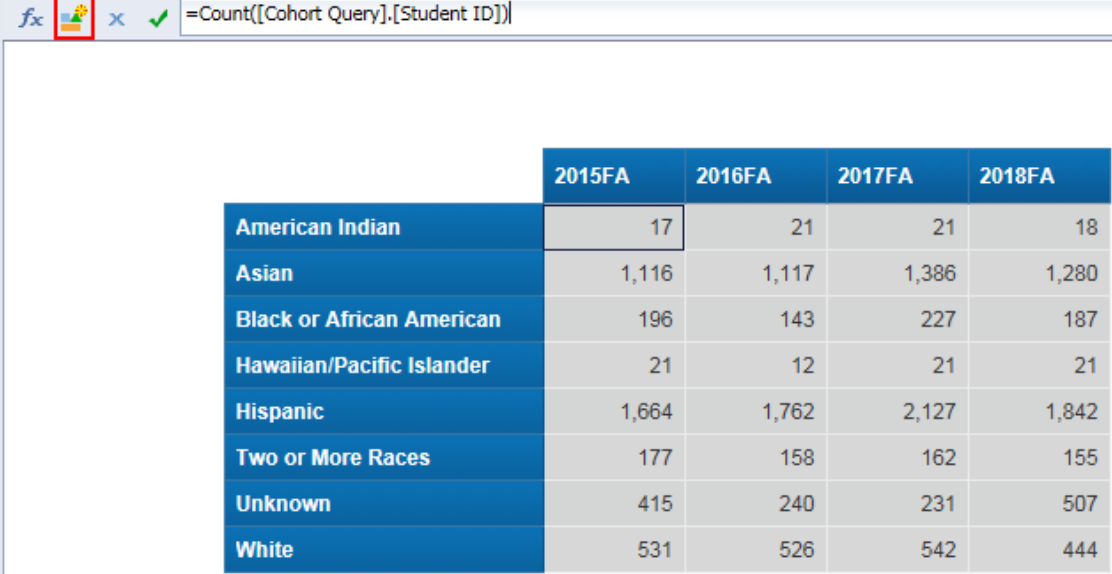

Then click on the 'Create Variable' button to the left of the formula definition box, as indicated above. This will bring up the normal 'Create Variable' window with the report expression prepopulated in the formula box.

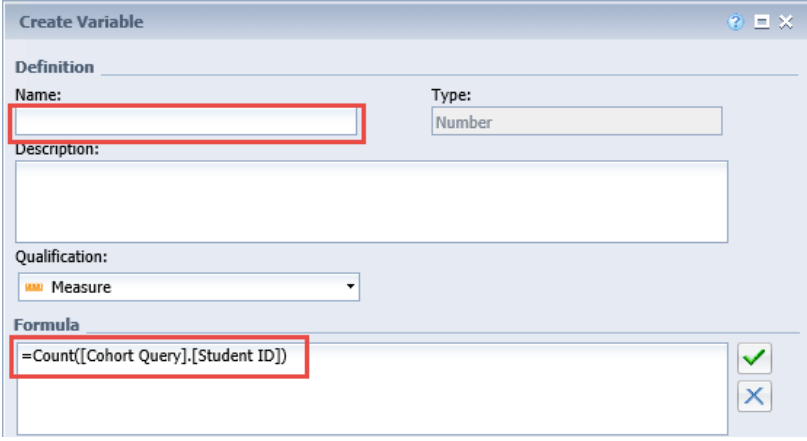

All you need to do to create the variable is to enter a name (and an optional description) and click on the 'Ok' button.

## **Viewing Reports in Structure Mode**

<span id="page-31-0"></span>Up to now, we have worked with Web Intelligence reports using a "what you see is what you get" approach to report construction. In other words, we have been viewing reports as they will look to the user, fully populated with report data. However, it is sometimes the case that it is easier to work with reports while directly looking at the underlying structure of the report in the report designer window. This could be the case where the amount of data in the report makes it hard to navigate the report to make necessary modifications or in situations where we it may not be obvious where specific data elements on the report come from or, if calculated cells, what the calculations are.

In this case, we can change the design mode of the report to 'Structure only'. To do this, click on the drop-down arrow on the right-hand side of the 'Design' button on the upper right side of the report designer window.

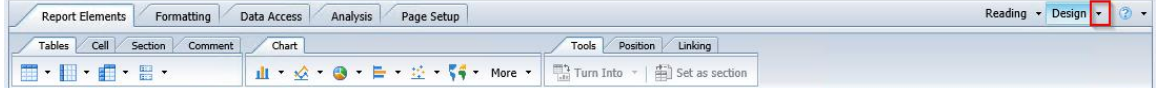

This will bring up a drop-down menu allowing you to select either 'With Data' (the default mode we have been working with) or 'Structure only' as the design mode for the window.

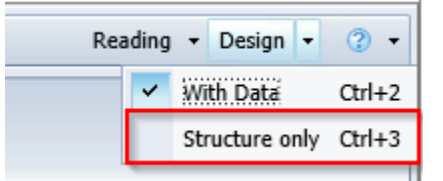

After selecting 'Structure only', you will see that the report now shows the report with the data item or cell expression displayed in each cell, in place of the report data we have seen up to this point, as below for a simple crosstab:

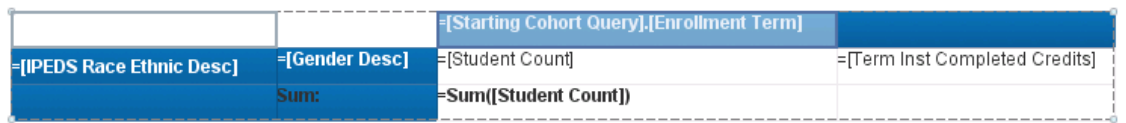

# **Hands-on Exercise Learning Objective**

<span id="page-32-0"></span>Create a simple crosstab from the "*Data Validation – Cohort*" report tab and show a count of the number of students in each cohort broken out by their IPEDS Race/Ethnic categorization.

# <span id="page-32-1"></span>**High Level Overview**

- 1. Copy the *"Data Validation - Cohort"* report tab as the initial starting point for a new summary crosstab analysis
- 2. Create a variable to represent the number of students in each cohort in each subsequent enrollment term
- 3. Format the crosstab report
- 4. Save the Web Intelligence document

# <span id="page-32-2"></span>**Practice Steps**

**STEP 1:** Continuing to work with the report built in the previous lesson, ensure you are in the report panel. Duplicate the "*Data Validation – Cohort*" report tab and rename it "*Race Ethnicity Crosstab*"

**STEP 2:** Delete the list report and create a blank crosstab report in its place.

**STEP 3:** Create and validate a formula in the measure cell of the crosstab so that it will display the number of students from the "Cohort Query" categorized by the selected attributes in the crosstab. Use the following formula to do this:

# **=Count([Cohort Query].[Student ID])**

**STEP 4:** Change the view of the report to view it as 'Structure Only'. Drag the "*Start Term Cohort ID"* object from the Cohort Query into the leftmost cell of the crosstab. Drag "*IPEDS Race Ethnic Classification"* into the top blue cell. At this point, your crosstab on your report should look something like the following:

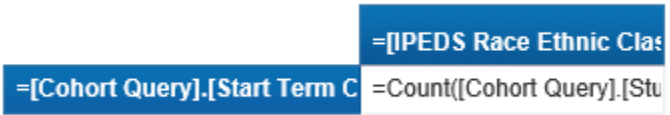

Switch the report designer back to 'With Data' and verify that the crosstab now shows the count of students broken out by their cohort and race ethnic classification, as follows:

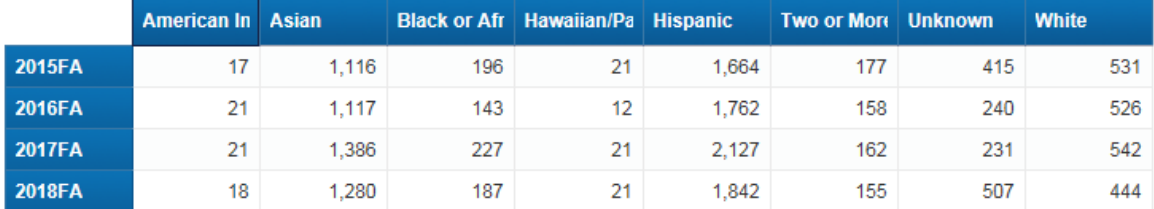

**STEP 5:** Convert the distinct count of student's expression into a report variable and name it "*Cohort Student Count*".

**STEP 6:** Add the "*Term College Level Registered Units*" measure object from the universe into the "Cohort Query". Rerun the query and then add the new object as a second measure in the crosstab, to the right of the existing "*Cohort Student Count*" measure.

**STEP 7:** Add the "*Gender Desc*" object as an additional attribute on the vertical (left-hand) axis of the crosstab, to the right of the existing "*Start Term Cohort ID*" object. At this point your report should look something like this:

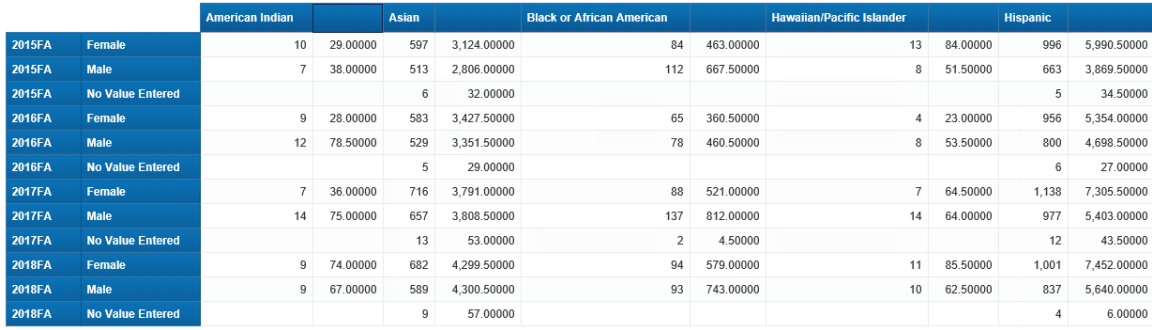

**STEP 8:** Modify the title of the report to be "*Student Ethnicity and Gender Crosstab*"

**STEP 9:** Add an additional title row to the horizontal axis below the "*IPEDS Race Ethnic Classification*" object. Enter "*Student Count*" and "*Registered Credits*" as titles for the two measures objects in the crosstab. NOTE – To do this, right click on the existing title row and select 'Insert' -> 'Insert Row Below'.

**STEP 10:** Format the "*Student Count*" and "*Registered Credits*" title cells so that the text content wraps to a second line.

**STEP 11:** Click the 'Save' button on the Web Intelligence document to save the latest changes in your 'My Favorites' folder with the name given earlier in the first exercise. Your final report should look something like the following:

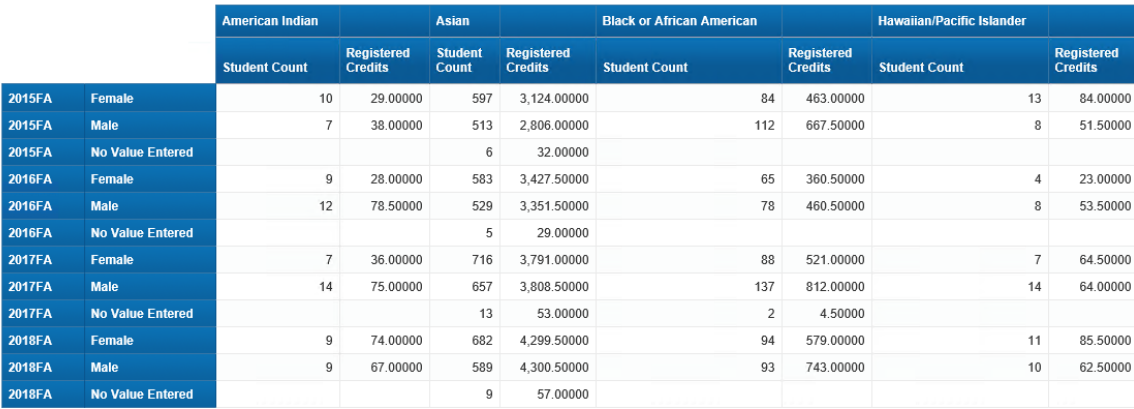

**Student Ethnicity and Gender Crosstab** 

*This Page Intentionally Left Blank for Notes*
# **USING RESULTS FROM MULTIPLE QUERIES IN A REPORT**

The "*Retention Report*" document now contains two separate (though inter-related) queries and two report tables containing output fields from each of these queries. There is also a third report tab for summarizing the data from a single query using a crosstab. The requirements for this report state that there needs to be a comparison of the original start term cohorts to ongoing term enrollments. In other words, we need to combine the data from the two different queries in a single report block. As we shall see, problems can occur when trying to combine data from two separate queries on a single report or chart.

In this lesson, you will learn how the two queries can be linked so that they can be used in a single output table on a report. You will also learn one of several different techniques of combining fields from multiple queries into a single report table. This lesson will also illustrate the common issues you may encounter when trying to combine data from multiple queries and mitigation techniques.

The linking of multiple queries through a field common to more than one of them is called **merging** the dimensions (data elements or objects) of the queries. You can think of this as defining how the result sets of the queries are joined, as in an SQL statement, although we will see that there are significant differences between this combining of multiple query data and the way SQL joins tables together.

We will then look at how we can use the fields from each query in the same table once the queries have been merged. We will see that measure objects (which are typically aggregated numerical values indicated by a yellow box that looks like a ruler in the data pane) from any query can be used without restriction in the report table. Adding dimension objects (those nonaggregated fields indicated by blue boxes) from the different queries, however, requires special handling, which will be covered in a future lesson.

#### **Merging Web Intelligence Document Queries**

When you have defined multiple queries within a Web Intelligence report AND you want to use the results of those queries together in a single data block, you need to explicitly indicate to Web Intelligence how the data elements in the two queries relate to each other. This process is called "merging" the results of the queries. The point of the "merging" process is to identify the field(s) that match between the two queries.

There are several techniques to do this in Web Intelligence but the most straightforward is to navigate to the 'Data Access' tab. Under the 'Data Objects' sub-tab, click on the 'Merge' button.

37

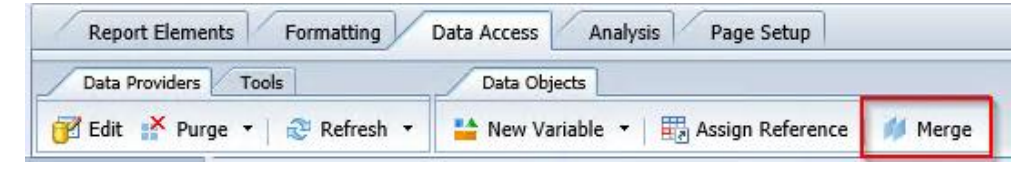

An '**Available objects'** box will pop up and all the dimensions from the queries in the Web Intelligence document will be listed. Hold down the CTRL key and left-click on *"Student ID"* so that the *"Student ID"* objects from both queries are highlighted and then click 'OK'. The dimension is now merged.

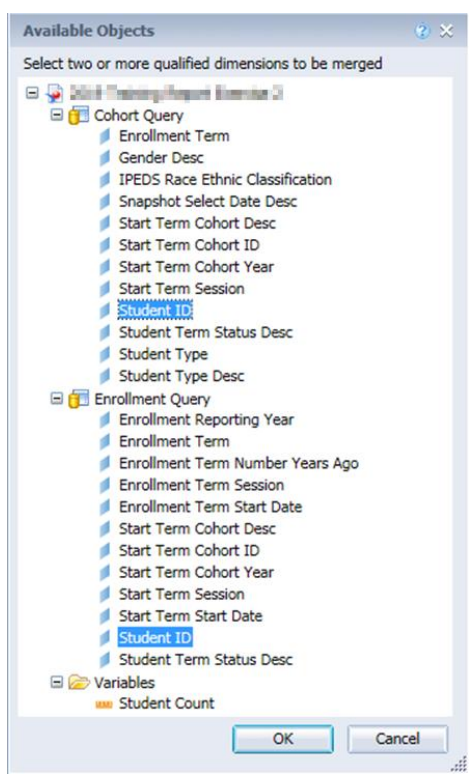

After merging these fields, you will see them associated together in the 'Available Objects' pane of your report, as follows:

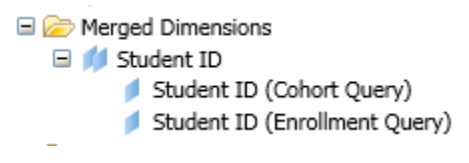

From this point onward, you will use the merged "*Student ID*" object rather than either of the query objects from the individual queries in situations where you want to combine data from the two queries. As an example, if we wanted to see a list of students that were in EITHER of the two queries, I could drag the merged object into a report.

However, defining this correlation between the two queries in the merge ONLY allows me to use the merged attributes together in the resulting Web Intelligence report. To use other dimensions and measures from the two queries together, we need to take some additional steps.

#### **Using Dimensions from Merged Queries – Creating Detail Variables**

If we attempt to combine dimensions from different report queries into the same report visualization (such as a crosstab or list), we will encounter some issues. Attempting to drag the *"Enrollment Term"* from the *"Enrollment Query*" into the same crosstab as the "*Start Term*" from the "*Cohort Query*" illustrates the issue. What happens when you try to do this? Web Intelligence refuses to play along – it will not allow you to drop the object. (Note: in the Java version, it gives you an error – "Cannot drop here" – but in HTML it simply does nothing.) In fact, even highlighting dimensions from one query in the Available Objects pane causes the objects from the other query to be grayed out:

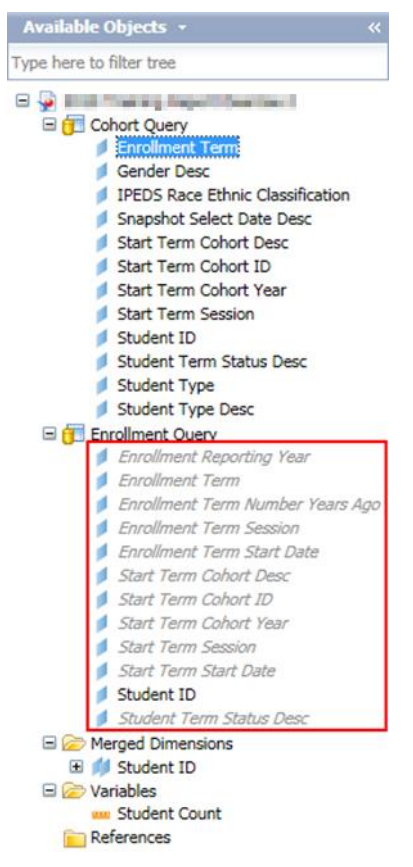

We can actually force this combination of dimensions in the report by clicking on a cell in the top of the crosstab and typing in the dimension that we want to put there explicitly (without the

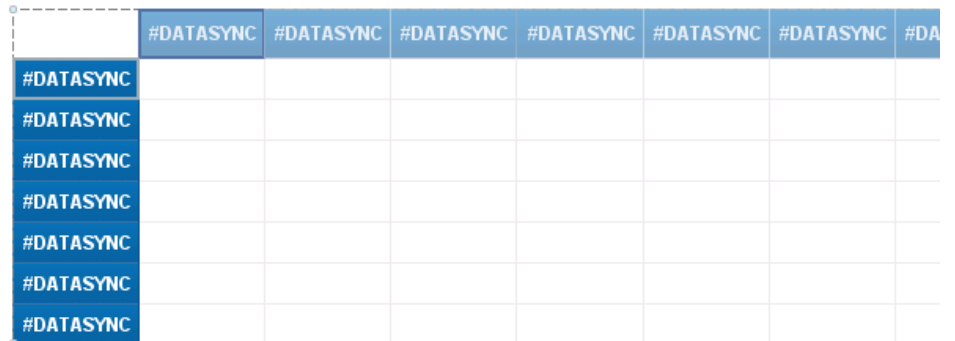

quotes): *"[Enrollment Query].[Enrollment Term]".* However, this will result in this display:

Even though we told Web Intelligence what the two queries have in common (*"Student ID"*), the tool does not know what relationship exists between *"Student ID"* and the other dimensions in the queries. It does not know that every student has a single Start Term, (i.e., that it is a 1-to-1 relationship) – we have to tell it that explicitly.

To fix this issue, there is a special type of variable object called a 'Detail' object to relate a field from a query to the merged dimension. To create the detail object, navigate to the 'Data Access' tab  $\rightarrow$  'Data Objects' sub-tab and click on the 'New Variable' button ( $\rightarrow$ ). In the variable editor, create an object with the name "*Cohort Start Term*". Select 'Detail' from the 'Qualification:' dropdown box. Click the '...' ellipsis button next to the 'Associated Dimension' box and select the "*Student ID*" object towards the bottom of the list.

Note that it is essential to select the merged dimension object name and not the Student ID object(s) underneath in the hierarchy when the plus sign is expanded. Click 'OK' to close that object selection dialog box.

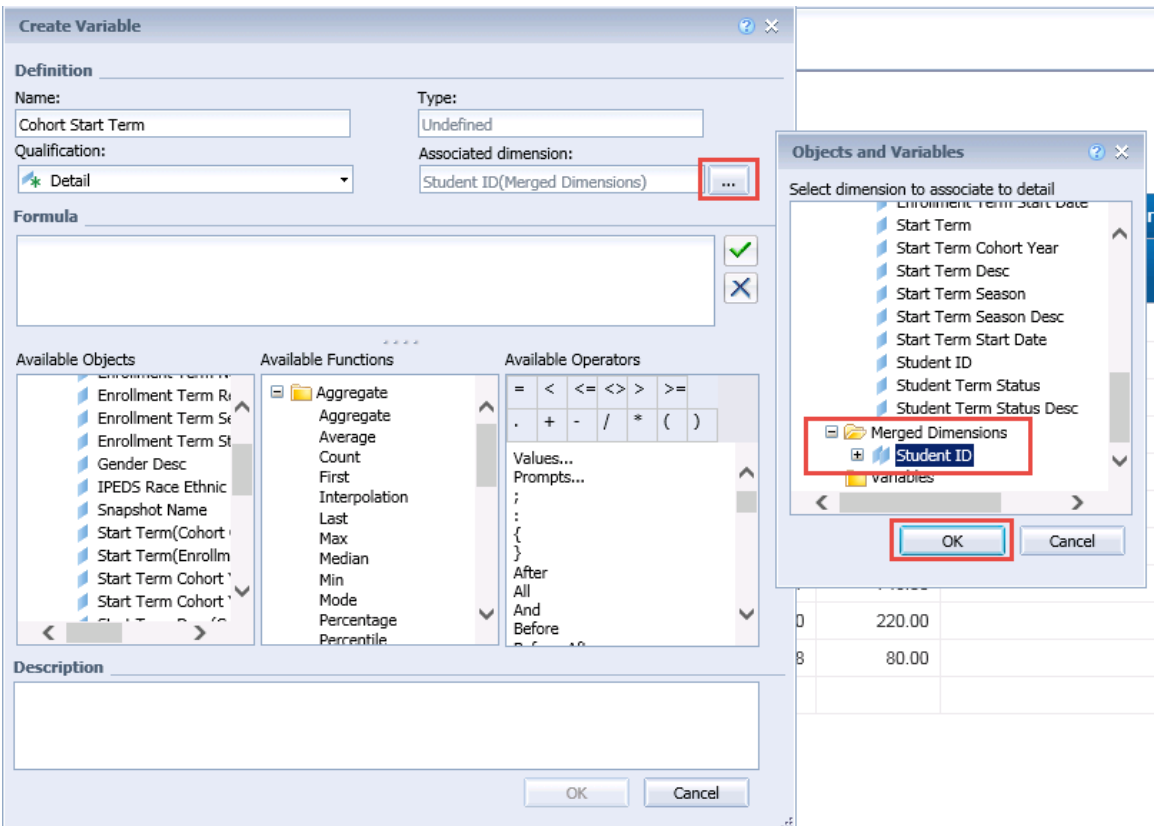

'Details' are a somewhat tricky/counter-intuitive concept because it seems like if you merge two dimensions, Web Intelligence should be able to figure out which elements have a one-toone mapping, and which are multi-value, and return an error if you attempt to use a multi-value element. That is the whole point of merging them, right? But for whatever reason, Web Intelligence does not currently figure that out on its own, so we have to explicitly say "it's okay to use this data element, there is a one-to-one relationship here." And that's what we're doing by creating a 'Detail'.

In the 'Available Objects' box, scroll down to the "*Start Term Cohort (Cohort Query)*" object and double-click to place it in the '*Formula'* box. Click the green checkmark to validate the formula and then click 'Close'. The final result should be as shown below. Click 'OK' to finish.

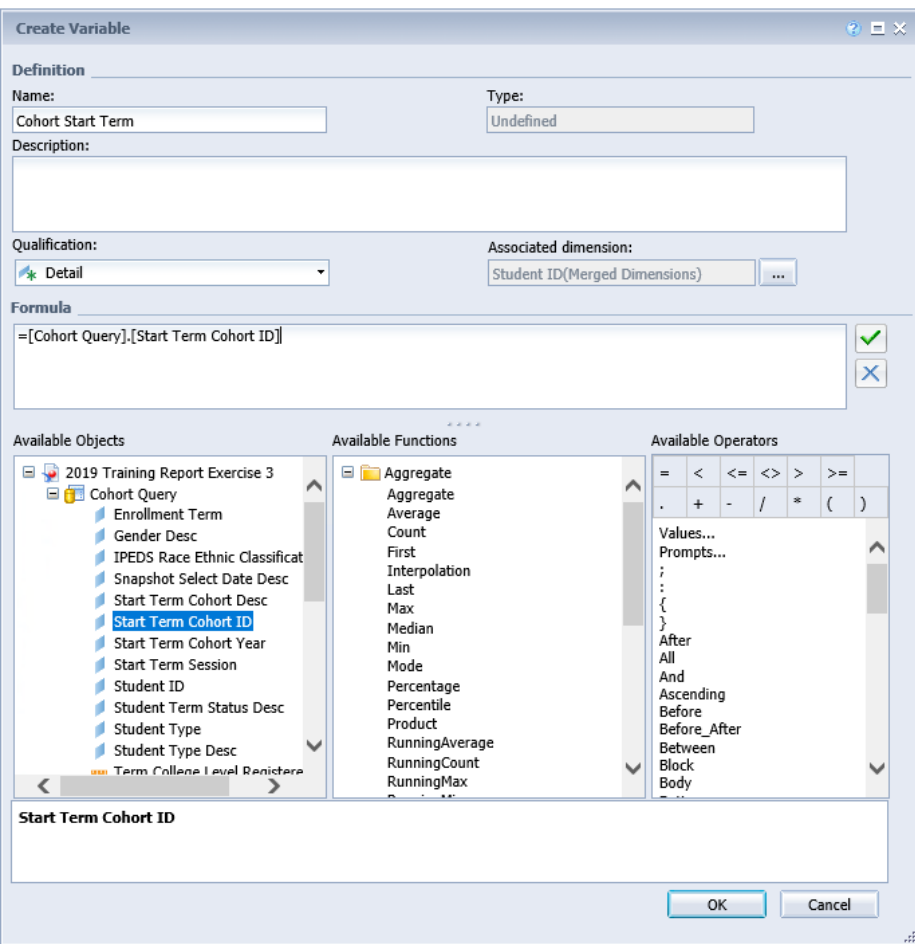

*TIP*: There MUST be a one-to-one relationship between the detail object and the merged dimension for this technique to work. Consider our crosstab having start cohorts down the left and enrollment terms across the top; in this case, we have the "*Start Term*" field for this purpose. Because we have limited the query to only UG students, a student is only ever in one start term cohort, whereas they may have multiple enrollment terms. Also, it is generally a good practice to select a key or ID field for the merged dimension field. Description fields are not good "join" fields, although we will make many detail description fields later in this course to allow for proper filtering and slicing of joined data.

Drag the newly created detail variable "*Cohort Start Term*" into the vertical (left hand) axis to replace the #DATASYNC that is currently displayed. Observe what happens to the table:

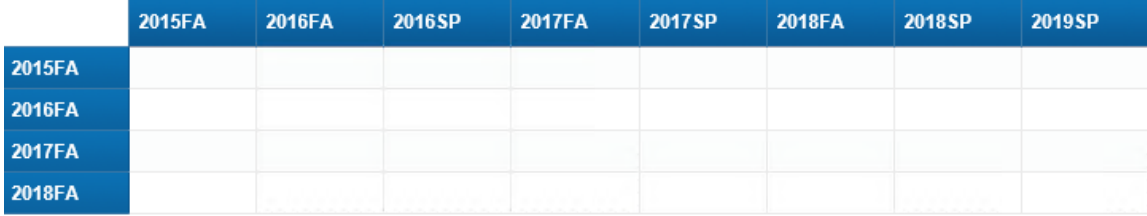

42

Also, note that when you highlight any of the dimensions from the "*Enrollment Query*", the newly created "*Cohort Start Term*" detail variable is NOT grayed out, verifying that it is compatible with any of these query objects.

#### **Using Measures from Merged Queries**

Working with measure query objects from multiple queries within a report is simple: either the measures are compatible with the objects in the report or they are not. For a measure to be compatible with the current objects in the report, it must either be from the same query as the dimensions in the report, or the dimensions must consist of the merged dimension or details of the merged dimension. For measures that are variables or formulas, they must be constructed of dimensions and objects that are compatible with the objects in the report.

As an example of a compatible measures, let's add the "*Term College Level Registered Units*" measure object from the "*Student Term Information"* universe folder into the "*Enrollment Query*". After rerunning the report, we can drag this measure into the crosstab we just built and get the following accurate breakout of completed credits aggregated according to the enrollment terms in which they were earned, broken out by the student's cohort start terms. The resulting crosstab looks like the following:

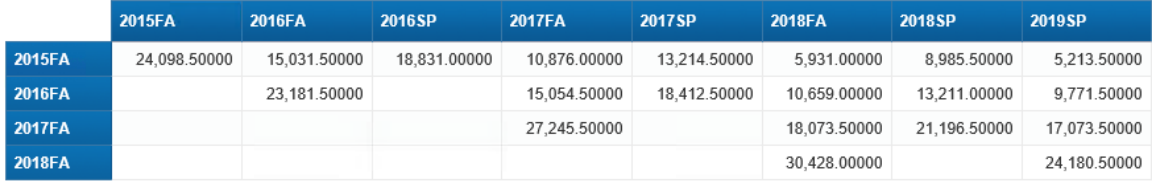

This measure is compatible since it comes from the same query as the "*Enrollment Term*" listed on the upper axis of the crosstab and since the object on the vertical axis, "*Start Term Cohort*", is a detail of the merged "*Student ID*" dimension.

Now look what happens when we try to bring in the same measure from the "Cohort Query" report query. Web Intelligence allows us to bring the measure object into the report, but the results are clearly not meaningful:

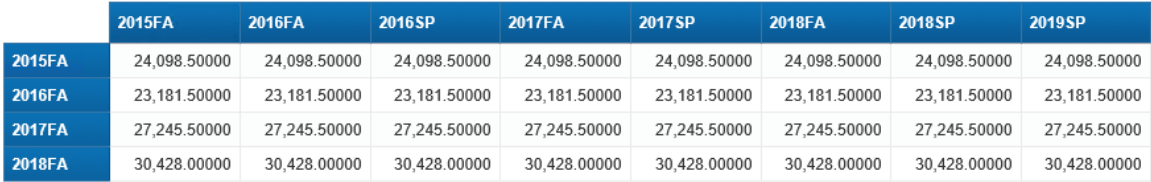

Note that the totals are not related to the values on the horizontal axis of the crosstab at all; in fact, the credit totals are simply repeated for every listed enrollment term. This is because the measure comes from a different query than the "*Enrollment Term*" object on that axis.

#### **Hands-on Exercise Learning Objectives**

At the end of this section, you will be able to build a report using output fields from multiple queries. You will also understand in more detail the relationships between the various data results sets and how the behavior of how they display on a single report.

#### **High Level Overview**

- 1. Open the "*Retention Report"* Web Intelligence document and create a new "*Retention Rate Summary*" report tab
- 2. Open the 'Merge' dialog box and merge the two queries on *"Student ID"*
- 3. Create a detail dimension of the "*Student ID*" field and add it to the summary report
- 4. Add the "*Cohort Student Count*" measure to the crosstab
- 5. Save the updated report

#### **Practice Steps**

**STEP 1:** Open the "*Retention Report*" Web Intelligence document. Create a new report tab in the document and call it "*Retention Rate Summary*".

**STEP 2:** Create an empty crosstab on the new report.

**STEP 3:** Merge the two report queries on the "*Student ID*" dimension from each query. Verify that the 'Available Objects' pane presentation of the "*Student ID"* reflects the merge as follows:

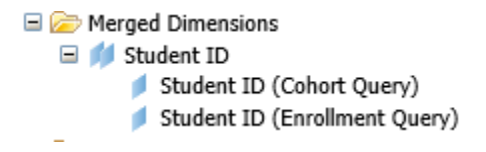

**STEP 4:** Create a detail variable with the name "*Cohort Start Term*". This detail should be associated with the merged "*Student ID*" dimension. The formula for the variable should simply be a reference to the "*Start Term Cohort ID*" from the "*Cohort Query*" report query.

**STEP 5:** Drag the newly created detail variable "*Cohort Start Term*" into the vertical axis of the crosstab. Drag the "*Enrollment Term*" object from the "*Enrollment Query*" report query to the horizontal axis of the crosstab. Your report should look something like the following:

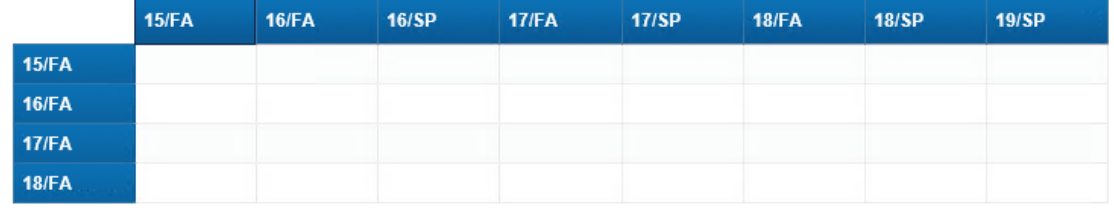

**STEP 6:** Create a variable called "*Student Enrollment Count*" which does a distinct count of the "*Student ID*" dimension object from the "*Enrollment Query*".

**STEP 7:** Drag the "*Student Enrollment Count*" measure variable to the center of the crosstab. Verify that the result looks like the following:

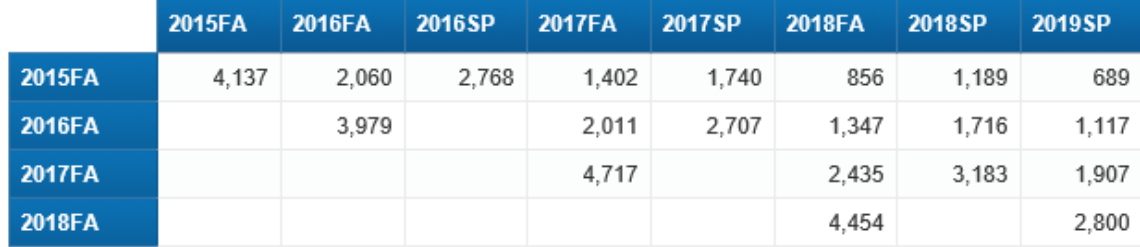

**STEP 8:** Add a new title to the report indicating the analysis shown in the crosstab. Reflect the selected prompt value for the "*Enter earliest Start Term Cohort Year*" prompt in the title using the UserResponse() function. The title should appear as follows:

Comparison of Retention Rates for Fall Cohorts Since 2015 by Fall and Spring Returning

**STEP 9:** Click the 'Save' button on the Web Intelligence document to save the latest changes in your 'My Favorites' folder with the name given earlier in the first exercise.

*TIP:* Web Intelligence has the ability to auto-merge dimensions. In fact, in versions prior to SAP BusinessObjects 4.x, this happened by default. We believe that the new approach - having users explicitly choose the dimensions they wish to merge on - is a better approach. Auto-merge could lead to a false sense that the report was actually working, when in fact you would not have correct data. Detailed information on the use of these options is explained in the BusinessObjects documentation and training references at the end of this document. Additionally, this may be an area where seeking the help of IT support would be useful if you cannot get a report and query to work as expected.

*TIP:* When working with multiple queries within a Web Intelligence document, you may want to review the following checklist to make sure you are handling data from each query correctly:

- Have you pulled in the correct dimensions and measures in each query?
- Do the measures and dimensions in each query make sense on their own?
- Have you merged on the correct common field of the two queries?
- Have you created the correct details on the merged dimensions?
- Have you chosen the query which only has one value for each value of the merged dimension as the query to use as the source for the detail variables?
- Are you using the merged dimensions and details on your report visualization (crosstab, list, etc.)?

# **ADDITIONAL REPORT FORMATTING**

At this point, we have the data in place and a crosstab needed to meet the basic requirements. However, there are a number of issues we still need to address to improve readability and usability. Specifically, you may have noticed that the enrollment terms across the top are not sorting in chronological order, but rather in alphabetic order, so that FA comes before SP. This makes the table show data in an erratic pattern. Also, we need to create a formula that calculates the percent of the original cohort across enrollment terms.

Overall, this lesson will introduce the following techniques:

- Using If-Then-Else Logic in report variables
- Several useful formatting techniques for crosstabs, specifically merging crosstab header cells and formatting percentages
- Sorting crosstabs and other visualizations by data fields that are not displayed in the visualization
- Conditional formatting of crosstab cells to highlight exceptional data conditions

### **Using If-Then-Else Logic in Report Variables**

When creating formulas in Web Intelligence reports, it is frequently necessary to do conditional logic, that is perform a logical test that determines what the output of the formula will be. The most straightforward way to accomplish this is to use the 'If' function. The format of this function is as follows:

### **If** <Condition> **Then** <Expression1> **Else** <Expression2>

In this definition, <Condition> is a logical True/False expression and <Expression1> and <Expression2> are any formulas that return numeric, string, or date results. Note that you can also embed another 'If' formula surrounded by parenthesis in place of either <Expression1> or <Expression2> to express more complex logical constructs.

For example, we may want to create a dimension on our crosstab that characterizes students according to a higher-level categorization of their academic standings. In this case, assume that if we bring in the "*Standing*" object into the "*Enrollment Query*" in our report, that we want to display the counts of students who have no academic standing, who are on the Dean's list or who have some other standing.

This could be accomplished by creating a variable called "*Term Standing Categorization*" which would have the following definition:

# **=If IsNull ([Standing]) Then "None" ElseIf [Standing] = "DEAN" Then "Dean's List" Else "Other"**

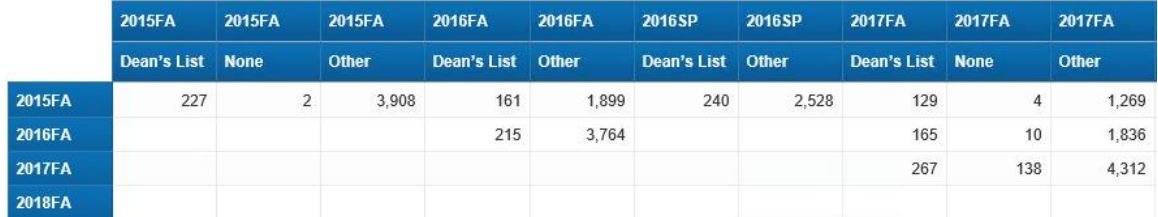

Dragging this new variable to the horizontal axis of our crosstab would result in the following:

Another very useful application of conditional logic is to use it to conditionally count or aggregate values. As an example of this technique, imagine that we wanted a count only of students on the Dean's List for a particular term. We previously used the 'Count' function to create our "*Cohort Student Count*". We could use the same function to create a new "*Dean's List Count*" but only include the individual "*Student ID*" value if the "*Standings*" dimension for that student in the term equals "DEAN". To do this, you would embed the 'If' statement WITHIN the 'Count' function call, as below:

#### **=Count (If [Standing] = "DEAN" Then [Student ID])**

After defining this measure variable, we could drag it into our crosstab as an additional measure, as below:

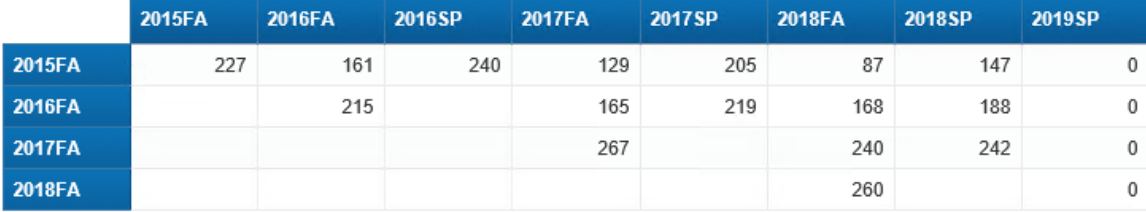

Note that since there is no '*Else'* clause on our 'If' statement within the 'Count' function, in the case where the "*Standings*" object does not equal "DEAN", there is no "*Student ID*" value returned and hence no value added to the overall count.

#### **Formatting Techniques for Crosstabs**

There are several basic formatting steps for crosstabs that can greatly enhance the clarity of the data presented. The first of these is the ability to merge cells in the crosstab header. When there are multiple measures shown in a crosstab, a blank cell is shown in the top (horizontal) axis of the crosstab for all but one of the measures shown. As an example, adding Cohort Student

Count to the crosstab from the previous example (after adding a new row to show the measure names), results in the following, where the cells circled in red both represent data associated with "2015FA":

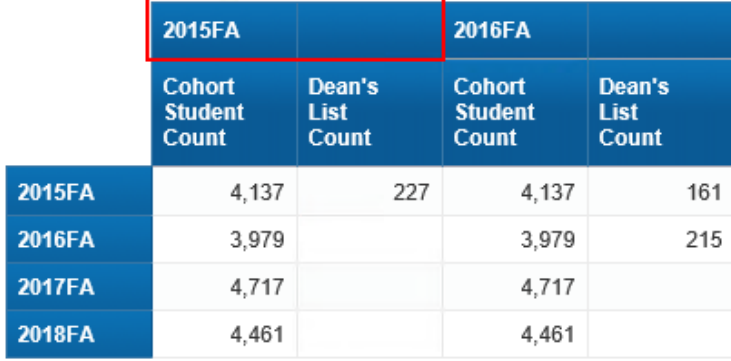

It can help the clarity of the report to merge these two cells into one, with the dimension text value contained in the resulting combined cell. To do this, highlight both cells by clicking while holding down the **CTRL** key and right-click on either cell. Then select 'Merge' from the dropdown menu:

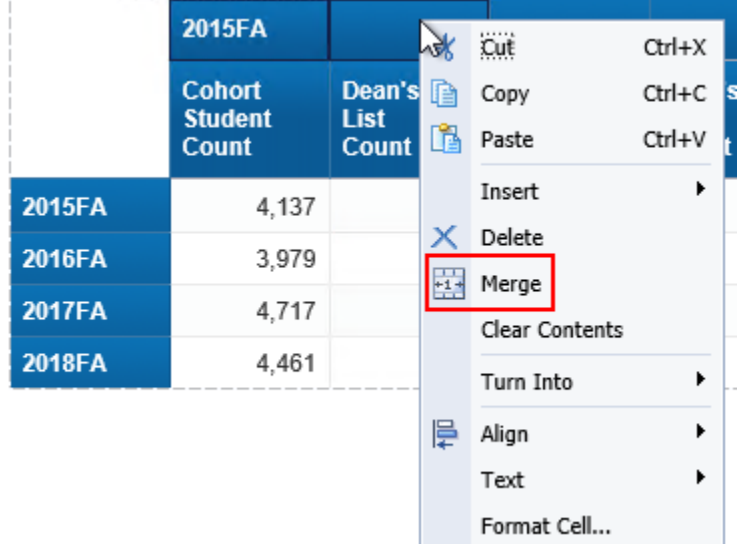

The resulting report has the two cells merged into one. Centering the text in this combined field results in a very clear association of the two measures with each value of the "*Enrollment Term*" dimension:

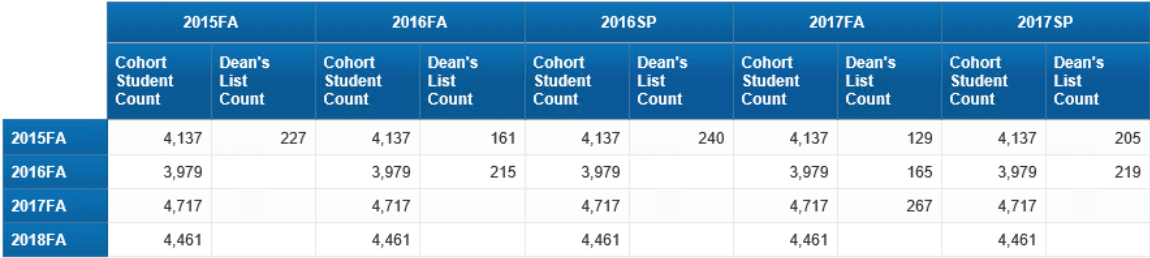

Another necessary formatting step in any Web Intelligence report is to format fractions as percentages. If we replace the "*Dean's List Student Count*" in our crosstab with a calculation giving the proportion of students on the Dean's list by simply dividing the "*Dean's List Count*" by the overall "*Student Count*" we get a simple fractional decimal value, as below:

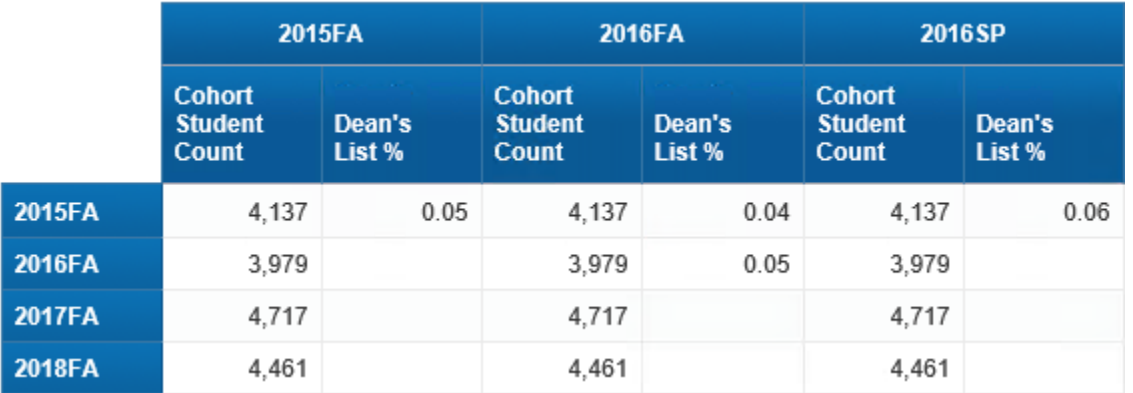

To format this value as a percentage, right click on the cell and select 'Format Number...' then select 'Percentage' from the left panel and select the available option under 'Sample' as follows:

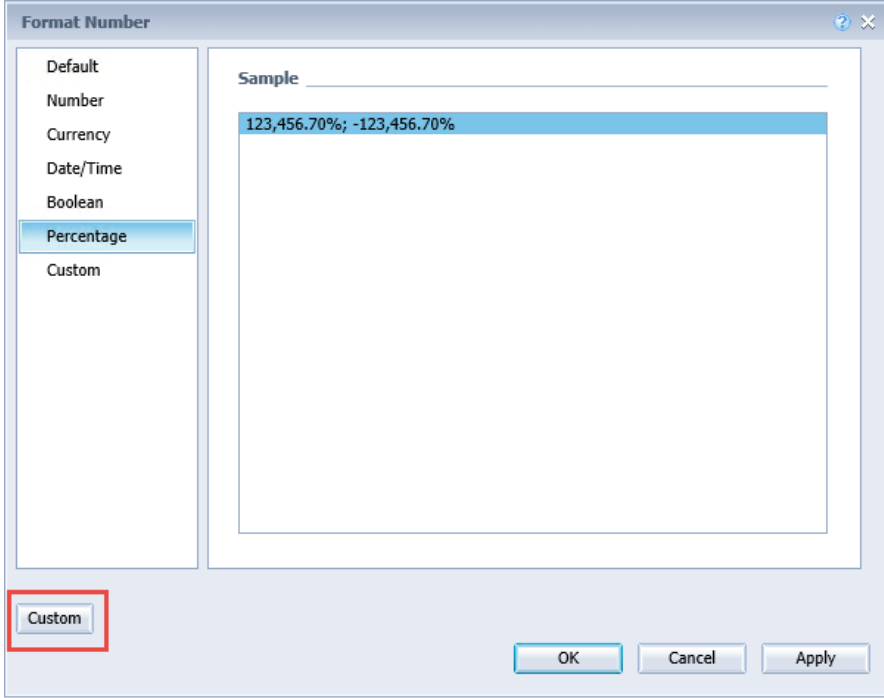

The default percentage presentation provided shows two digits to the right of the decimal point. If that is the representation you need, simply select that row in the selection list and click the 'OK' button. However, in many cases, this overstates the level of precision needed for your visualization.

To adjust this, select 'Custom' from the bottom left corner of the window, as seen outlined in red in the screenshot above, which opens the 'New custom format' sub-window:

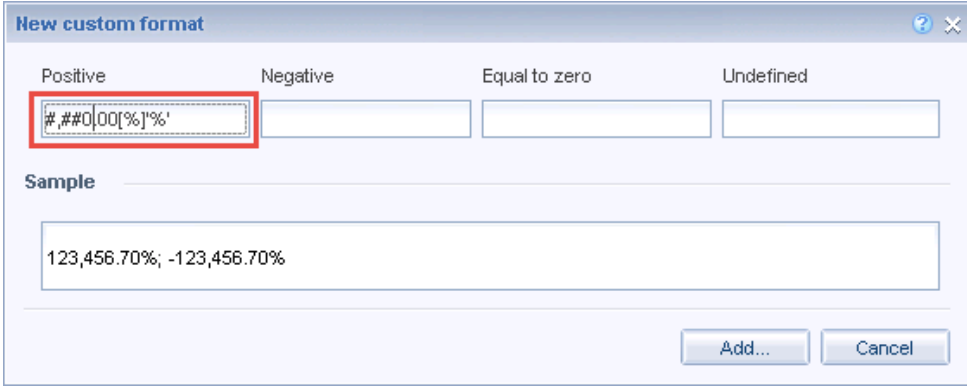

Adjust the template format in the highlighted box. To eliminate the decimal points, delete the '.00' string in the format as follows:

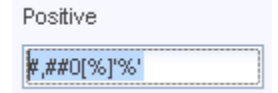

Click the 'Add...' button to add this altered format as a new custom format in your report, then click 'OK' to close the 'Format Number' window. The newly formatted field will now show as follows (with the appropriate adjustment to the column title):

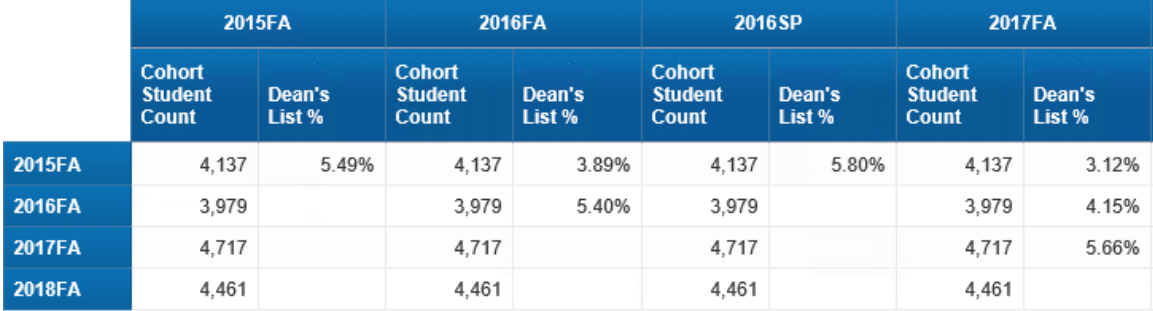

### **Sorting Report Visualizations by Hidden Columns**

Another extremely useful capability which Web Intelligence provides is the ability to sort a data visualization on a query object that does not appear in the report itself. In order to do this, we need to add the query object to the visualization and then hide it, so that it is available for sorting purposes but is not seen by the report user.

One issue with the report we have been building in this exercise is that the academic terms are not sorted correctly. The only truly chronological data value we have for the term representation is the "*Enrollment Term Start Date*". Drag that object from the Enrollment Query

'Available Objects' data panel into the top row (merged cells) of the heading, next to the "*Enrollment Term*" object.

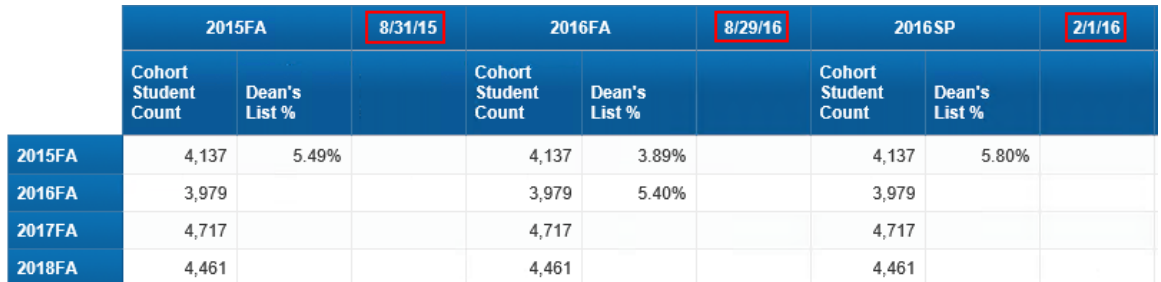

Right click on the border of the table and select 'Assign Data…' from the context menu.

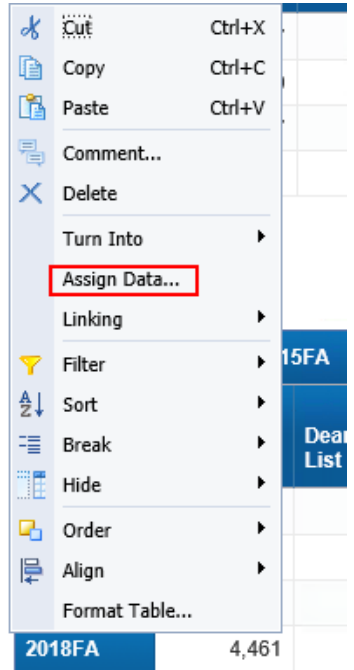

Click on the dropdown arrow next to "*Enrollment Term Start Date"* and select 'Hide' from the context menu. Notice that once you do that, "*Enrollment Term Start Date"* is grayed out, as in the screenshot below. Click 'OK' to finish.

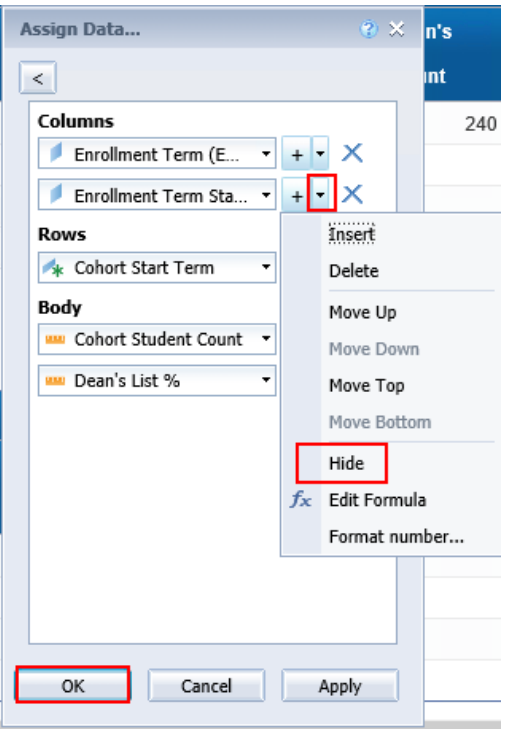

The date is hidden from the table now, but the terms may still be out of order. Right click on the border of the table again and select 'Sort' → "Enrollment Term Start Date" → 'Ascending'.

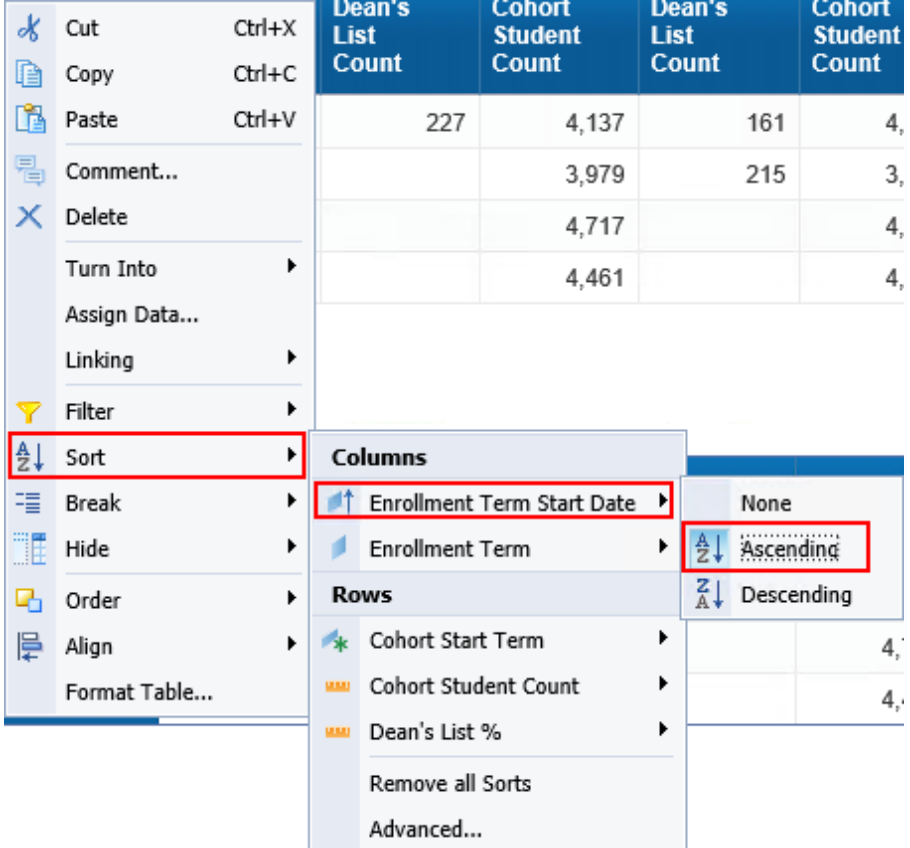

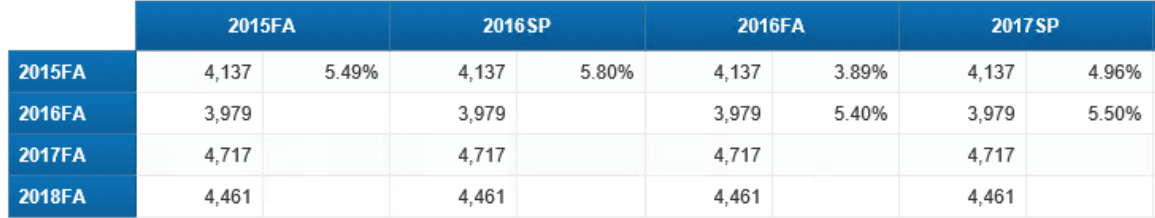

The terms should now display in chronological order, as shown below:

## **Conditional Formatting**

There is a powerful feature in Web Intelligence called 'Conditional Formatting' that can be used to highlight data, change the colors or formatting of data based on certain conditions, or even display different data. We are going to use 'Conditional Formatting' to highlight the "*Dean's List %*" when it drops below 5 percent and replace the value with text. Under the 'Analysis' tab, select the 'Conditional' sub-tab, and then click on 'New Rule...'

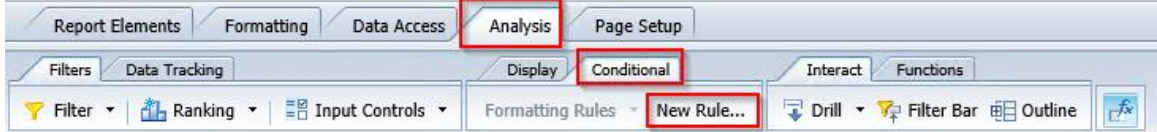

In the 'Formatting Rule Editor' window, name the rule "*Less Than 5%*". Click the '…' next to *"Cell*  contents" and select 'Select object or variable'. From the 'Available objects' pop-up window, select "*Dean's List Percentage"*. Select 'Less than' for the 'Operator'. Type "0.05" in the "*Type a value*" 'Operands' box.

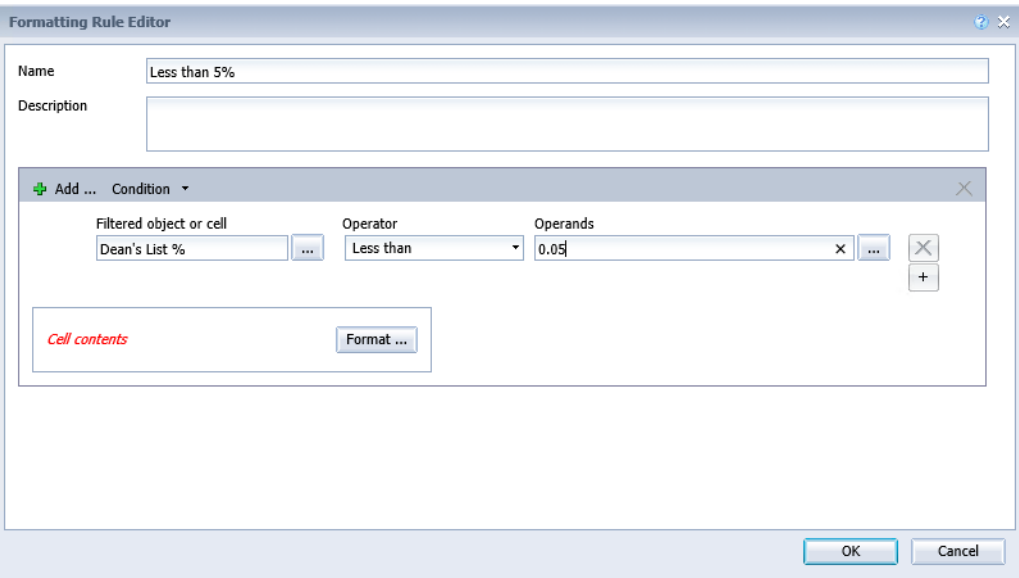

Click the 'Format…' button. Located on the left panel of the box, click on the 'Text' link. Select 'Italic for the 'Font Style'.

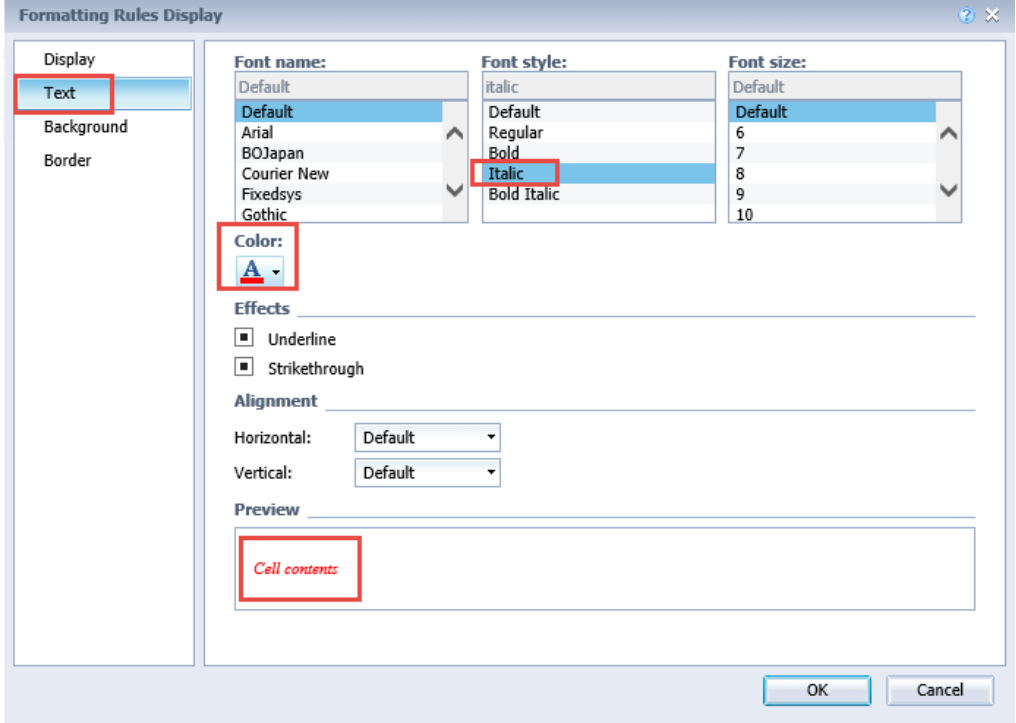

Click 'OK' to on the 'Formatting Rules Display' and 'OK' again on the 'Formatting Rule Editor' to finish.

Now we must apply this formatting rule to the "*Dean's List %*" cells. Highlight the "*Dean's List %*" column on the table. Click the 'Formatting Rules' button again and you should see a check box beside the new "*Less Than 5%*" format rule. Click the check box to apply. The resulting report looks like the following, with all percentages less than 5% are italicized with red text.

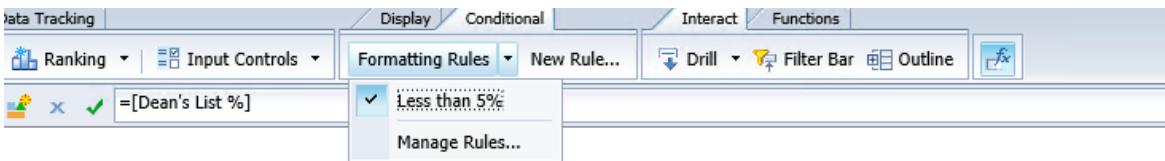

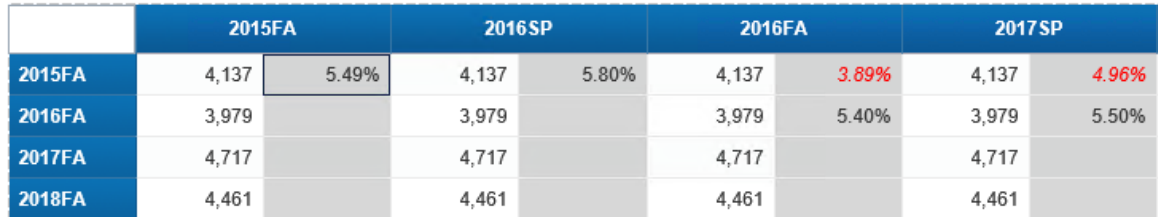

#### **Hands-on Learning Objective**

At the end of this section, you will be able to create a new calculated measure, modify the layout of the table to include this in a new row or column, and improve the sorting and display of chronological data.

#### **High Level Overview**

- 1. Create new report variables called "*Orig Cohort Count*" and *"Pct of Orig Enrollment"*
- *2.* Add the new variables to the report table as either a row or column
- *3.* Add and hide the "*Enrollment Term Start Date*" object to the table in order to sort terms chronologically
- *4.* Add a conditional formatting rule to highlight when the "*Pct of Orig Enrollment*" drops below 30%
- 5. Save the report

### **Practice Steps**

**STEP 1:** Open the "*Retention Report*" Web Intelligence document and make sure you are working with the "*Retention Rate Summary*" report tab.

**STEP 2:** Create a new report variable called "*Cohort Student Count*". This new variable should count the number of students in the "Cohort Query". The formula for this variable should be:

#### **=Count([Cohort Query].[Student ID])**

**STEP 3:** Create a new measure variable called "*Pct of Orig Enrollment*" which calculates the percentage of the current student enrollment as a proportion of the original count of students in the cohort. Ensure that the formula checks to see if the denominator (the original cohort count) is greater than 0. The formula for this variable is:

# **=If [Cohort Student Count] = 0 Then 0 Else [Student Enrollment Count]/[Cohort Student Count]**

**STEP 4:** Add the new "*Pct of Orig Enrollment*" to the crosstab next to the "S*tudent Enrollment Count*" measure. Notice how the value is *not* formatted as a percentage.

Comparison of Retention Rates for Fall Cohorts Since: 2015 by Fall and Spring Returning

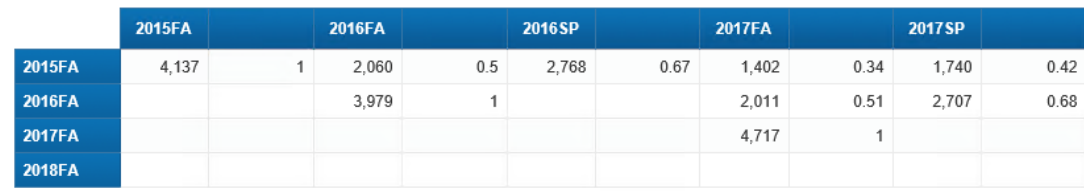

**STEP 5:** Change the cell formatting for the new column to be a percentage with 2 decimal places. Your report should look like this:

Comparison of Retention Rates for Fall Cohorts Since: 2015 by Fall and Spring Returning

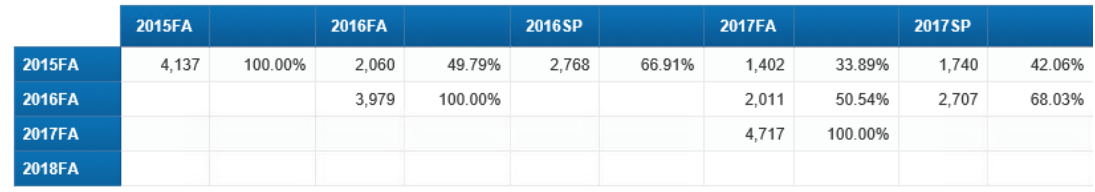

**STEP 6**: Merge the two cells representing the "*Enrollment Term*" query object in the top axis of the crosstab. Center the text in the merged cell.

**STEP 7:** Add the "*Enrollment Term Start Date*" to the top axis of the crosstab and then hide it. Sort by this new field so the terms will appear in their correct order on the axis:

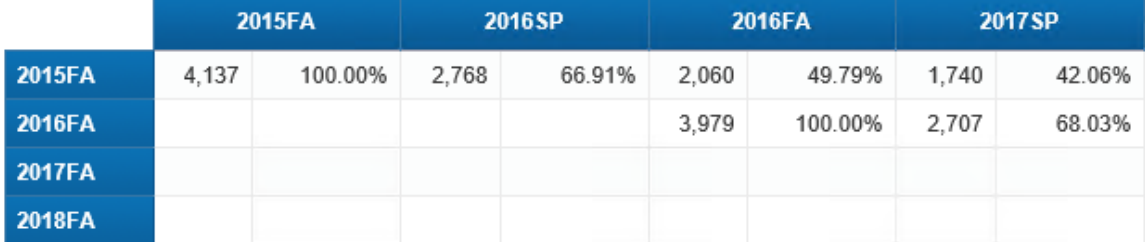

**STEP 8:** Add column headings for the student count and percentage of the original cohort displayed on the table. Use the text "*Count"* and *"% of Orig"* for these headers. At this point, your report should look like the following screen shot:

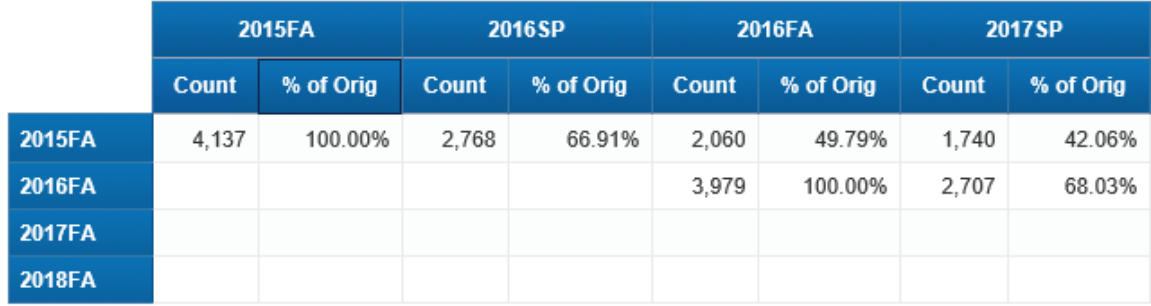

**STEP 9:** Add conditional formatting to your report so that all cells where the *"% of Orig*" measure is less than 65 percent will display the text in red italics. Check the term columns on the crosstab for recent years, which should look something like this, since the retention rates will drop over time:

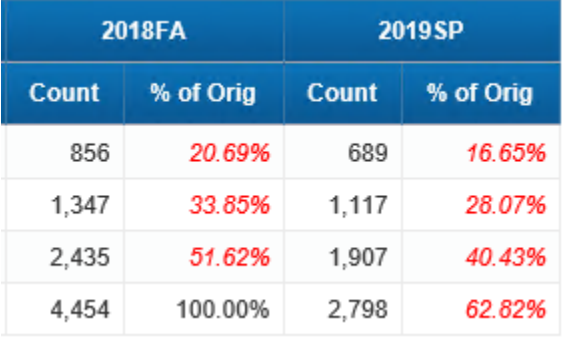

**STEP 10:** Click the 'Save' button on the Web Intelligence document to save the latest changes in your 'My Favorites' folder with the name given earlier in the first exercise.

# **ADDING A CHART**

Now that we have our crosstab created and styled, we want to provide a graphic representation of the data to go along with the tabular presentation. This will help end-users better visualize what is going on with retention over time.

This lesson will introduce the following techniques:

- Arranging multiple visualizations on a single report tab and defining their position relative to one another
- Creating and formatting chart visualizations of data

## **Working with Multiple Reporting Visualizations on a Single Report Tab**

The simplest way to create a new visualization of an existing set of data on an existing report tab is to simply copy one that is already there. As an example of how to do this, we will simply copy the crosstab visualization from the previous exercise.

First, select the border of the crosstab to select the table. Ensure the entire border is highlighted in grey and that the cross arrows appear.

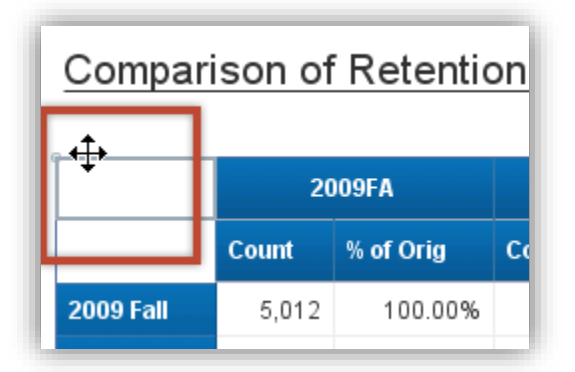

Right click on the selected border and choose 'Copy' from the context menu. Below the table in an open space of the report page, right click and select 'Paste'. The table should now be repeated below.

#### SJECCD Advanced Reporting and Query Training Prepared by: ASR Analytics, LLC

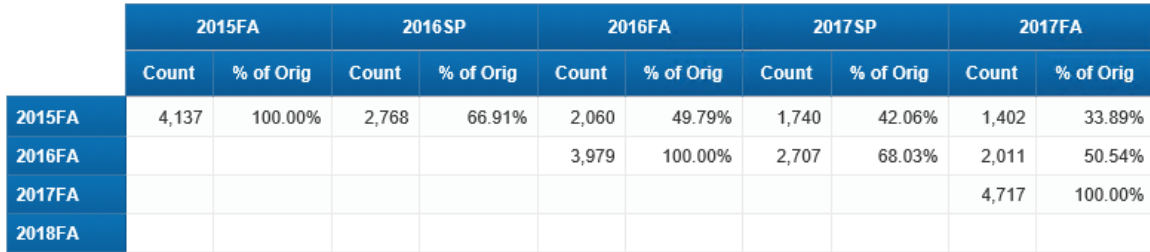

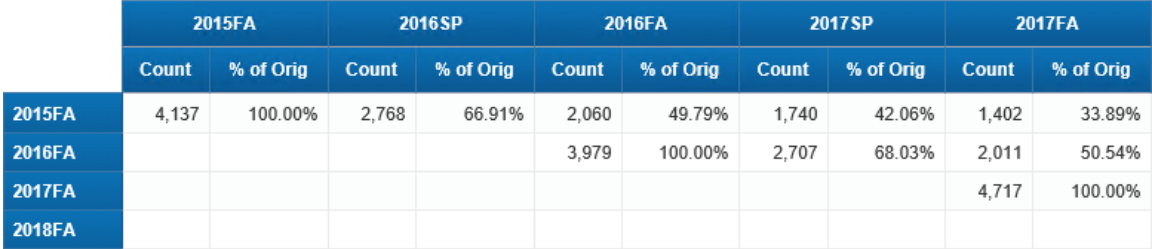

First, we are going to position it relative to the table above so that they will always be the same relative distance from each other. Right click on the border of the second table and select 'Align'  $\rightarrow$  'Relative Position' from the context menu. A dialog box should appear as shown below:

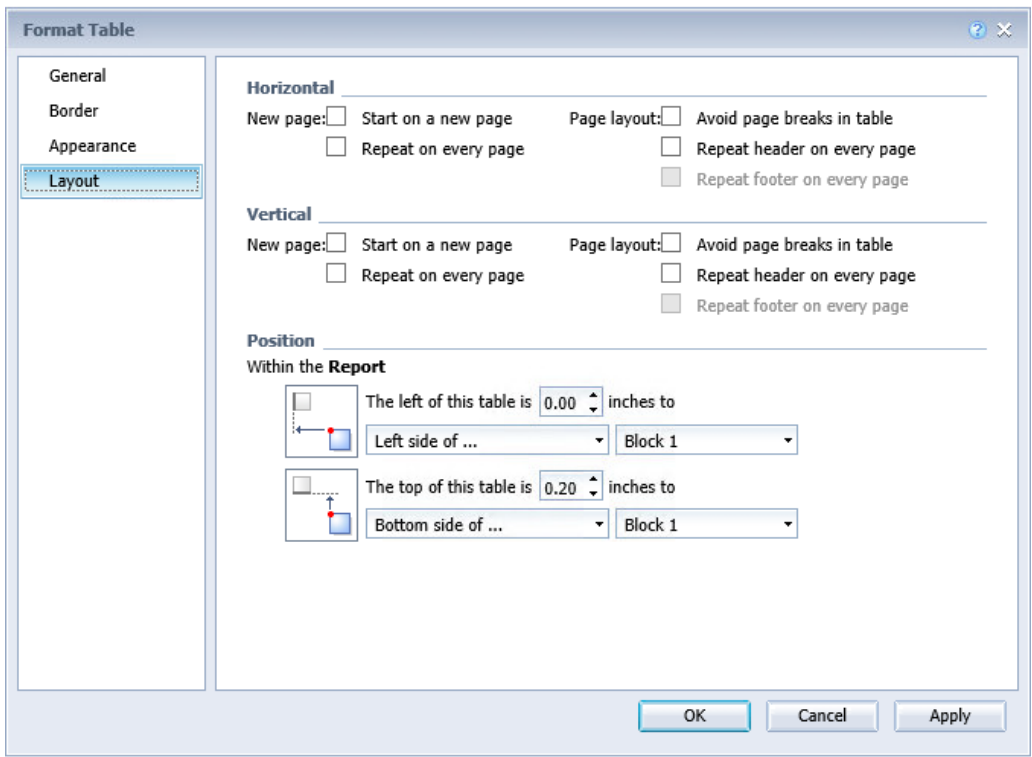

Make the second duplicated table object 0 inches from the 'Left side of' *"Block 1"* (the original table) and .2 inches from the 'Bottom side of' "Block 1". Click 'OK'.

### **Creating and Formatting Charts in Web Intelligence**

As we have seen when creating crosstabs, charts can either be created from scratch or can be created by transforming an existing tabular representation into a graphic one. This lesson will use the latter technique, starting with the duplicate crosstab created and positioned in the previous example.

Right click on the border of the second table and select 'Turn Into'. From the selection pop up window, select the 'More Transformations' charts tab. Select the 'Line' ribbon. Under 'Value Axis 1' delete the "Student Enrollment Count" by clicking on the 'X' next to it. Then click 'OK'.

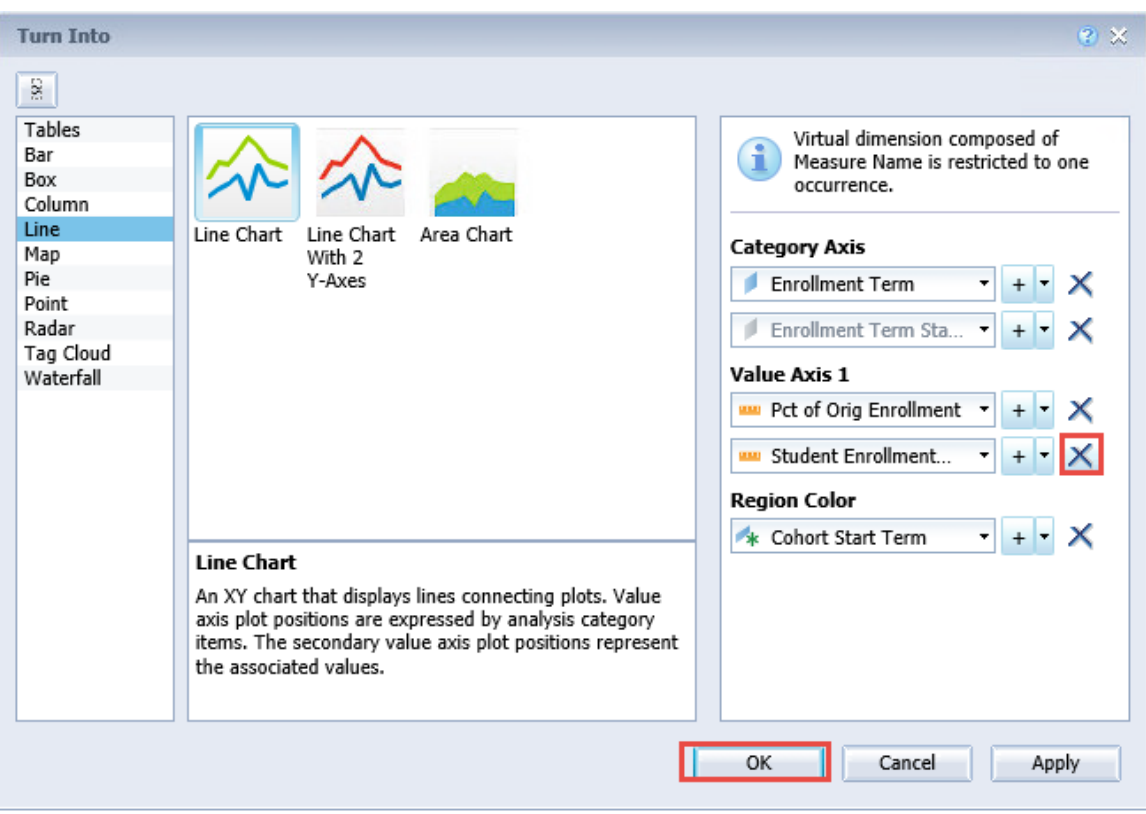

Your chart should look similar to the image below:

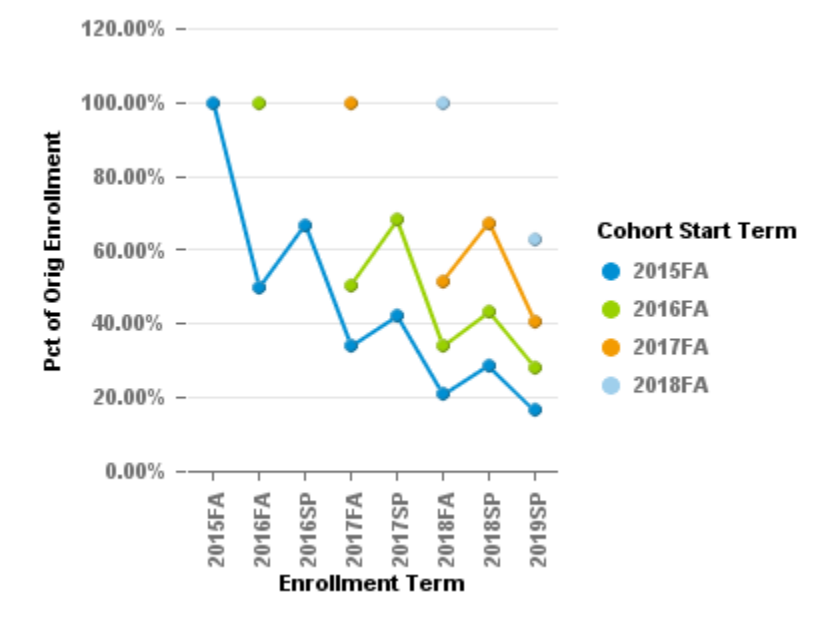

You may have noticed that the terms are out of chronological order on the chart. Select the chart and then select 'Sort' → "Enrollment Term Start Date" → 'Ascending'. Now the chart should make more sense:

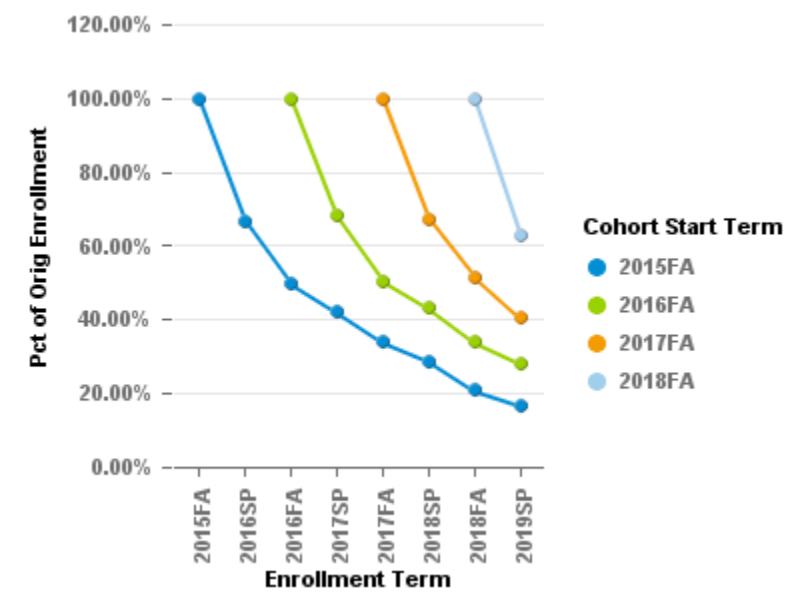

You can resize the chart by selecting on the right edge and top/bottom and expanding the chart to the desired width and height. You can also change the size by right-clicking on the chart and selecting 'Format Chart'  $\rightarrow$  'Global'  $\rightarrow$  'General' and then specifying the 'Width' and 'Height'.

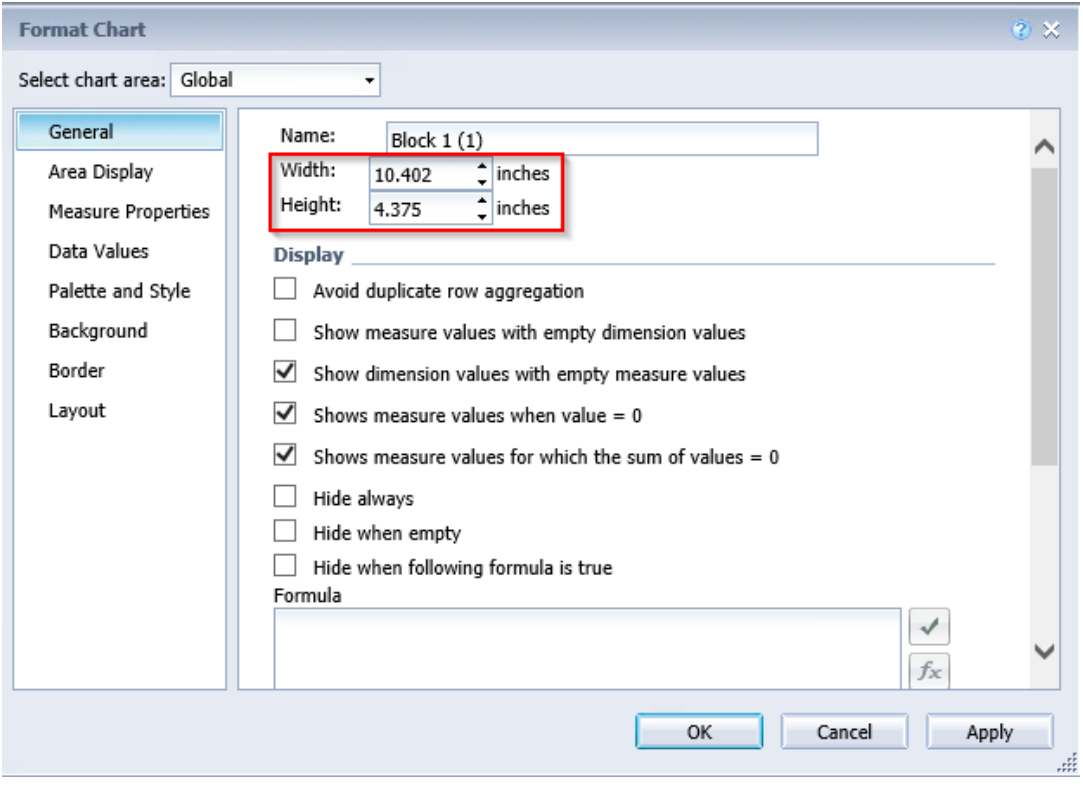

There are a number of basic changes you can make to the chart on the 'Format Chart' window to improve its formatting:

• You can move the chart legend to the bottom of the chart. Select 'Legend'  $\rightarrow$  'Design'  $\rightarrow$ 'Layout' and change the 'Location' to 'Bottom'.

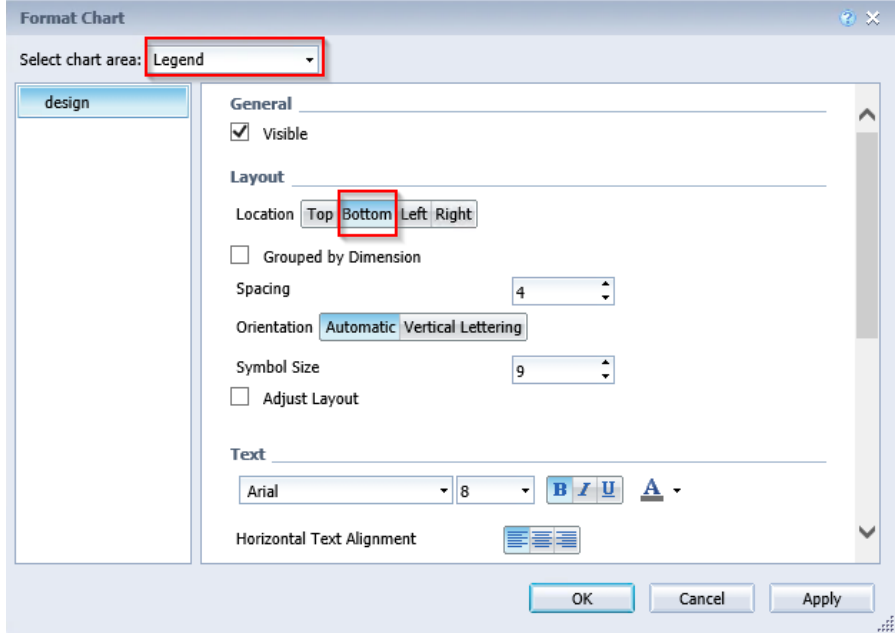

• You can also style the lines of the chart. Select 'Global'  $\rightarrow$  'Palette and Style' and change the 'Line Width' to "*4*" and 'Light and Shadow Effects' to 'Simple Lighting'.

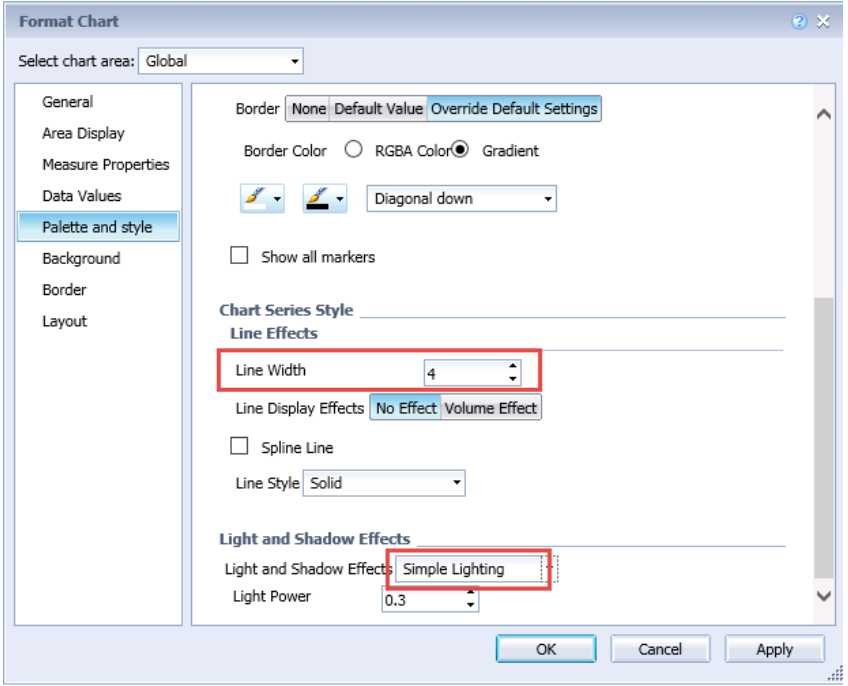

• To change the title of the chart, select 'Title'  $\rightarrow$  'Design'. Check the 'Visible' box, change the 'Title Label' to "*Survival Curve Chart"* and center the title by selecting the center "button.

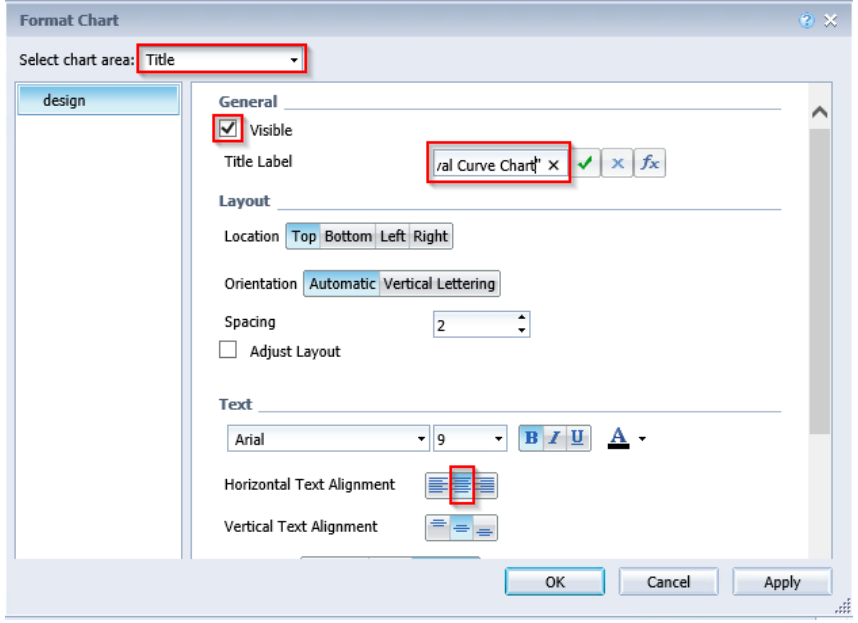

• Since we would not want the chart to ever go above 100% (and most people want to see scaling starting at 0), change the automatic nature of the value axis scale. Select 'Value Axis' → 'Design' → 'Minimum Value' → 'Fixed Value' and set it to "0.0". For 'Maximum Value', also select 'Fixed Value' set it to "*1.0".* 

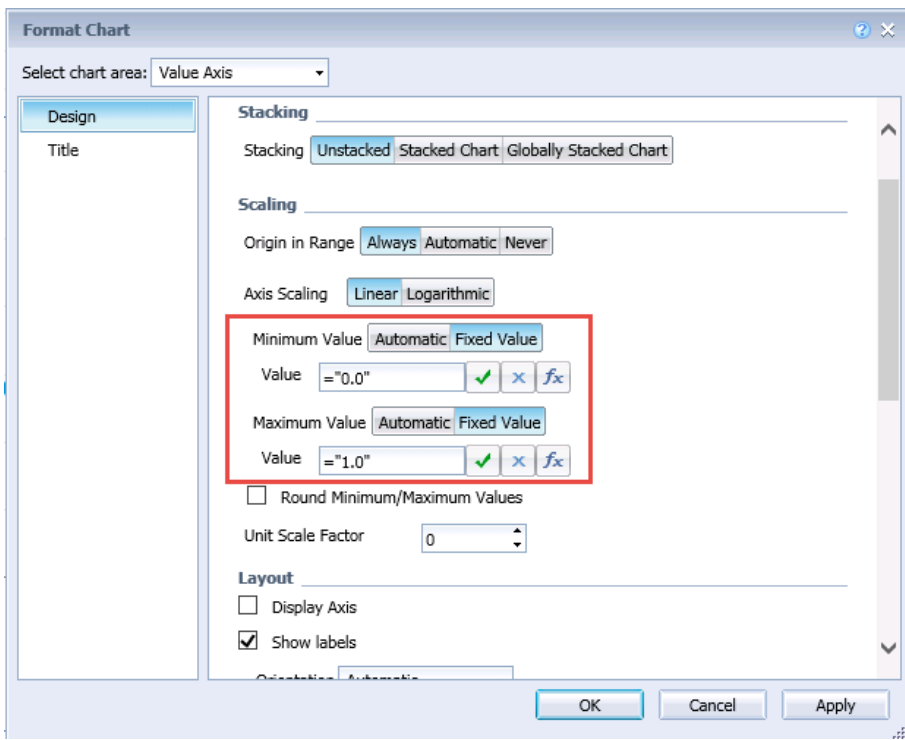

Click 'OK'. The chart now appears as below. As you can see, Web Intelligence allows a considerable amount of control over data visualizations.

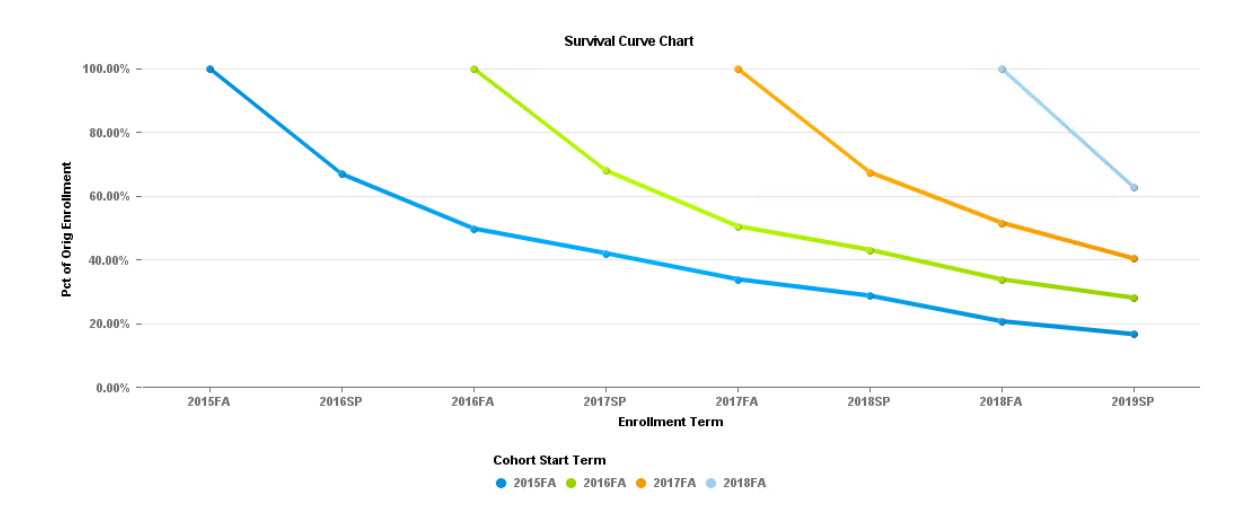

### **Hands-on Exercise Learning Objective**

At the end of this section you will know how to create a data visualization starting with a crosstab.

#### **High Level Overview**

- 1. Copy the crosstab
- 2. Turn it into a line chart
- 3. Format the chart
- 4. Save the document

### **Practice Steps**

**STEP 1:** Open the "*Retention Report*" Web Intelligence document and make sure you are working with the "*Retention Rate Summary*" report tab.

**STEP 2:** Make a copy of the crosstab and place it below the existing crosstab.

**STEP 3:** Position the newly created crosstab aligned to the left edge of the existing one and exactly 0.2 inches below it.

**STEP 4:** Change the existing crosstab into a chart using the 'Turn To' drop-down menu selection. When doing this, remove the "*Student Enrollment Count*" object from the Value Axis.

**STEP 5:** Sort the chart according ascending values of the "*Enrollment Term Start Date*".

**STEP 6:** Resize the chart, making it wider and taller so that it is easier to differentiate the slope of each of the chart lines representing the retention survival curve for each cohort.

**STEP 7:** Move the chart legend to the bottom of the chart.

**STEP 8:** Style the lines of the chart to set the line width to "4" and the light and shadow effects to Simple Lighting'.

**STEP 9:** Change the title to be "*Survival Curve Chart"* and center the title by selecting the center button.

**STEP 10:** Since we would not want the chart to ever go above 100% (and most people want to see scaling starting at 0), change the value axis scaling to be manual for both maximum and

minimum. Set the fixed minimum at "0.0" and the maximum at "1.0". After all these changes, your chart should now look similar to the image below:

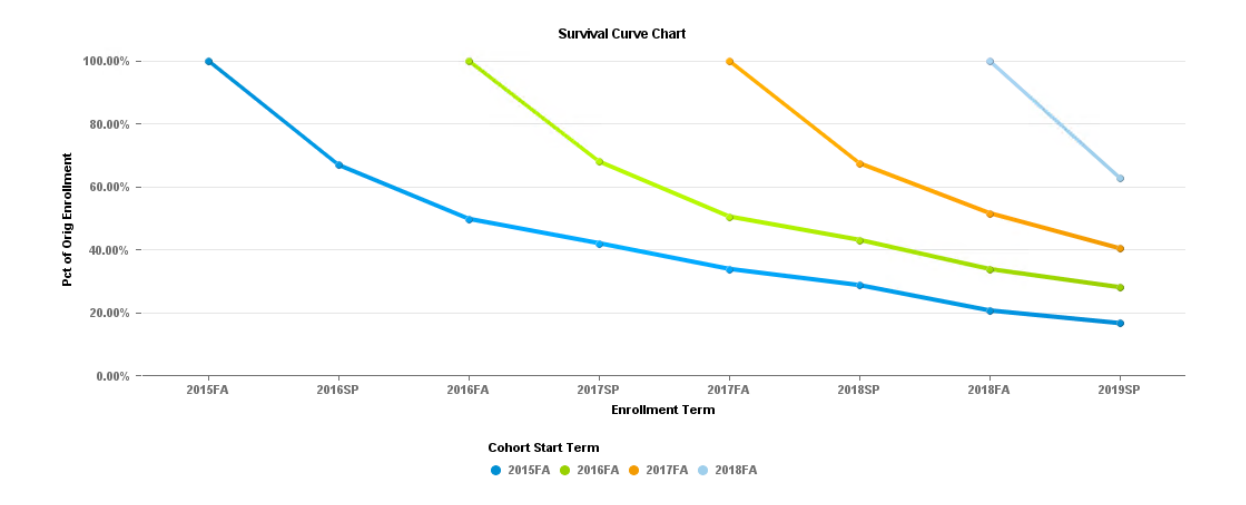

**STEP 11:** Click the 'Save' button on the Web Intelligence document to save the latest changes in your 'My Favorites' folder with the name given earlier in the first exercise.

*This Page Intentionally Left Blank for Notes*

# **FILTERING DATA FROM MULTIPLE QUERIES**

There is an additional consideration when displaying data from multiple queries. The behavior of report filters may not be as expected. Understanding the behavior of the Web Intelligence tool can help ensure correct display of data and getting the expected results. There are, in fact, other considerations such as the behavior of automatically aggregating measures, but they are beyond the scope of this report example and training.

The following specific techniques are addressed in this section:

- Creating detail objects for multi-query report filtering
- Advanced filtering with input controls

### **Creating Detail Objects for Multi-query Report Filtering**

We have previously seen that providing drop-down filters on the report filter bar provides report users with a simple but powerful analytic capability. However, when working with multiquery reports, there are some additional considerations that need to be taken into account when thinking about using this capability.

To see this, turn on the filter bar in the report by navigating to the 'Analysis' tab  $\rightarrow$  'Interact' sub-tab and select the 'Filter Bar'.

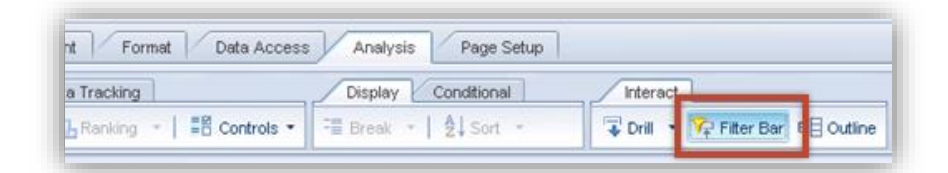

Add the "*Gender Desc*" dimension from the drop-down in the Filter Bar and select one of the values. You will see that the percentages no longer make sense and the counts have not changed at all:

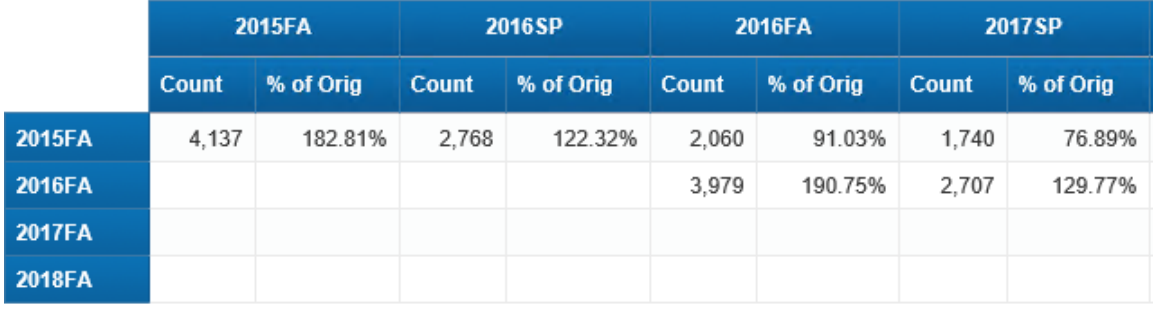

"*Gender Desc*" comes from the "Cohort Query" while the *"Student Enrollment Count"* comes from the "*Enrollment Query*", so the filter from one query has no effect on the measure from another. However, the filter *does* affect the "*Cohort Student Count*", which comes from the same "Cohort Query" as "*Gender Desc*". This is why we see an illogical jump in the percentages – the top half of the equation is not filtered and the bottom half is filtered.

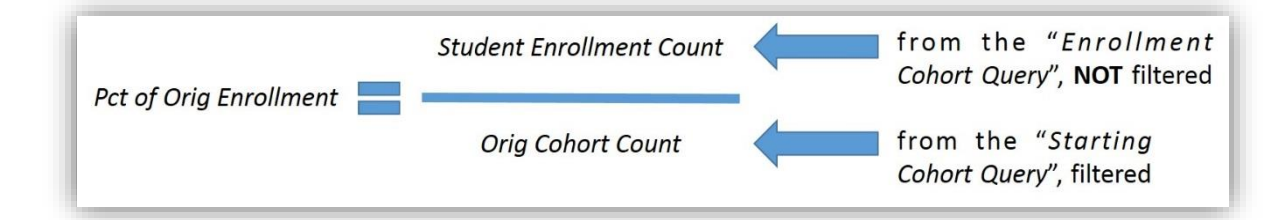

The "*Cohort Student Count*" is reduced by roughly half when filtered to one gender, while the "*Student Enrollment Count*" stays the same and now we have impossibly high percentages. It is important to note this problem, because Web Intelligence does not create an error here – it filters only on the query objects that match the query filter and counts on the human report builder to know if that makes sense or not.

How do we solve this? We already have a merged "*Student ID*" between the two queries, but we still need to explicitly define the relationship between gender and the student for Web Intelligence. Just like we did with "*Cohort Start Term*", we need to create a 'Detail'. Notice that if you add "*Cohort Start Term*" to the filter bar and select a term, it effectively filters the report:

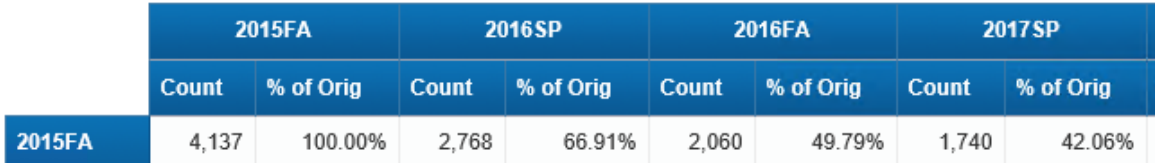

To add a detail, create a variable with the name "*Gender Desc Filter*". As with the other details you have created, click the '...' ellipsis button next to the 'Associated Dimension' box, and select the "*Student ID*" object towards the bottom of the list. Note that it is essential to select the merged dimension object name and not the Student ID object(s) underneath in the hierarchy when the plus sign is expanded. Select the "*Gender Desc*" as the formula for the variable, as below:

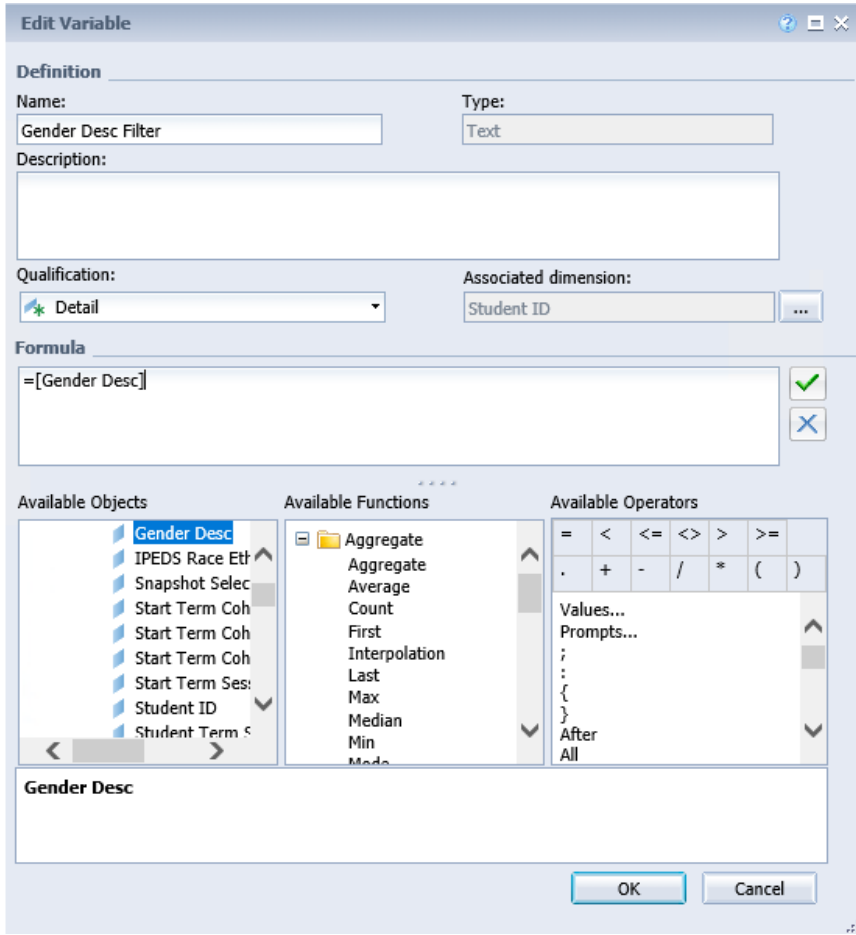

Now add the new newly created "*Gender Desc Filter*" object you have created onto the 'Filter Bar'. Select one of the values and observe the result:

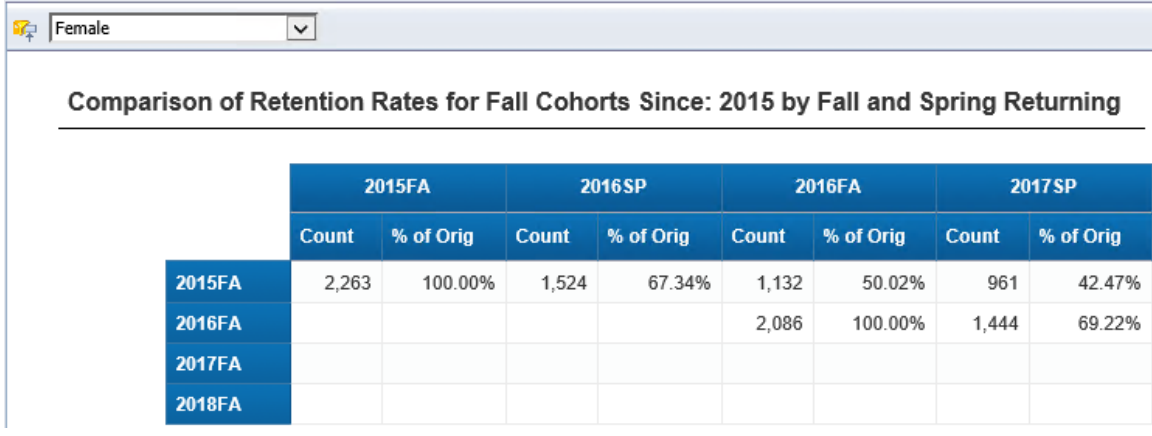

#### **Advanced Filtering with Input Controls**

The 'Filter Bar' is a useful option to select a single value of a dimension. It can also be used in combination with other dimensions to create "and" conditions of a single value. However, there are times when it may be useful to select multiple dimension values for a filter. Web Intelligence has a feature called 'Input Controls' to allow selection of multiple dimension values for filtering.

To create an input control to filter the report by "*IPEDS Race Ethnic Classification*" query object, we first need to create a detail variable called "*IPEDS Race Ethnic Classification Filter*" in exactly the same way we created the "*Gender Desc Filter*" above. Note that just as with a drop-down filter, we need to create a detail to filter so that it will filter the contents of both report queries. After having done this, and with the "*Retention Rate Summary*" report tab active, navigate to 'Analysis'  $\rightarrow$  'Filters' and click the 'Input Controls' down arrow. Select 'Define Control' from the context menu.

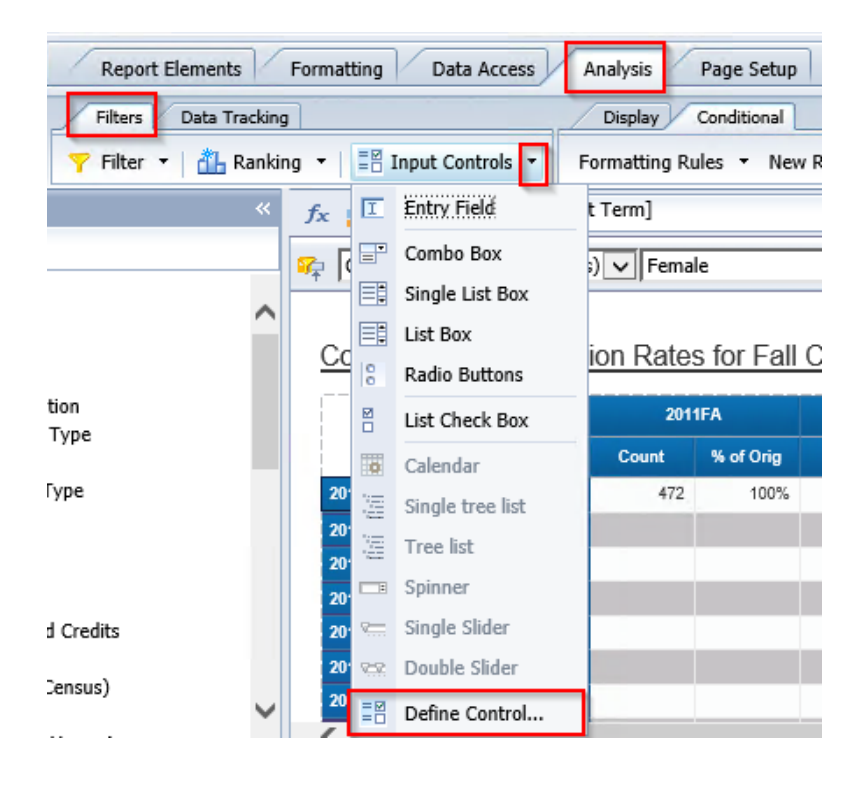

In the dialog box, select "*IPEDS Race Ethnic Classification Filter*" (make sure you select the detail variable filter and not the original query object, which will appear first in the list) and click 'Next'.
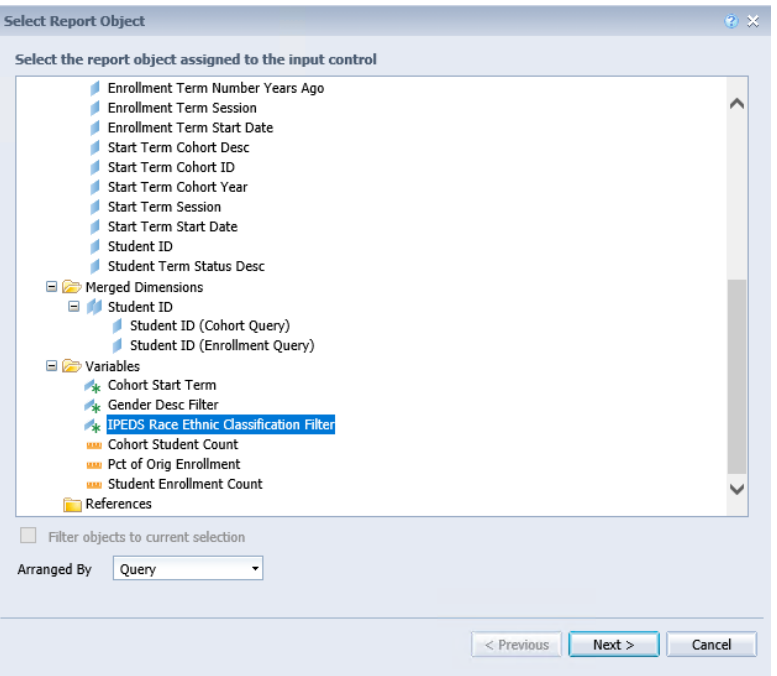

Under 'Multiple Selections', select the 'Check box' option for the control type.

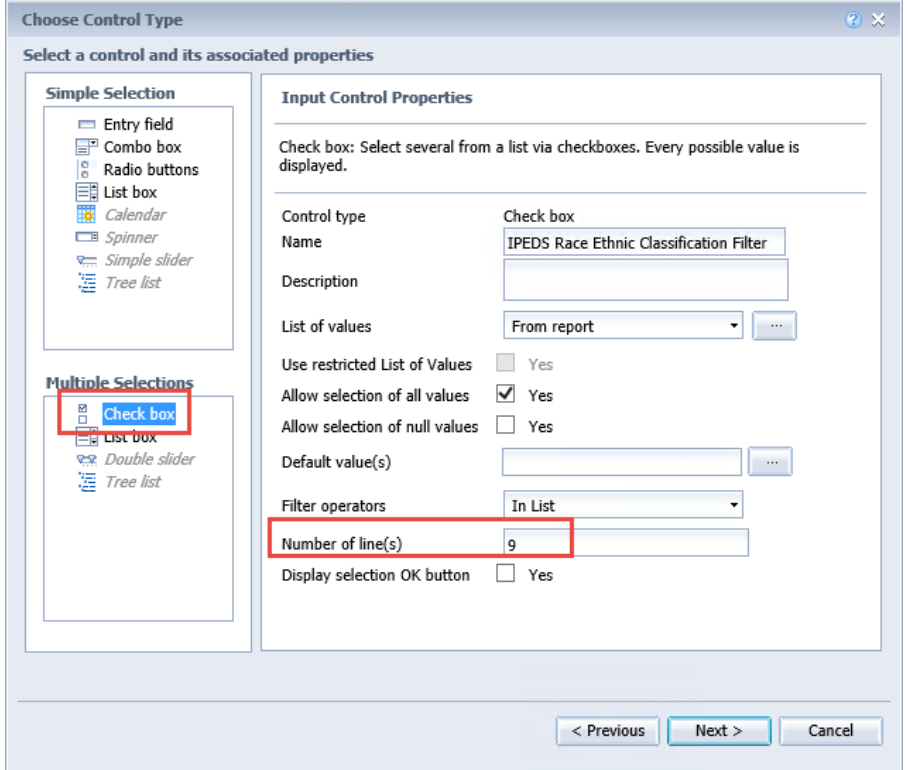

In the 'Input control properties' box in the same window, change the number of lines if desired. The default is five lines, but if you know there are more possible values for the filter than that, you can increase the number to avoid having to scroll through the list. For this example, if the

IPEDS object has eight possible values and input controls include a default 'Select All' option, choose "*9*" for the number of lines. Click 'Next'.

Select the report element(s) to which this control applies. This is another powerful feature of 'Input Controls'. You can apply the filter ONLY to the table and see the selected values compared to all unfiltered values in the chart. Or you could have two comparative tables side by side, one filtered, one not. You can also apply it to the whole report body. Uncheck 'Page Body', select 'Block 1' and then click 'Finish'.

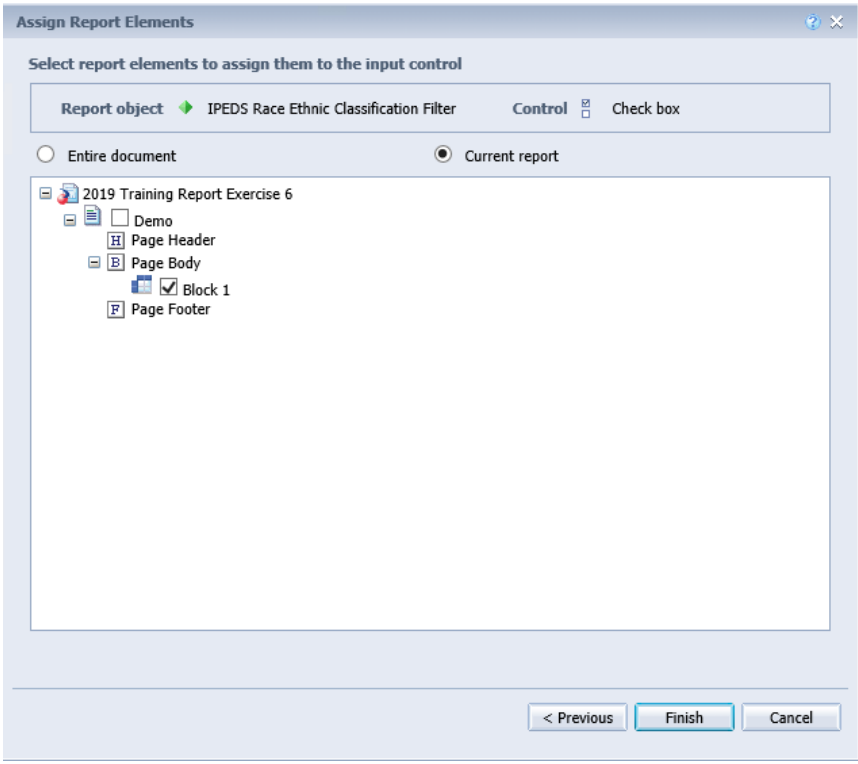

Now choose one or more of the *"IPEDS Race Ethnic Classification Filter"* from the 'Input Controls' pane and observe the behavior of the data. With all filters selected:

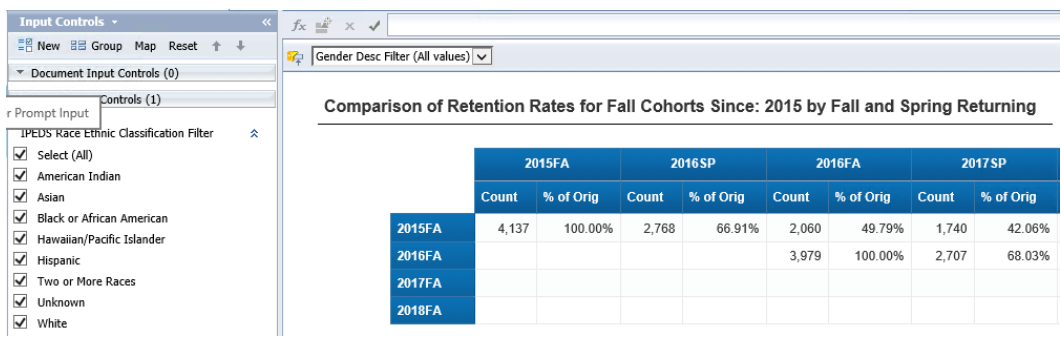

With only certain filters selected:

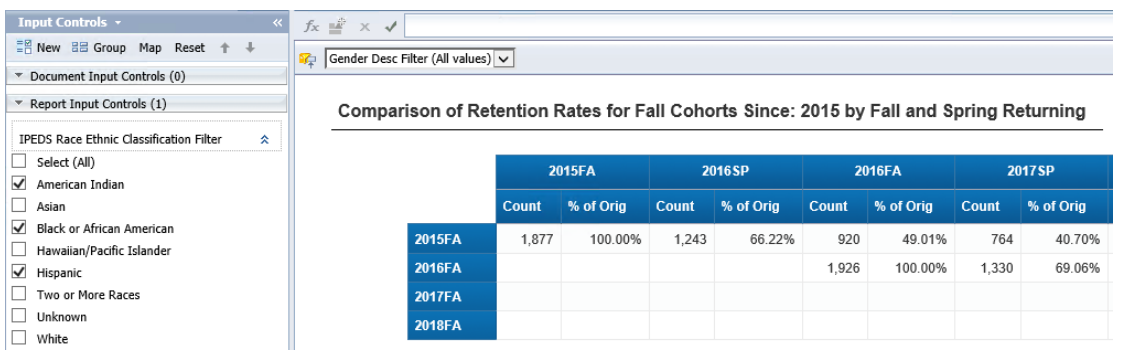

Also note that 'Input Controls' can be used in conjunction with the 'Filter Bar'.

**NOTE:** If you want to edit your 'Input Controls' for any reason, the functionality is a little bit tricky. Hover over the title of your 'Input Control' (in this case, *"IPEDS Race Ethnic Classification Filter"*) and you will see three small circles pop up. Click the circle with the wrench to edit the 'Input Control' parameters. You will then be able to edit the 'Control' or the 'Dependencies'.

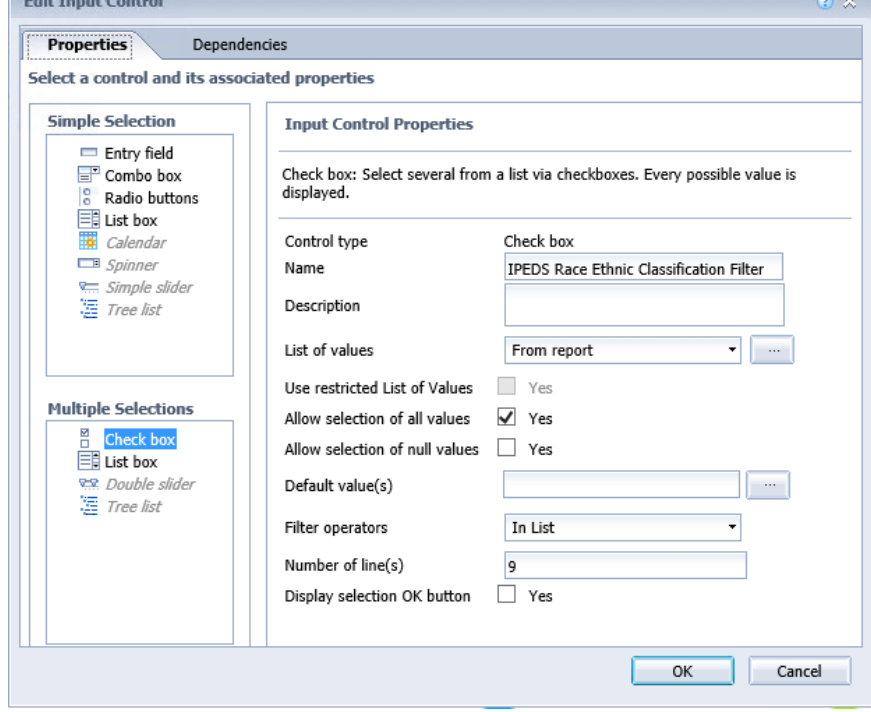

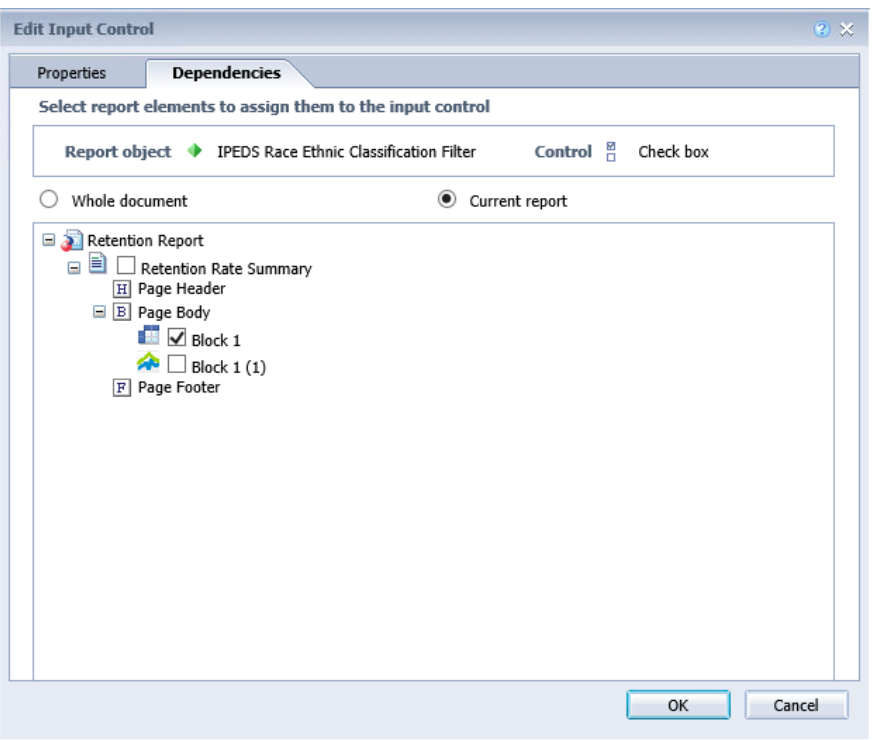

If you click away from the 'Input Controls' panel for any reason, you can get back to it by clicking once on the checkbox icon ( $\boxed{\mathbb{E}$ ) on the far left of the window:

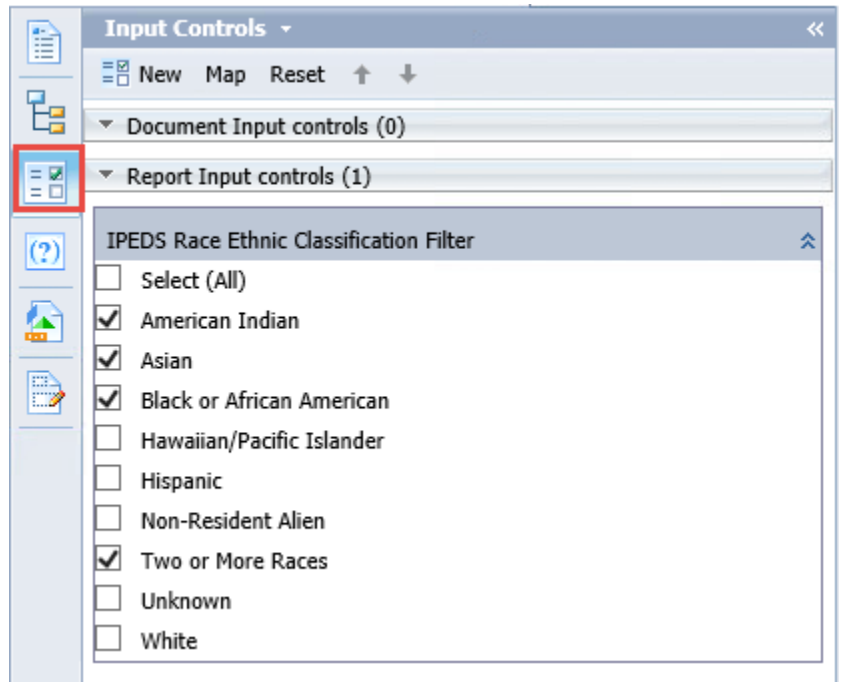

## **Hands-on Exercise Learning Objective**

At the end of this section, you will understand the behavior of filters when used with multiple queries, be able to create additional detail objects for the purpose of filtering to improve the ability to analyze subsets of combined data and be able to create input controls to allow more flexible filtering of your reports.

#### **High Level Overview**

- 1. Add new detail variables to the report for a set of attributes to be used for report filtering
- 2. Place the detail variables as simple report filters or input controls to allow further analysis
- 3. Define an input control for the "*Student Type*" query object
- 4. Save the document

# **Practice Steps**

**STEP 1:** Open the "*Retention Report*" Web Intelligence document. Open the 'Filter Bar' for the report called "*Retention Rate Summary*".

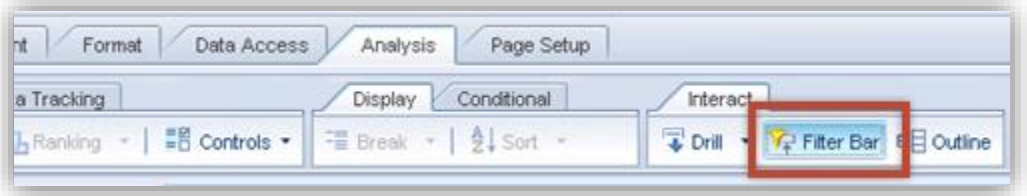

**STEP 2:** Create a detail variable named "*Gender Desc Filter*" from the "*Gender Desc*" query object. Make the new variable a detail of the merged "*Student ID*" field.

**STEP 3:** Add the new "*Gender Desc Filter*" variable as a drop-down filter on the 'Filter Bar'. Verify that it correctly filters the contents of both the crosstab and the chart.

**STEP 4:** Repeat the above step and create filters for the other student dimensional attributes: *"IPEDS Race Ethnic Classification"* and *"Student Type Desc"*. Add *"IPEDS Race Ethnic Classification filter"* to the filter toolbar. A selection of various filters may look as follows:

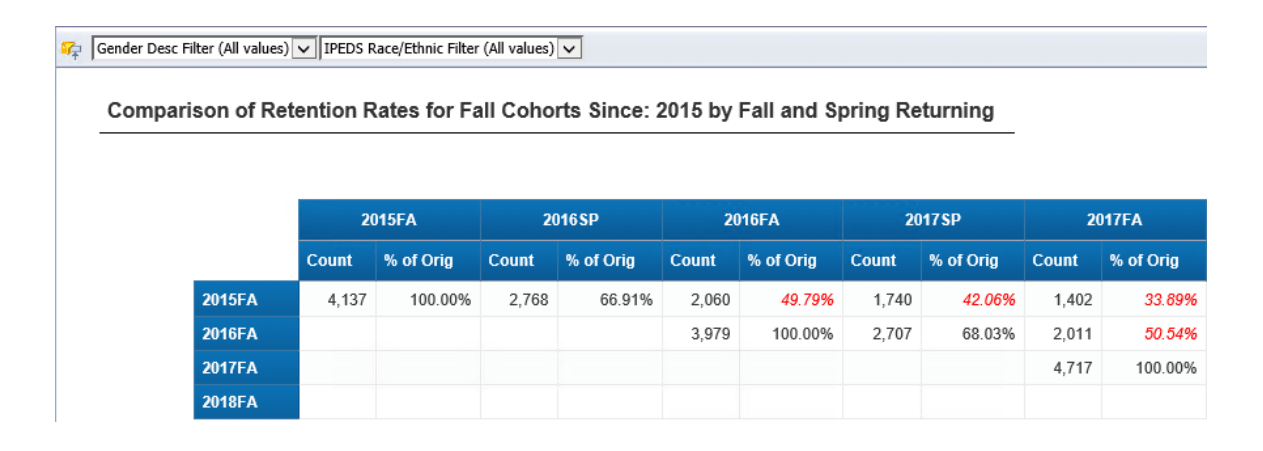

**STEP 5:** Define a new Input Control for the report, using the "*Student Type Desc Filter*" you created in the previous step as the underlying filtering attribute. Define this as a checkbox control with six lines of data. Define the input control so that it filters both the chart and the crosstab. Verify that when you select values in the "*Student Type Filter*" checkboxes, the chart and the crosstab both reflect the entered selections.

**STEP 6:** Change the number of lines displayed for your input control checkbox so that the scroll bar is not needed on the control, as below:

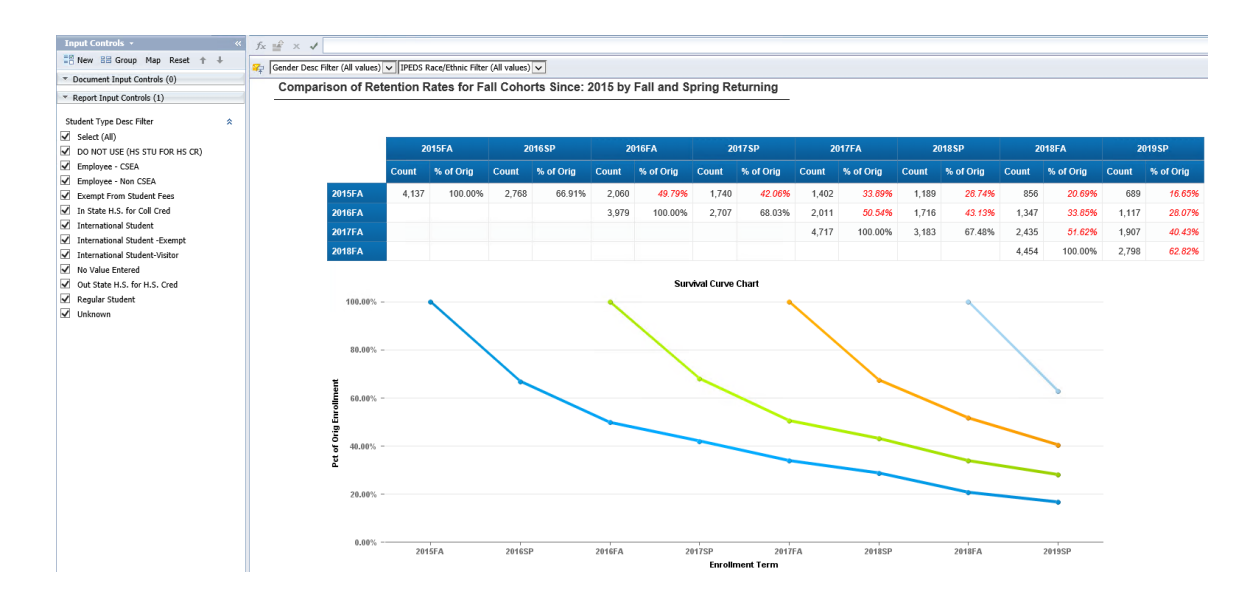

**STEP 7:** Save your report.

*This Page Intentionally Left Blank for Notes*

# **EFFECTIVE SHARING OF REPORTS AND ANALYSES**

Once you develop Web Intelligence reports to provide the visualizations and analyses that you need to manage your institution's business processes, there are a number of factors you need to consider to effectively share this data across the institution. These include:

- Ensuring that users are seeing up-to-date data when they look at reports
- Ensuring that long-running reports are refreshed ahead of time
- Ensuring that reports are scheduled on a regular basis
- Allowing inspection of previous executions of reports
- Ensuring the users have reports and analyses delivered to them in the most convenient method and format

The following specific techniques to address these factors are explained in this section:

- Setting up reports to automatically refresh on open
- Exporting Web Intelligence report content to PDF and Excel format
- Working with the Web Intelligence report scheduler
- Looking at historic instances of reports

# **Setting Up Web Intelligence Reports to Refresh on Open**

When business users access Web Intelligence reports through the BI Launchpad, there is always the risk that the information in a given report will be out of date. There are several techniques you can use to help alleviate this problem.

The first of these is to clearly display the latest refresh date on your report, using the function that Web Intelligence provides to display the last execution date and time of the report. To create this display in your report, first drag an empty text cell into the header area of the report. Then enter the following formula for the new cell:

# **="Last Refresh Date/Time: " + FormatDate (LastExecutionDate ();"MM/dd/yyyy hh:mm:ss A")**

Note that this formula also uses the 'FormatDate' function which allows you to format a date/time value (which is returned from the 'LastExecutionDate' function) however you want, as specified by a passed formatting string. This will result in the following text notification being displayed on your report:

#### **Student Ethnicity and Gender Crosstab**

Last Refresh Date/Time: 03/11/2019 07:28:55 AM

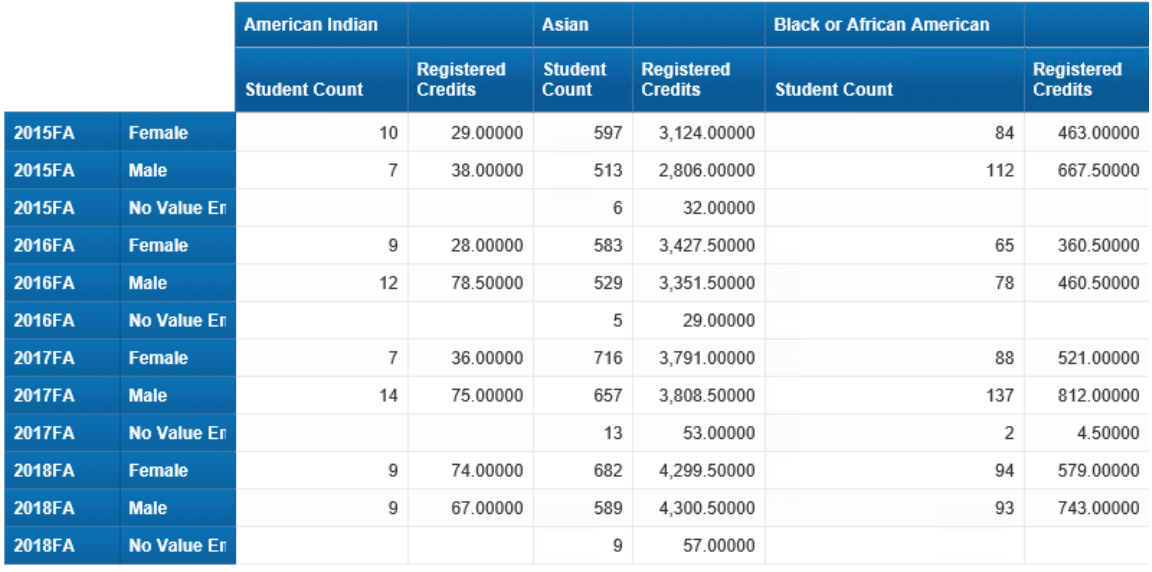

However, this merely informs the user of the last refresh, but still allows an unobservant user to continue with "stale" data. A second technique that is very effective is to set up each Web Intelligence report so that whenever it is accessed through the BI Launchpad, it automatically causes the report to be refreshed. Obviously, this requires that the execution time of the report be reasonable. But in this case, this absolutely guarantees that users are looking at the latest data available in the underlying ODS database.

To set this up, open the report you want to auto-refresh, and select the 'Properties' tab above the left panel of the report window. Then select the 'Document' tab on the sub-menu:

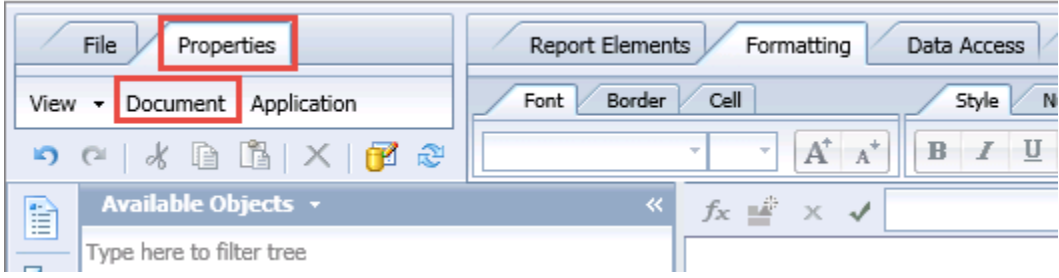

This will bring up the 'Document Summary' window:

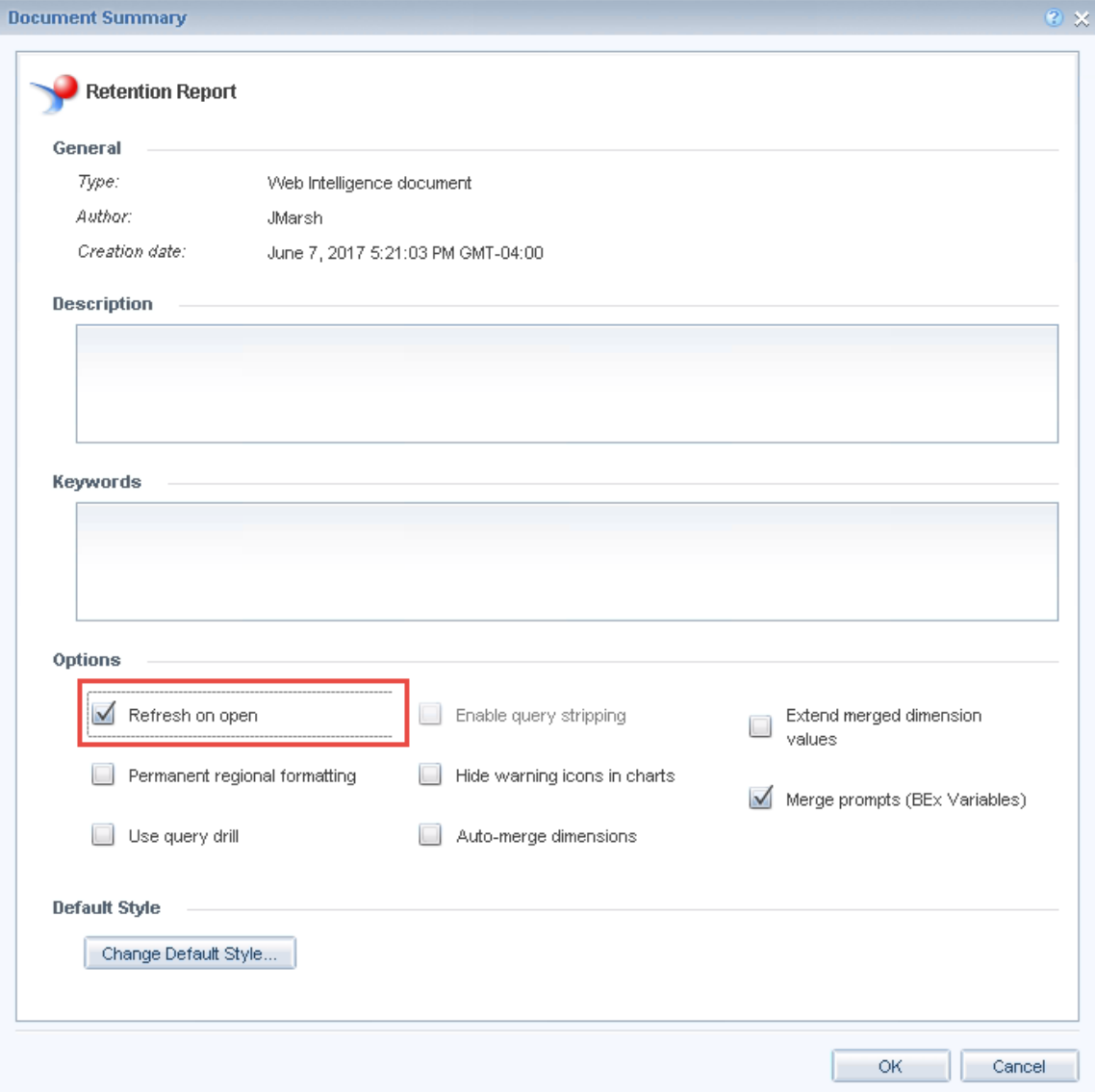

Click on the 'Refresh on Open' checkbox on this window, click 'OK' and save your report.

Now, when you open your report, either for editing or simply to view it, the queries associated with the report will be automatically run before the user is shown the report content. This guarantees that the reporting user will see only report data that is up to date.

#### **Exporting Web Intelligence Content to PDF or Excel Format**

One of the key challenges in any BI environment is making reports and analyses available to information consumers who don't have access to the BI environment. Therefore, it can be essential to provide the information from Web Intelligence reports in externally accessible

formats. Web Intelligence provides the ability to export report content to PDF, Excel and comma-delimited data files.

It is strongly recommended that this capability only be used to share the results of analysis done within Web Intelligence reports with non-BusinessObjects users. It is NOT recommended that these exported datasets be used for further analyses.

At any rate, to do this, select the 'Export' button in the 'File' tab:

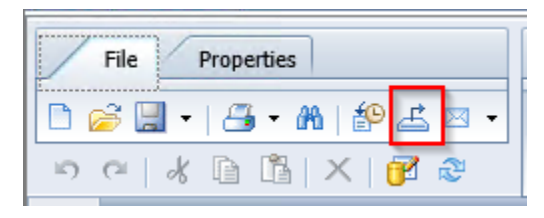

Selecting this provides a number of options:

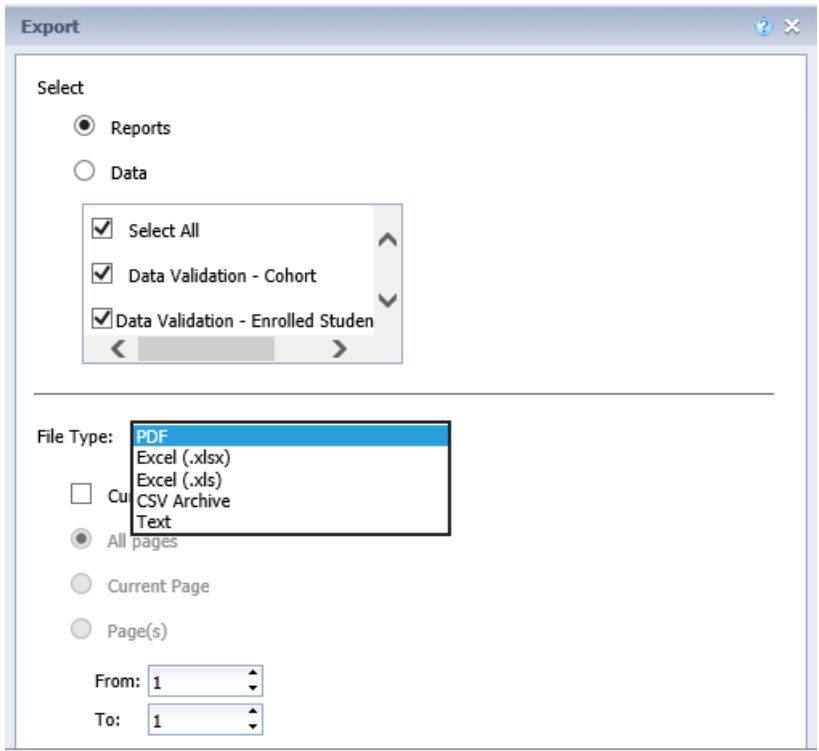

You can export the reports or just the data, the entire document (as a multi-page PDF or multispreadsheet Excel document) or just the current report tab, as Excel, CSV, PDF, or text file.

All these options will result in the creation of a file on the default location of the computer which is running the browser being used to access Web Intelligence. You can experiment with

the different output formats to see how Web Intelligence maps the formatting and data into the various formats.

# **Working with The Web Intelligence Scheduler**

BusinessObjects provides a very convenient report execution scheduling tool that you can use to run reports immediately or on a regular scheduled basis. It also provides the ability to output the results of the reports in various supported formats and a variety of destinations for report output, including email to specific user email addresses. Note that the capabilities of Web Intelligence in this regard are quite extensive; we are only going to address some basic capabilities in this section.

To schedule the execution of a Web Intelligence report, right click on a report in the BI Launchpad and select 'Schedule':

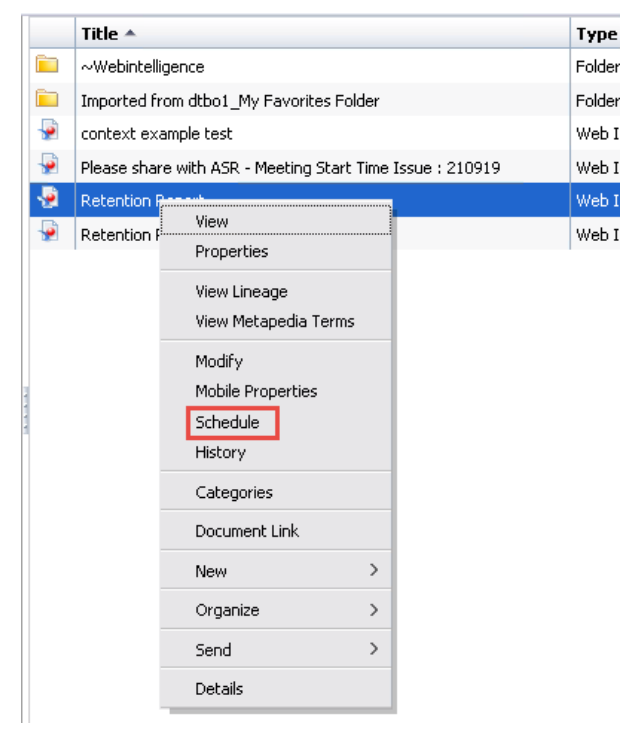

This will bring up the 'Schedule' window, which has a set of sub-window selections on the lefthand side:

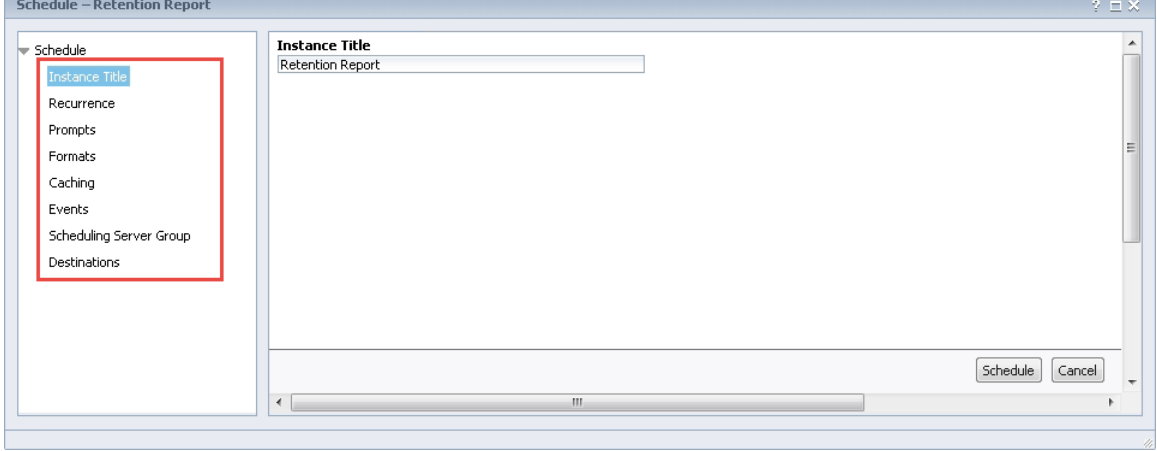

The most important of these is the 'Recurrence' sub-window, which you can bring up by clicking on the 'Recurrence' selection. This window allows you to either run the report immediately or set up a recurring execution at a specified interval:

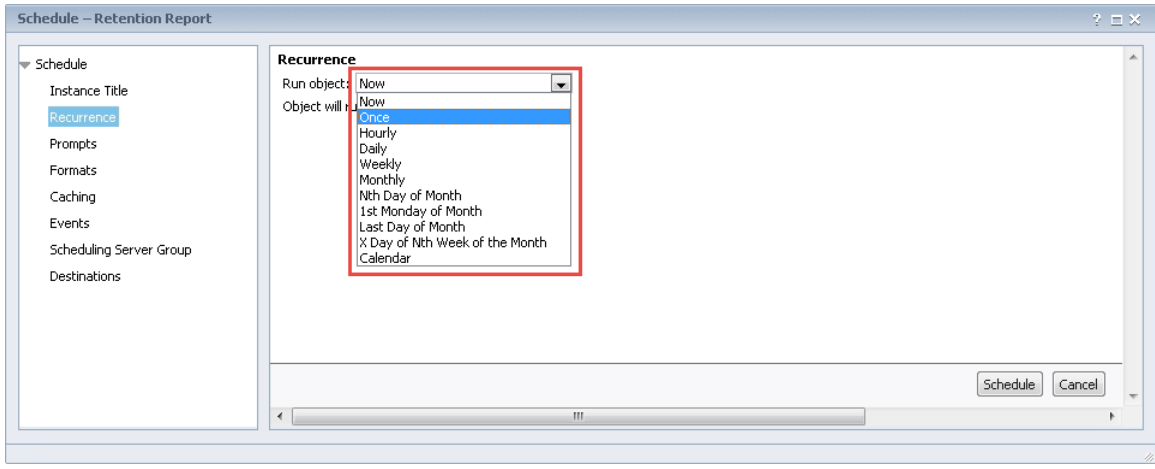

The parameters for each selection vary, but those for the 'Daily' interval show a typical set:

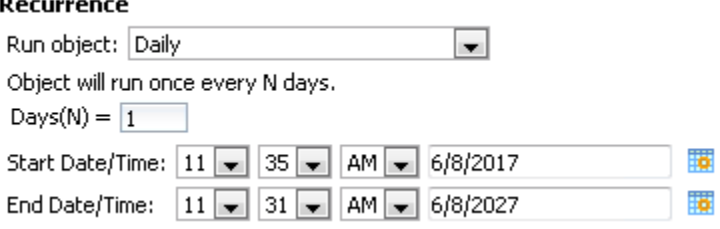

Selecting the 'Now' selection and then the 'Schedule' button, will immediately start the execution of the report. It will place the user immediately into the 'History' screen, which will allow you to monitor the current status of the execution. Click the refresh icon to update the listed status for the report:

#### SJECCD Advanced Reporting and Query Training Prepared by: ASR Analytics, LLC

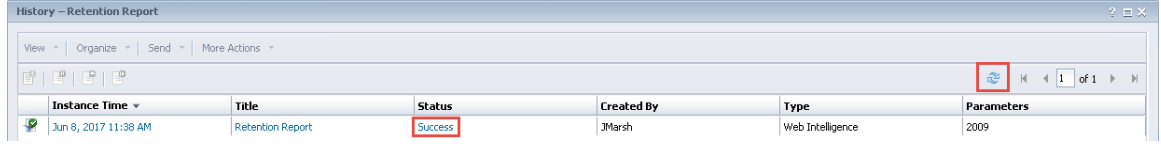

Eventually the 'Status' field will show 'Success' or 'Failure'. Clicking on the status value will provide further information on the execution of the report. Note that the parameters supplied to the report are listed in the 'Parameters' column.

Another important sub-window selection of the 'Schedule' window is the 'Formats' sub-window. This allows you to specify the form of the output of the report:

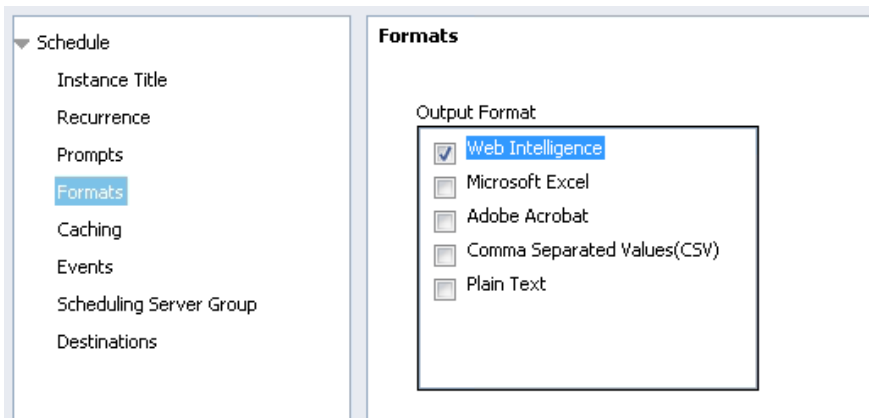

Finally, the 'Destinations' sub-window allows you to specify where the selected output should be stored or delivered:

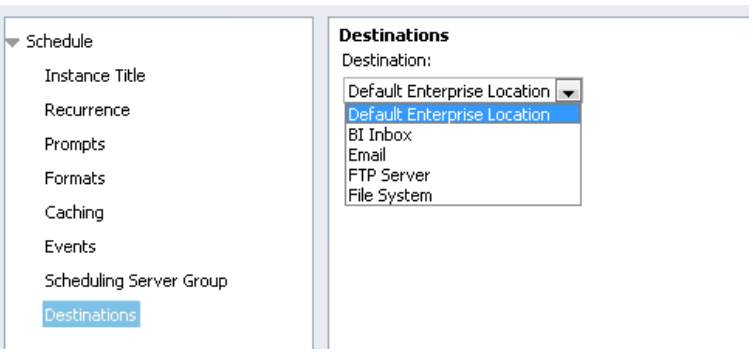

The options all depend somewhat on the 'Format' selected in the previous window, but general are the following:

 Default Enterprise Location – the BI Launchpad folder where the original report is stored, typically

- BI Inbox The BI Launchpad 'Inbox' folder of one or more selected users in the BusinessObjects system
- Email The output can be included in an email sent to one or more addresses. For the Web Intelligence format, this would send a URL in the email which links into the BusinessObjects system. For the various file formats (i.e. PDF, Excel, Text), this would include the report as an attachment to the email
- FTP Server sends the output to an FTP server connection that has been configured for the system
- File System A specific folder on a file system accessible from the BusinessObjects server using the network userid/password provided. Note that this will NOT default to the user's workstation as does the 'Export' functionality

The parameters used to run the report will be whatever the saved prompt values are from the saved report. If you want to change those parameters for the scheduled run, select the 'Prompts' sub-window, which will display the saved values of each prompt and allow you to modify those values for the scheduled report.

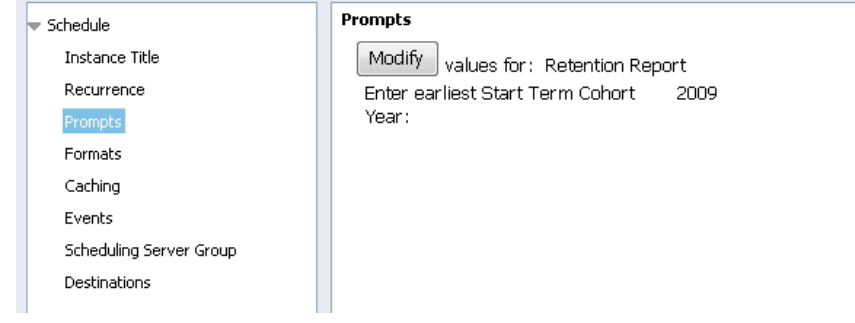

When all settings are entered, click on 'Schedule' button to initiate the scheduled execution of the report.

After a report has been run as a scheduled job, you will see that its display in the BI Launchpad will have changed a little. In particular, you will see values in the 'Last Run' column and the 'Instances' column:

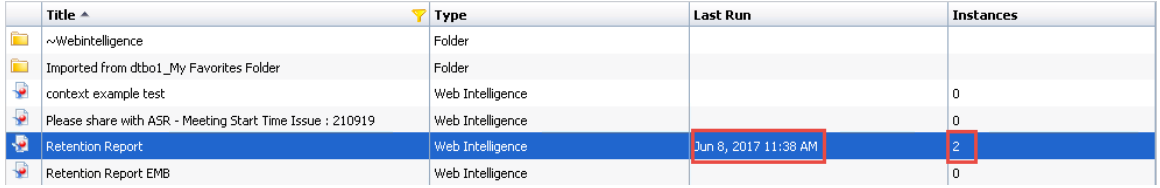

When you right click on the report itself, you will now see 'View Latest Instance' as a new selection:

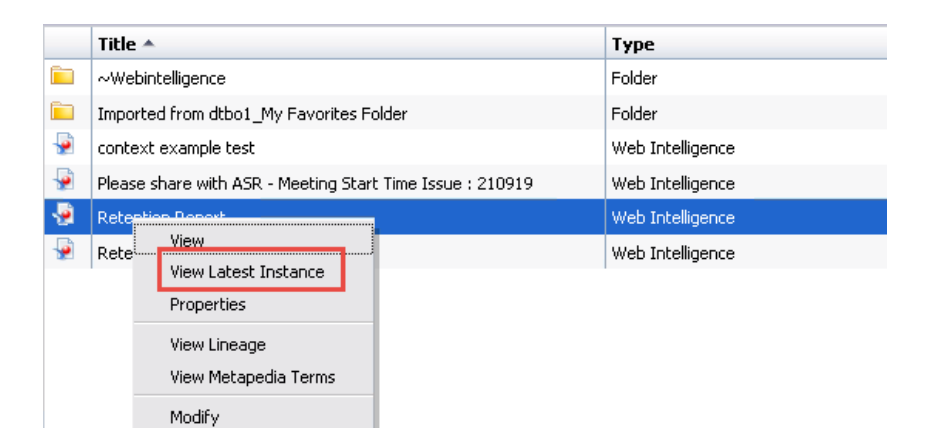

Clicking on this selection will bring up the most recently refreshed version of the report in 'View' mode. Note that this is a "report instance", something a little different than the editable version of the report we have been working with up to now in this course. It is a read-only version of a specific execution of the report and is not an editable version that we can use to modify the original report in any way. You can think of this "report instance" as something similar to a PDF created from a Microsoft Word file.

## **Looking at Historic Instances of Reports**

As we have seen in the previous section, when reports are scheduled we typically look at the most recent instance of that report, showing the report with the most recently refreshed data. However, the question frequently arises as to what previous instances of the report looked like, typically to understand whether exception situations reflect a current event or have occurred in the past.

BusinessObjects provides the ability to save a set of previous instances of a report, complete with all the data generated when the report was run at the previous time. The number of these historic instances that are maintained can be set on a report or system basis.

To access the previous instances of the report, right click on the report and click on the 'History' menu selection:

#### SJECCD Advanced Reporting and Query Training **Prepared by: ASR Analytics, LLC**

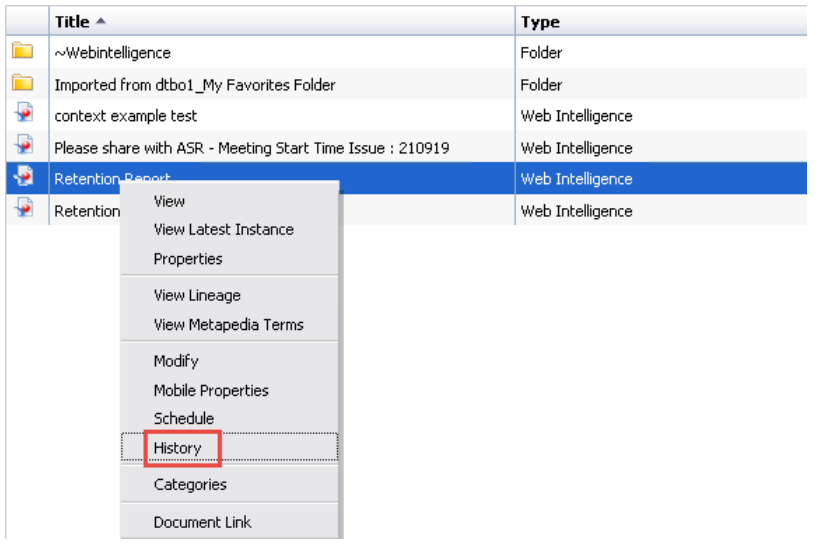

This will bring up the same form that was displayed when we scheduled a report to run immediately. Note that all the historical instances of the report are listed here and that the values in the date field are active links. Clicking on any of the values in the date field will bring up the corresponding instance of the report in 'View' mode.

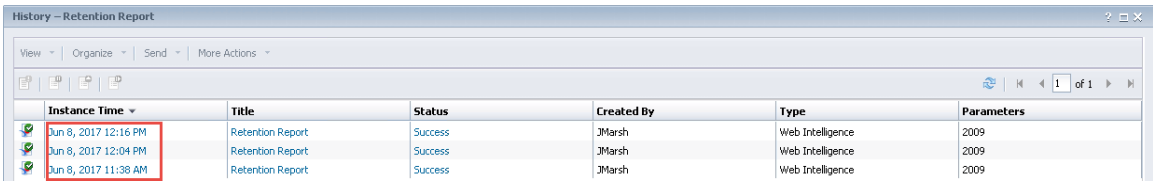

# **CALCULATION CONTEXTS**

By default, Web Intelligence determines the result of a measure using (1) the dimension objects placed in the same table block and (2) the level of placement in a report. The measure will default to the lowest level of aggregation depending on where it is placed. The set of relevant dimensions for which a measure is aggregated, based on its position in a block on a report, is called the "calculation context" for the measure. As an example, if a measure is included as a column of a 'List' block with a set of dimensions, then the measure will be aggregated by each combination of values of those dimensions (i.e. for every row in the list) and that set of dimensions is the calculation context for the measure in the block. If the measure is placed on the summary line of a 'List' block, then the measure is aggregated independent of the dimensions in the list, which are no longer part of its calculation context, as below:

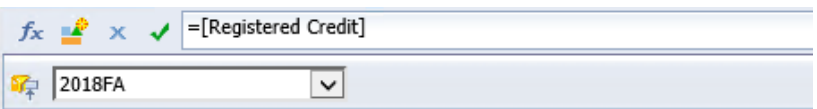

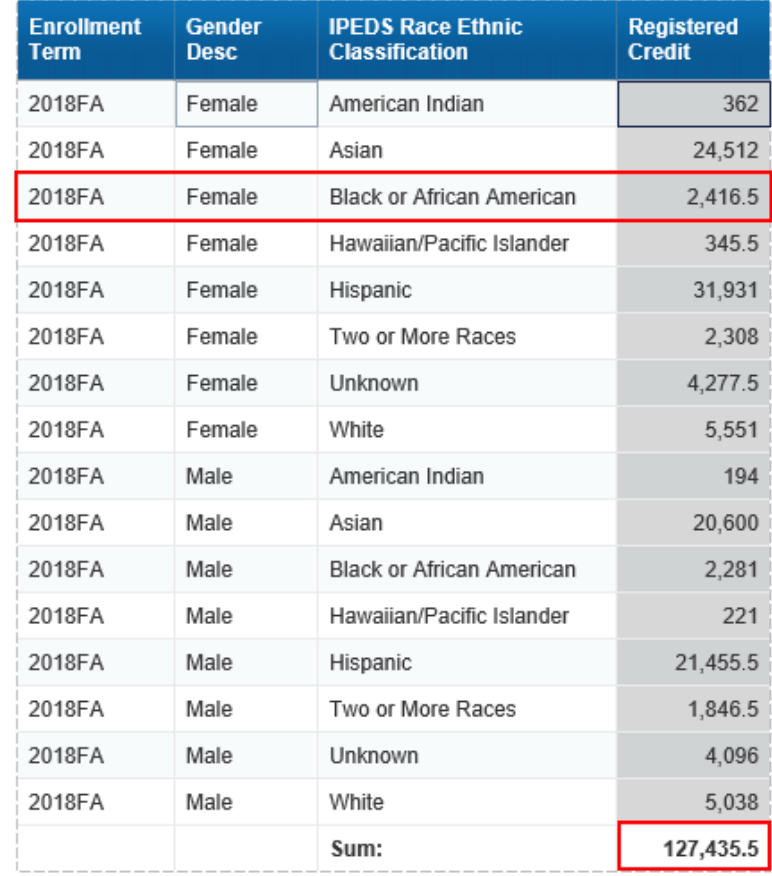

In the example above, when the "*Registered Credits*" measure viewed in the table, its calculation context is the combination of values of the "*Enrollment Term*", "*Gender Desc*", and "*IPEDS Race Ethnic Classification*" dimensions. When it is in the summary row of the 'List' table, the calculation context doesn't contain any dimensions, and it is just aggregated for all values of all dimensions.

For the vast majority of cases, the default calculation context determined by Web Intelligence is the one you probably want to use. However, there are a number of reporting circumstances where you may actually want to alter or specifically define the calculation context to be used for a measure in your report. Examples of when you might want to do this might include:

- You want each line of your report to compare the enrollment for a specific term with the average enrollment for all terms in the report (i.e. are we above or below the average for this term)
- You want to create a report with a single row with the summarized enrollment for a term but also include columns providing data about subtotals of that enrollment, such as the total enrollment of certain student types
- You want to calculate a delta value between the total enrollment in the first term included in a report with the enrollment for the last term included in the report

A complete review of the capabilities that Web Intelligence provides to work with calculation contexts would require a separate course in of itself and is well out of the scope of this one. However, this section will include a brief overview of the functions provided for report designers to define and modify calculation contexts and will present a couple of specific examples of their use.

Calculation context specifications are expressed in Web Intelligence as additional keywords and query object expressions in the aggregation functions you are already used to, such as 'Count' or 'Sum'. The following table summarizes the options for these calculation context expressions, along with the meaning and a simple example:

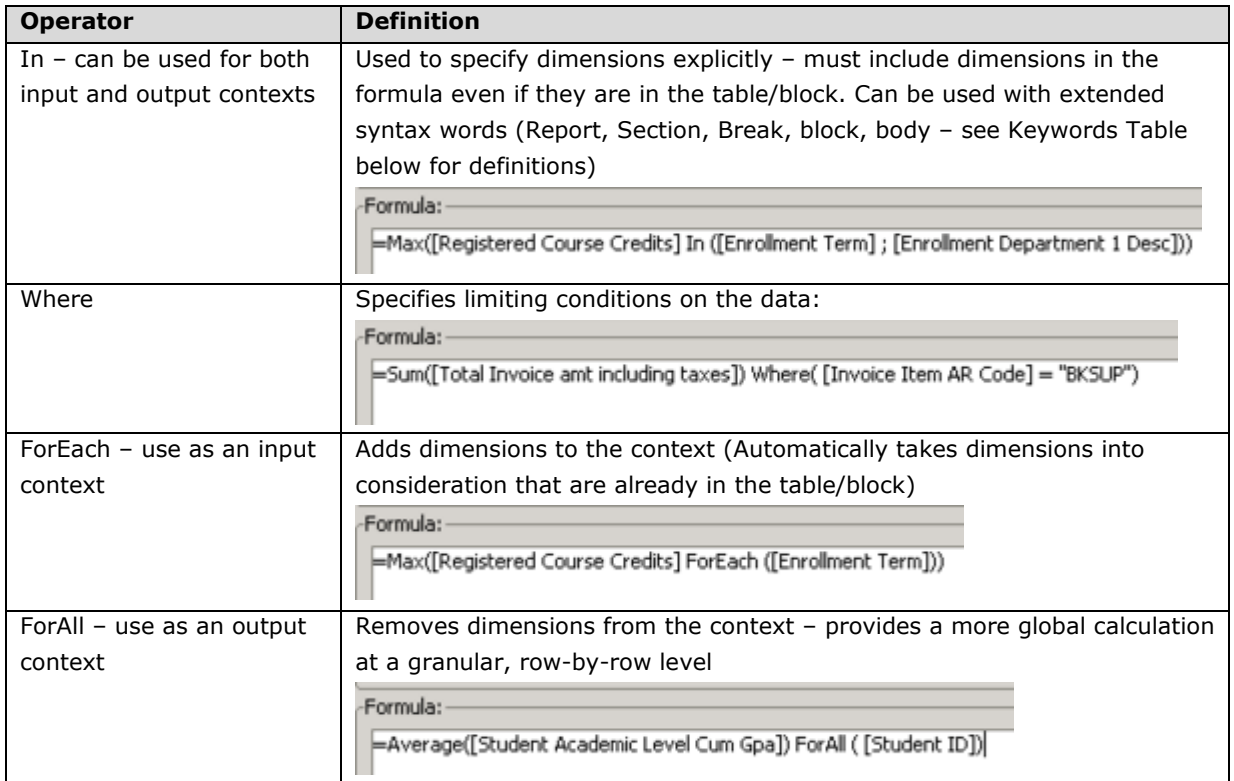

The 'In' calculation context keyword allows you to express the complete list of dimensions for which you are aggregating the measure. In many cases, you want to specify that the context is that of an enclosing report structure, such as a report break or section, without specifying a particular list of dimensions. To support this, the 'In' calculation context keyword supports the following options:

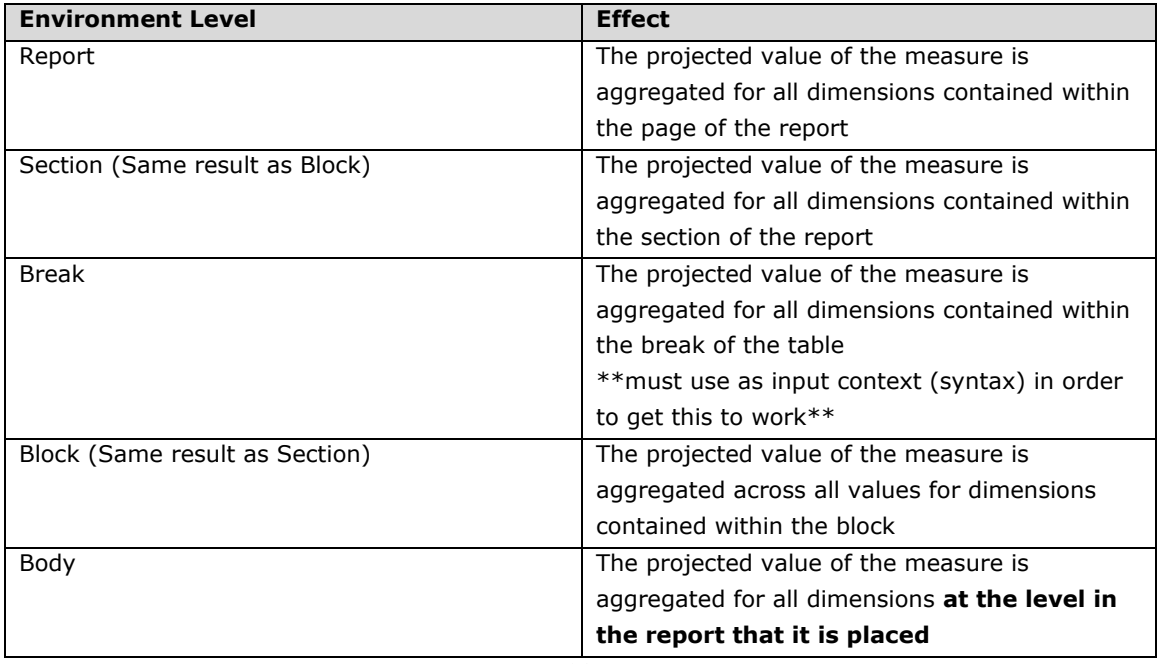

Finally, there are two basic types of calculation contexts: Input Contexts and Output Contexts. The difference is subtle and somewhat technical. An input calculation context consists of any dimension objects that need to be included directly IN the calculation itself and cause aggregation to happen at a finer level of detail than what is in the table/block. An output calculation takes dimension objects out of the default context calculation and causes the aggregation of the results at a higher or more global level of detail.

The syntax of the two types is slightly different, but very important as it will cause very different behaviors of the aggregating measure. The key syntax difference between input and output contexts is the position of the operator relative to the parenthesis.

- Input context:
	- o Operator is placed **within** the parenthesis of the aggregate:
		- Aggregate **(**measure **OPERATOR** (dimension)**)**
		- =Max**(**[Registered Course Credits] **In** (Enrollment Term] ; [Enrollment Department 1 Desc])**)**
- Output context:
	- o Operator is placed **outside** of the parenthesis that contain the aggregate:
		- Aggregate **(**measure**) OPERATOR** (dimension)
		- =Average **(**[Student Academic Level Cum Gpa]**) ForAll** ([Student ID])

We are going to look at the following specific applications of the calculation context functionality:

- Using the 'IN' context operator input context
- Using the 'ForAll' context operator output context
- Using the 'Where' conditional context operator output context
- Using the 'In Report' context operator output context

# **Using the IN Context Operator**

You would use the 'IN' context operator when you want to aggregate a measure by additional dimensions than what is in your table/block. If the dimension is available from your query it can be used in your calculation. The IN operator requires all dimensions needed in the calculation context to be listed in the formula even if they already exist in the table/block.

To see the use of this context operator, consider a simple report where we have a list of registered credit totals for departments by term. We have a break on department and have a descending sort on registered credits:

#### SJECCD Advanced Reporting and Query Training **Prepared by: ASR Analytics, LLC**

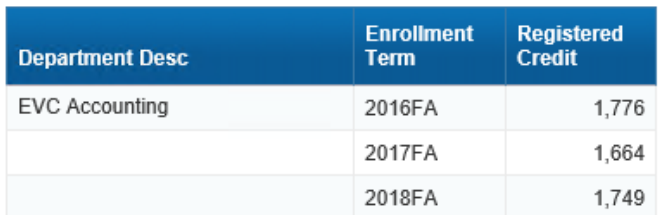

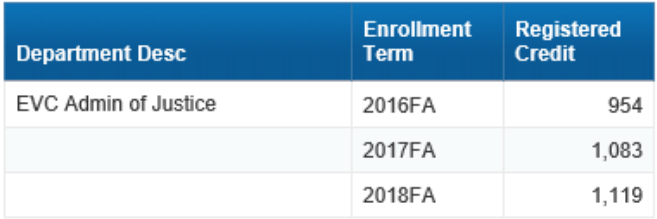

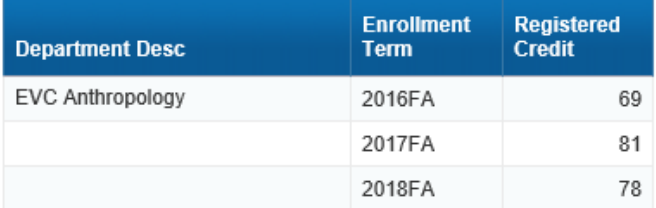

We want to see for each department, for three consecutive fall terms, the highest number of registered credits in any one term. To do this, create a new table in the report to the right of the current table; this new table will contain the department object and an object you will create with the following formula:

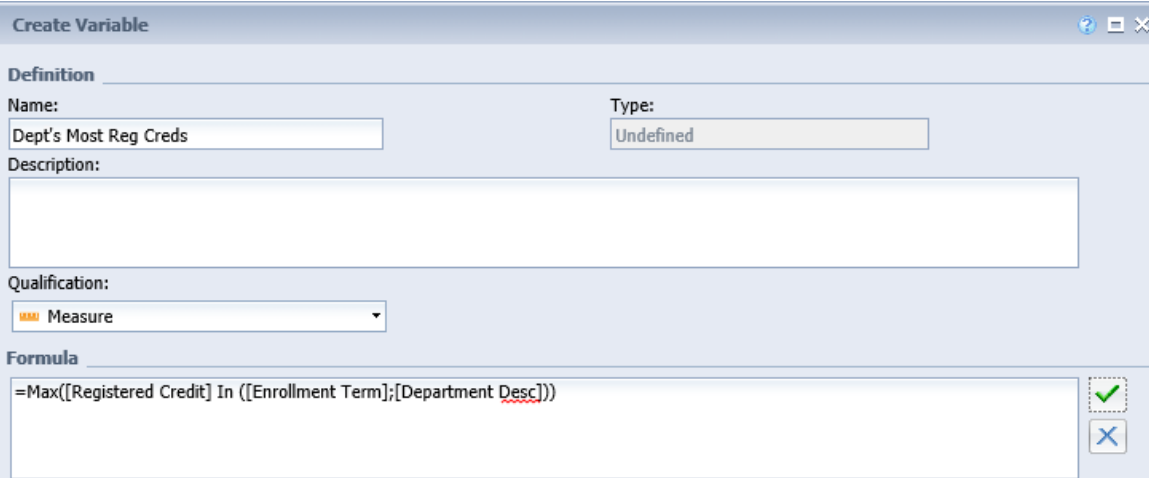

The resulting report should look like the following:

#### SJECCD Advanced Reporting and Query Training **Prepared by: ASR Analytics, LLC**

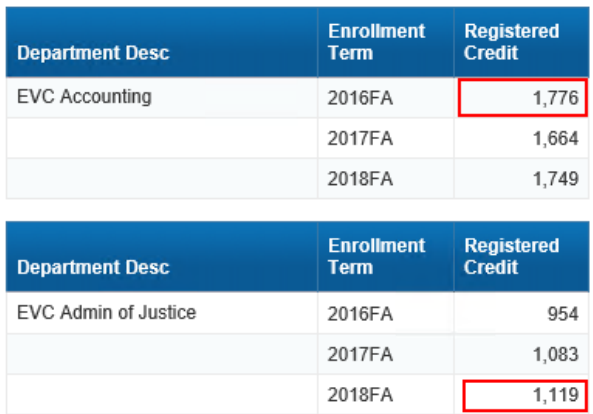

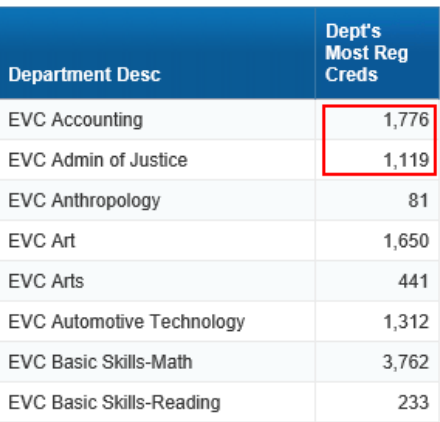

The table on the left serves as a truth set to ensure our calculation context variable is working as expected.

#### **Using the ForAll Context Operator**

Use the 'ForAll' context operator where you want to aggregate a measure for ALL values of a dimension in a place in a report where you would typically aggregate to a SPECIFIC value of that dimension. In other words, you are removing the dimension from the calculation context for the measure.

To see the use of this context operator, consider a simple report where we have a list of the registered credit totals for enrolled students in the 2018FA term categorized by the student's IPEDS Race Ethnic Classification:

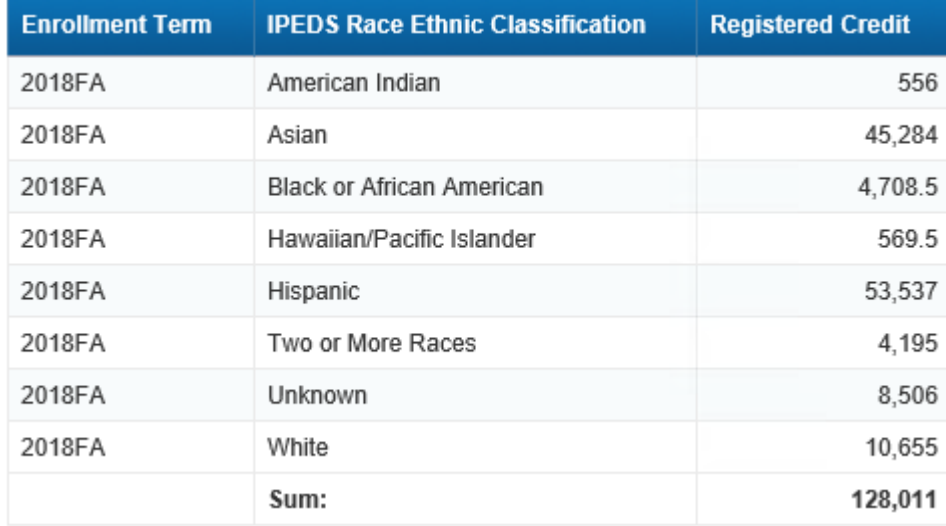

We want to figure out what the average registered credits are per IPEDS Race Ethnic Classification, so we can easily determine whether each IPEDS Race Ethnic Classification has more or less than the average. To do this, create a new column in the report to the right of the current column. In the formula box at the top, specify an average of the "*Registered Credit*"

measure over ALL the values of the "*IPEDS Race Ethnic Classification"* dimension, using the following formula:

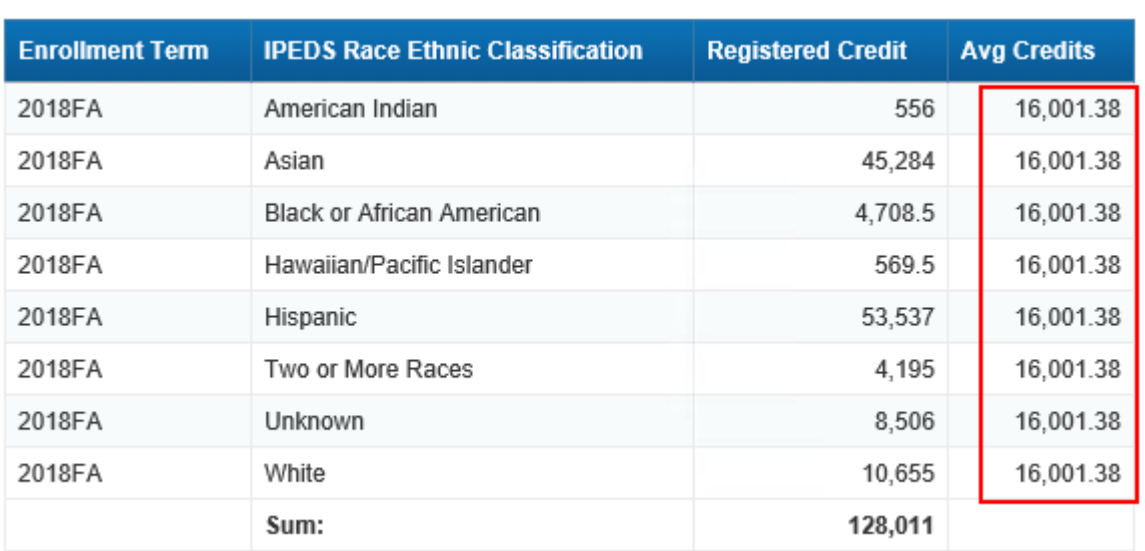

#### **=Average ([Registered Credit]) ForAll ([IPEDS Race Ethnic Classification])**

The resulting report looks like the following:

Then, with the tools we learned earlier in this training, we could easily create a variable text string indicating whether or not a specific department is above or below the average amount.

#### **Using the Where Conditional Context Operator**

The 'Where' context operator works in a slightly different way than all the other operators. It allows the user to specify a logical expression which must evaluate to true for a particular row of data to be added to the specified aggregate. An example would be if you wanted to break out the "*Registered Credit*" measure into two columns according to whether the student was male or female. Each of these new columns would contain a measure with a conditional context operator with the appropriate test of the "*Gender Desc*" dimension.

To do this, starting with the previous example, create a new column to the right of the list. Specify the following formula for the new cell:

### **=Sum ([Registered Credit]) Where ([Gender Desc] = "Female")**

The resulting report shows a new column only for registered credits summed for female students:

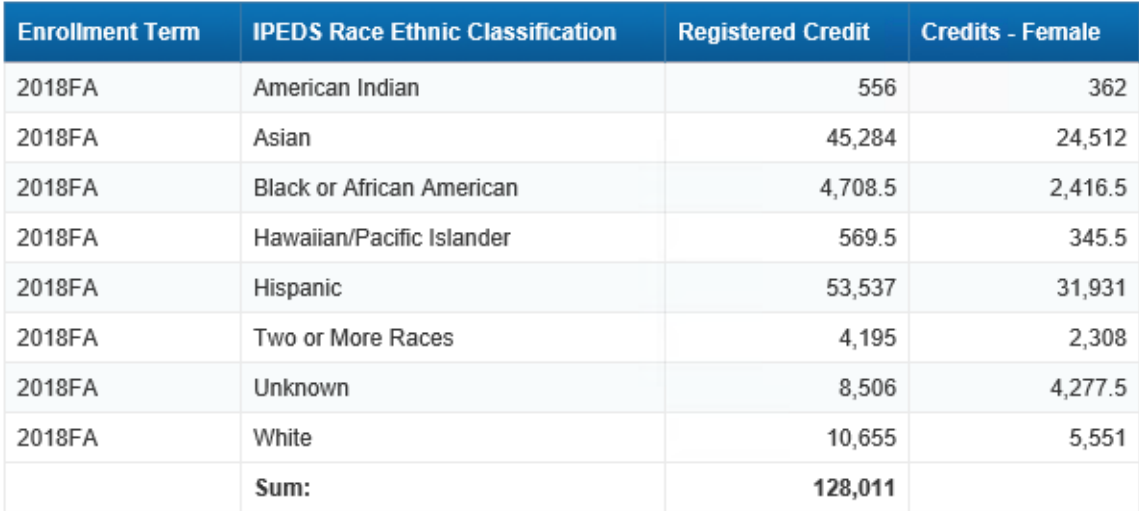

After adding another column for male students, and adjusting column headers:

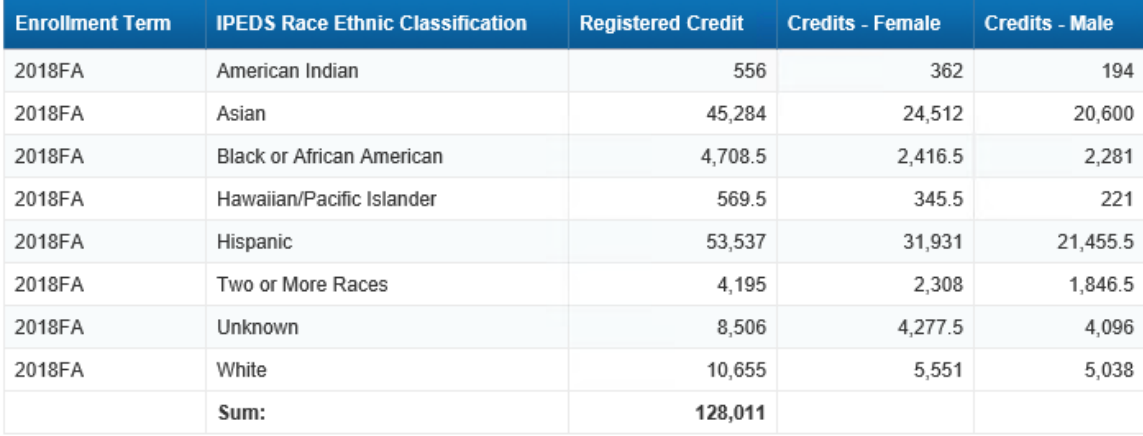

# **Using the In Report Context Operator**

Another alternative to the 'ForAll' context operator is the 'In Report' operator. When using the 'ForAll' operator, you need to explicitly identify one or more dimensions which you want to drop from the calculation context. The 'In Report' operator will always simply aggregate a measure to the highest level of aggregation on a report.

As an example, consider a report listing the distinct student enrollment counts for a set of years, as follows:

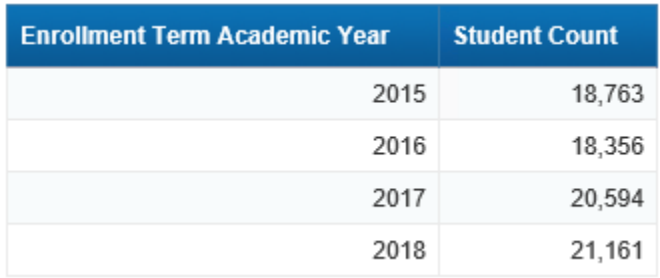

Assume that we want to compare each year's enrollment count with the highest aggregate student enrollment count in the report. If the variable "*Student Count*" is defined as the distinct count of "*Student ID"*, we can add a column to the report with the following formula:

## **=Max ([Student Count]) In Report**

This will result in the following report (with a small adjustment to the column title):

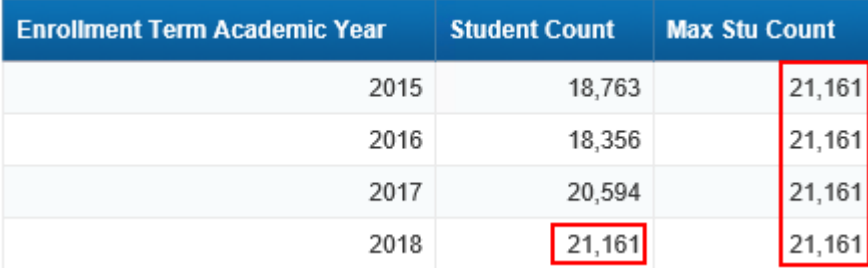

The aggregate maximum calculation will always return the maximum individual total within the report. Adding in another dimension, such as the "*Enrollment Term*" query object, will cause the expression to reflect the maximum aggregate value in the report, as below:

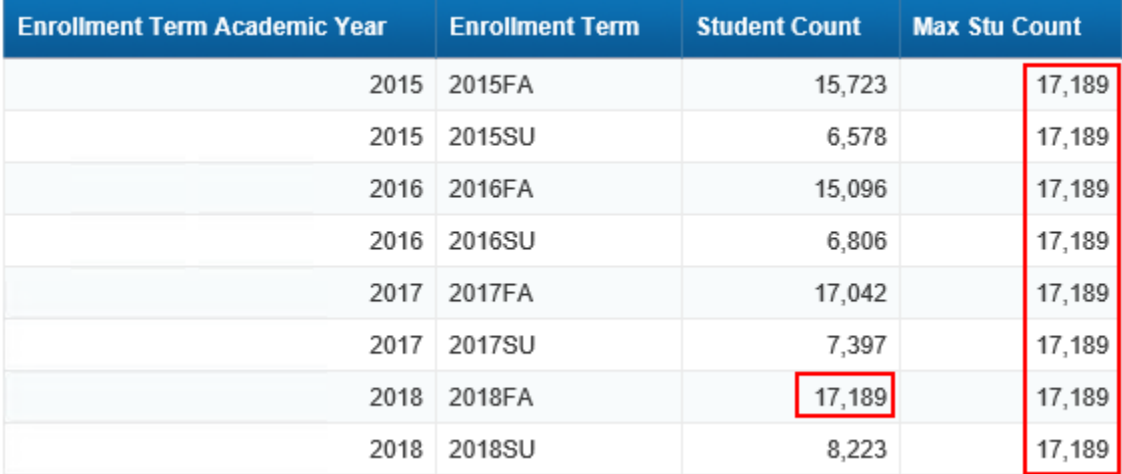

# **Learning Objective**

At the end of this section, you will understand how to apply several of the calculation context modification operators in Web Intelligence to change the way aggregation happens within a Web Intelligence report. This section will allow you to apply the 'ForAll', 'In Report', and 'Where' operators to build a simple report analyzing student enrollment by enrolled course departments across multiple academic terms and years.

# **High Level Overview**

- 1. Create a new Web Intelligence report
- 2. Select basic section enrollment dimensions and measures into report query
- 3. Build a list report comparing enrollment by department compared to the overall student enrollment for each term
- 4. Create a new report tab
- 5. Build a crosstab report showing enrollment by department over consecutive fall terms selected for the report providing a delta calculation comparing the enrollment for the first year with the enrollment for the last year
- 6. Save the document

# **Practice Steps**

**STEP 1:** Create a new Web Intelligence report. Use the production version of "*BI Section Enrollment*" as the universe data source for the report.

**STEP 2:** In the query panel, add the following results objects from the source universe:

From the main "*BI Course Success and Enrollment*" folder:

- "*Enrollment Term"*
- *"Enrollment Term Academic Year"*
- *"Enrollment Term Year"*
- *"Enrollment Term Session Desc*"

From the "*Student Information*" sub-folder:

"*Student ID*"

From the "*Student Enrollment Information*" sub-folder:

*"Registered Credit*"

From the "*Section Information*" sub-folder:

- "*Department*"
- "*Department Desc*"

**STEP 3:** Add the following query filters for the report:

- The predefined "*Current Date*" filter
- A filter specifying that the "*Acad Cred Status*" from the "*Student Enrollment Information*" folder is A or N
- A filter specifying that the "*Enrollment Term Session Desc*" is "Fall"
- A filter prompting for a list of values for the "*Enrollment Term Academic Year*" object

When complete, your query panel should look something like this:

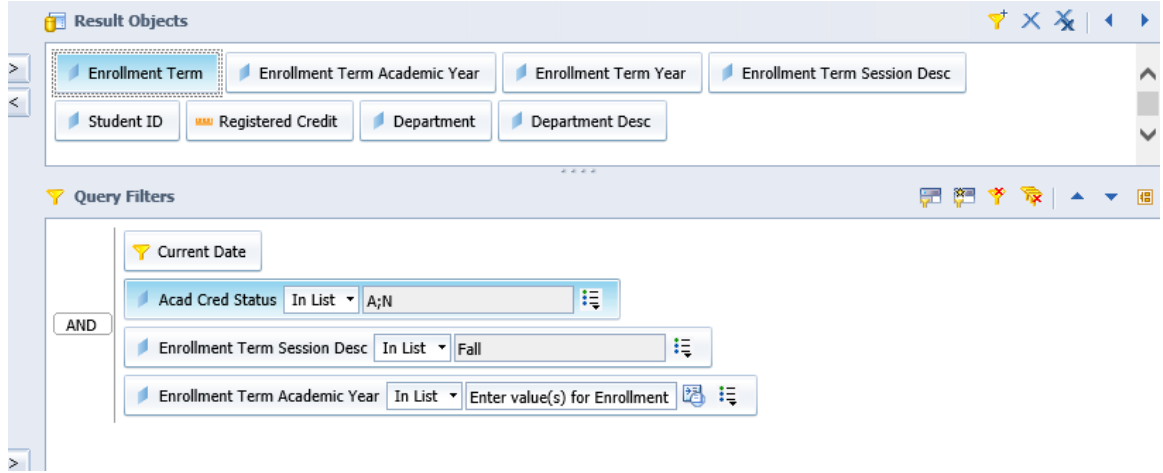

**STEP 4:** Run the query, selecting the most recent five academic years at the prompt. Modify the default table on the report so that it only contains the following fields, in this order:

- "*Enrollment Term"*
- *"Department Desc"*
- *"Registered Credit*"

**STEP 5:** Change the name of the new report tab to be "*Department Enrollment Percentage*".

**STEP 6:** Select the "*Enrollment Term*" column and create a report break on this column. At this point your report should look something like this:

# **Department Enrollment Percentage**

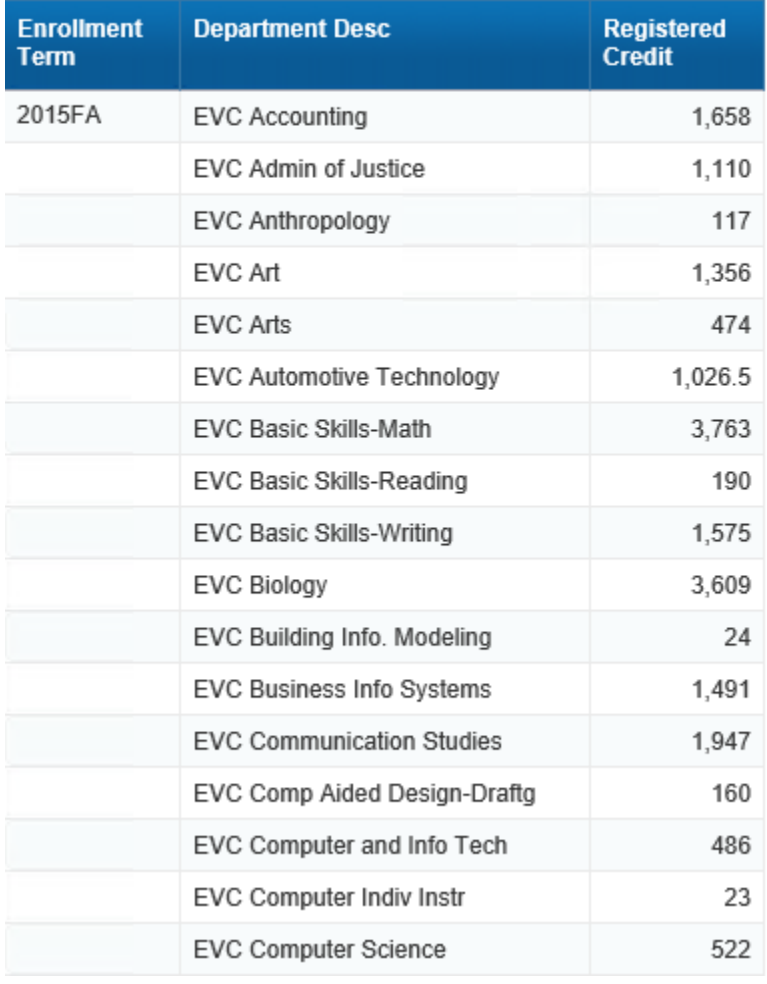

**STEP 7:** Create a new report variable called "*Student Count*" providing the distinct count of enrolled students. Use the following formula for this variable:

# **=Count([Student ID])**

**STEP 8:** Create a new report variable called "*Student Count for All Departments*". This variable will use the 'ForAll' calculation context modification keyword to provide the distinct count of students independent of what department their enrolled course was in. Use the following formula for this variable:

# **=Count([Student ID]) ForAll ([Enrollment Term];[Department Desc])**

**STEP 9:** Create a new report variable called "*Department Percent of Total Students Enrolled*". This variable shows the proportion of the total distinct number of enrolled students that are enrolled in a course for specific department. Use the following formula for this variable:

#### **=[Student Count] / [Student Count for All Departments]**

**STEP 10:** Drag the "*Student Count*", "*Student Count for All Departments*", and "*Department Percent of Total Students Enrolled*" variable into the table.

**STEP 11:** Format the last column of the report as a percentage.

The completed report tab should look something like the following:

#### Department Enrollment Percentage

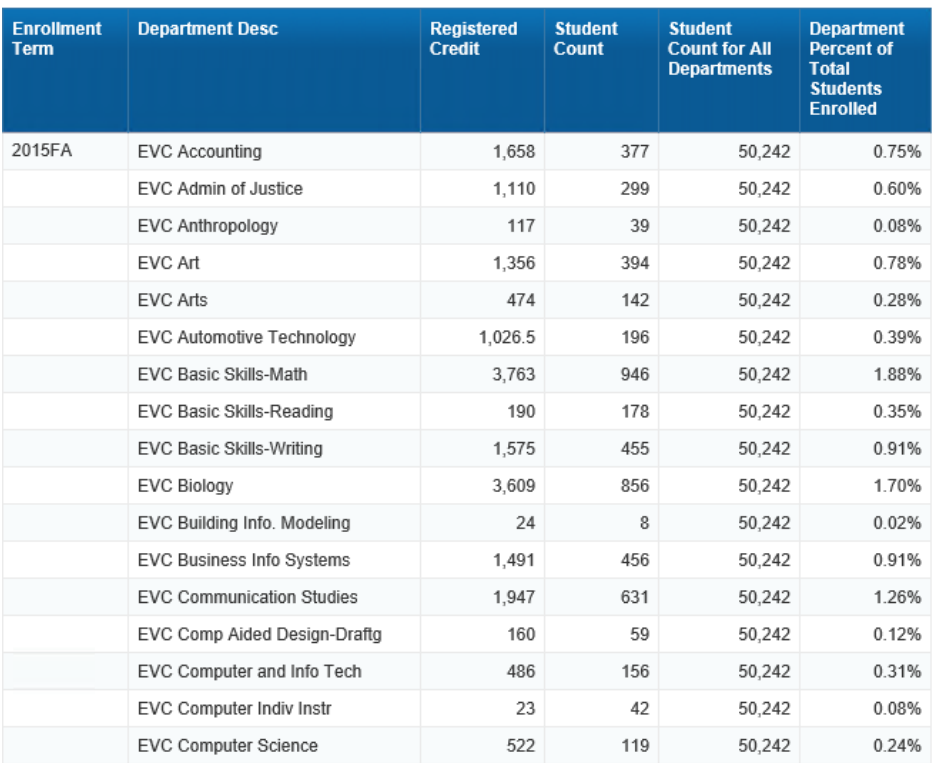

**STEP 12:** Save your report with the name "*Enrollment Analysis by Department*".

**STEP 13:** Create a new report tab in the Web Intelligence report. Rename this new tab "*Enrollment Delta over Report Period*".

**STEP 14:** Create a crosstab on the new report. Drag the "*Department Desc*" object onto the vertical axis, the "*Enrollment Term Year*" object onto the horizontal axis, and the "*Student Count*" object into the center of the crosstab. Create totals for the rows and columns of the crosstab.

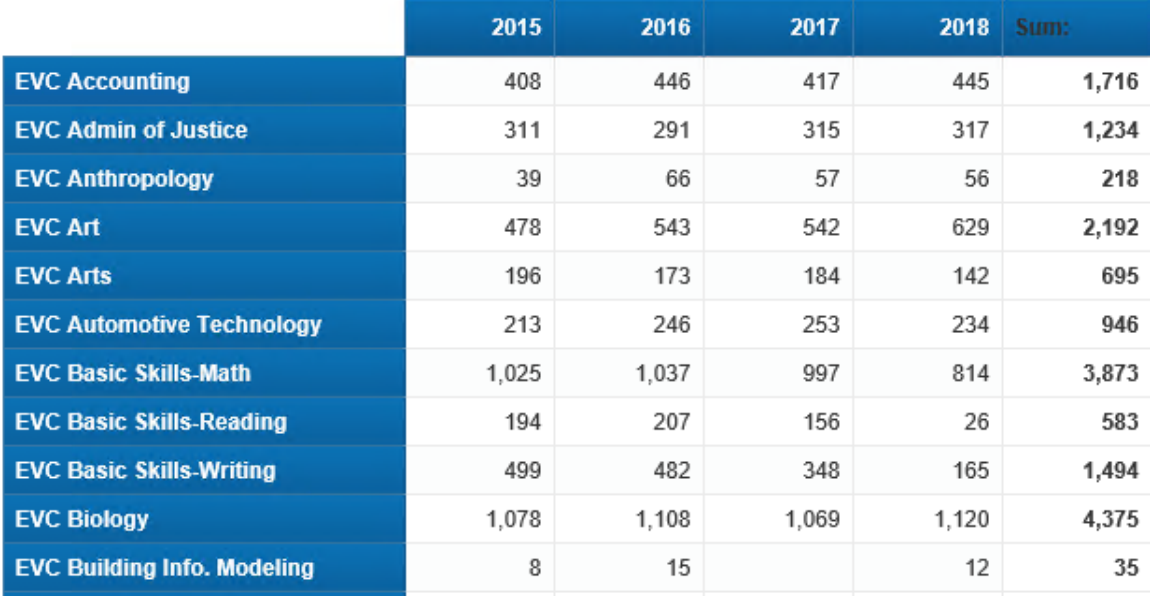

At this point the crosstab should look like this:

**STEP 15:** Create a new report variable called "*First Year in Report*". This variable will determine the value of the earliest enrollment term year included in the report regardless of where it is placed in the report. The formula for the variable will use the 'In Report' calculation context keyword to do this. Use the following formula for this variable:

**=Min ([Enrollment Term Year]) In Report**

**STEP 16:** Similarly, create a new report variable called "*Last Year in Report*" using the Max() function.

**STEP 17:** Create a new report variable called "*First Year Count*". This variable will count the number of students enrolled during the first academic year included in the report. The formula for the variable will use the 'Where' conditional calculation context keyword to do this. Use the following formula for this variable:

#### **=Count ([Student ID]) Where ([Enrollment Term Year] = [First Year in Report])**

**STEP 18:** Similarly, create a new report variable called "*Last Year Count*".

**STEP 19:** Finally, create a variable called "*Delta Count*" which is simply the difference between "*Last Year Count*" minus "*First Year Count*".

**STEP 20:** Drag the new "*Delta Count*" variable over the top of the right-most column on the crosstab (replacing the sum of the crosstab row values that is already there). Change the title of the column to be "**Delta Over Report Years**".

**STEP 21:** Add a title to the crosstab with the text "**Yearly Enrollment with Delta Over Report Period**".

Your final crosstab should look something like this:

# Yearly Enrollment with Delta over Report Period

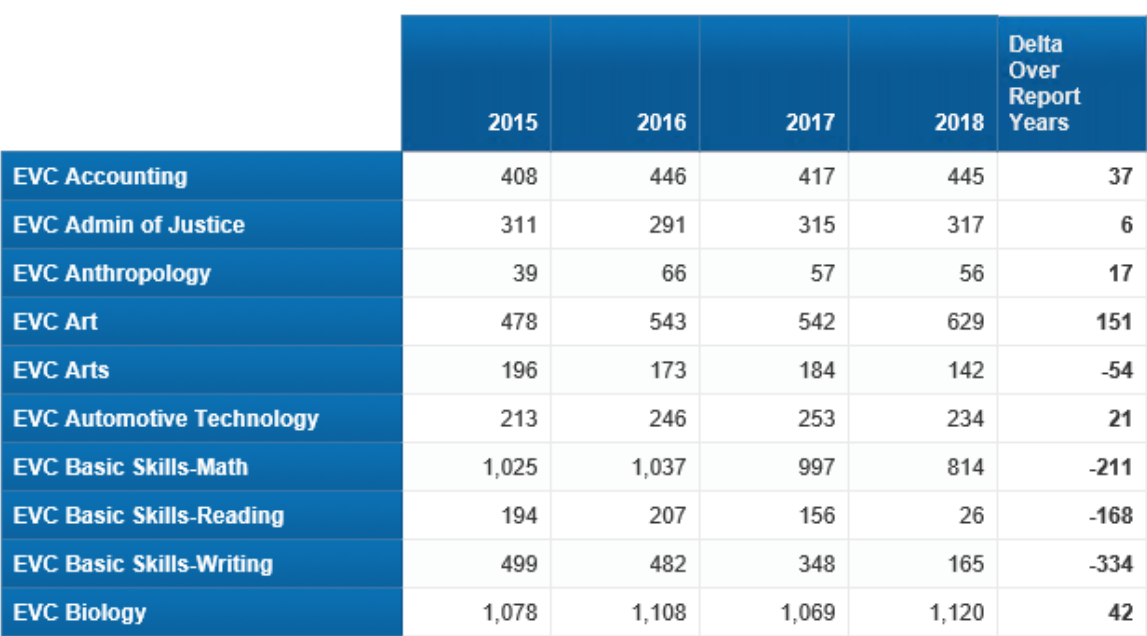

**STEP 22:** Save your report.

# **ADDITIONAL REFERENCES**

#### **Independent Material[s](http://www.amazon.com/SAP-BusinessObjects-4-0-Complete-Reference/dp/0071773126)**

SAP BusinessObjects BI 4.0: [The Complete Reference 3/E, Cindi Howson](http://www.amazon.com/SAP-BusinessObjects-4-0-Complete-Reference/dp/0071773126) [SAP BusinessObjects Web Intelligence \(Webi\) 4.2: The Comprehensive Guide \(4th Edition\), Jim](https://www.amazon.com/SAP-BusinessObjects-Intelligence-Webi-Comprehensive/dp/1493215477/ref=sr_1_fkmr0_1?s=books&ie=UTF8&qid=1501526540&sr=1-1-fkmr0&keywords=SAP+BusinessObjects+BI+4.2)  [Brogden](https://www.amazon.com/SAP-BusinessObjects-Intelligence-Webi-Comprehensive/dp/1493215477/ref=sr_1_fkmr0_1?s=books&ie=UTF8&qid=1501526540&sr=1-1-fkmr0&keywords=SAP+BusinessObjects+BI+4.2) [BusinessObjects Designer XI v3, Robert Schmidt](http://www.amazon.com/Business-Objects-Designer-XI-Universes/dp/0972263624/ref=pd_ecc_rvi_cart_1)

## **SAP Documentation**

[SAP BusinessObjects Web Intelligence User's Guide 4.2](https://help.sap.com/doc/faa1e8b87e4546cdad3090d99bb8d947/4.2.5/en-US/sbo42sp5_webi_user_guide_en.pdf) [Using Functions, Formulas and Calculations in SAP BusinessObjects Web Intelligence 4.2](https://help.sap.com/doc/5a3faa2448e64291be16bc9cd72e06e0/4.2.5/en-US/sbo42sp5_ffc_guide_en.pdf) Check [here](https://help.sap.com/viewer/p/SAP_BUSINESSOBJECTS_WEB_INTELLIGENCE) for updates to these documents.

#### **SAP online learning courses**

[\(BOE310\) SBOP BI PLATFORM 4.2](https://training.sap.com/shop/course/boe310-sap-businessobjects-business-intelligence-platform-administration-and-security-classroom-016-us-en/) – Business Intelligence Platform: Administration and Security [\(BOW310\) SBOP BI PLATFORM 4.2](https://training.sap.com/course/bow310-sap-businessobjects-web-intelligence-report-design-i-classroom-017-us-en/) – Web Intelligence: Report Design 1

## **Ellucian Documentation**

Using the DataOrchestrator ODS Reporting from the DataOrchestrator ODS Data Models

#### **Acronyms and Glossary**

**BI** – Business Intelligence: a term used to describe all the activities and technologies involved in providing query and reporting and analysis to answer the business questions of an organization **Class** – a folder in a Universe that is a collection of related data elements **Hierarchy** – an order of precedence of data elements that implies a drill path such as Year  $\rightarrow$ Month  $\rightarrow$  Week  $\rightarrow$  Day **Measure** – a predefined calculation of a Universe class, such as a sum, average, etc. **Object** – a data element in a Universe class **ODS** – Operational Data Store: a database containing data from one or more source systems organized in a way to support reporting and analysis **Universe(s)** – file(s) in the BusinessObjects platform that provide a representation of data for reporting that hides the technical complexities behind the scenes and makes reporting easier.

# **APPENDIX 1: HTML VS. JAVA**

After the release of 4.2 sp5 the Applet/Java and HTML version of Web Intelligence have almost reached feature parity. One functionality difference between Applet/Java and HTML is detailed in the table below. We find that HTML will suffice for report development/interaction, with its biggest advantage being that it is more stable than Java.

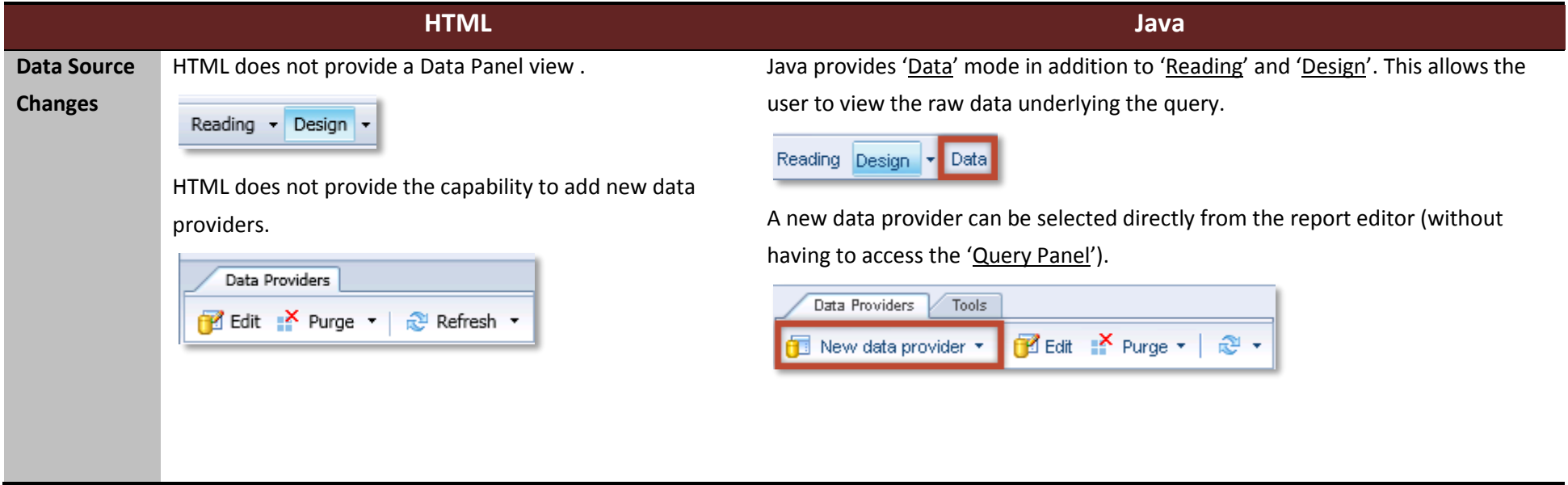

Sources: [SAP Community Network,](http://scn.sap.com/community/businessobjects-web-intelligence/blog/2014/04/27/web-intelligence-41-sp3-applet-java-vs-html) [SAP Community Blog](https://blogs.sap.com/2017/03/20/sap-bi-4x-whats-new-in-web-intelligence-and-semantic-layer/)

# **APPENDIX 2: ENABLING APPLET/JAVA**

If you require any of the features exclusive to Java/Applet, below are the steps to enable it.

**STEP 1**: Click on 'Preferences' at the top right of your screen.

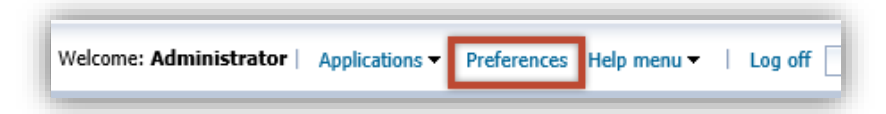

**STEP 2**: In the left navigation pane of the 'Preferences' dialog box, select 'Web Intelligence'.

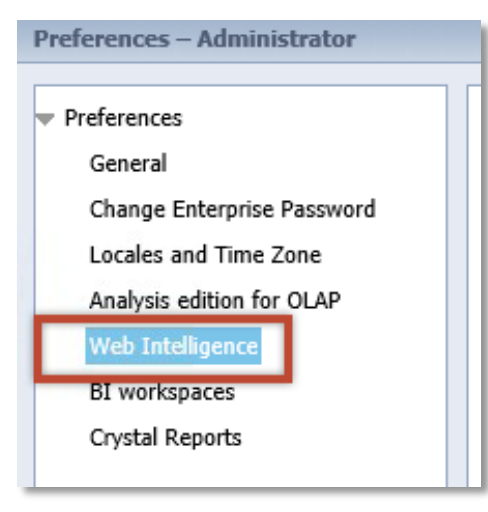

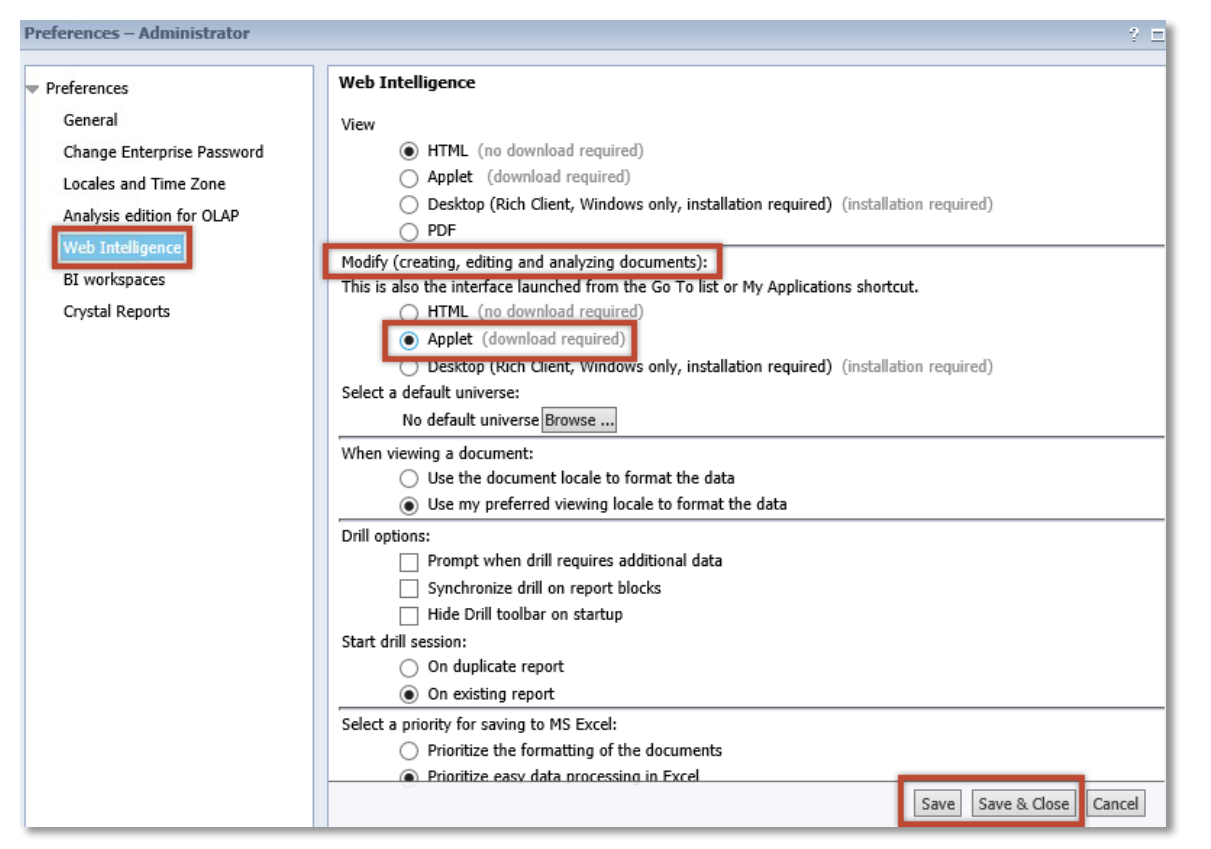

**STEP 3:** Under *"Modify (creating, editing and analyzing documents):"*, change the selection from "*HTML*" to "*Applet*" and click 'Save' or 'Save & Close'.

**NOTE:** You will have to install Java if you do not already have it on your computer to access this tool. In our experience, Mozilla Firefox is the browser that works best with Java. Again, the difference in presentation between HTML and Java are subtle but significant enough to be confusing so bear that in mind if you decide to change your preferences.
## **APPENDIX 3: WEB INTELLIGENCE INTERACTIVE VIEWER**

The Web Intelligence Interactive View was released with SAP BI 4.2 SP04. The Interactive Viewer is a modernized interface designed to work on mobile devices with touch input and standard desktop browsers. The new BI Launch Pad with the Web Intelligence Interactive Viewer can be accessed through [http://croa.sjecd.org:8080/BOE/BILaunchpad.](http://croa.sjecd.org:8080/BOE/BILaunchpad)

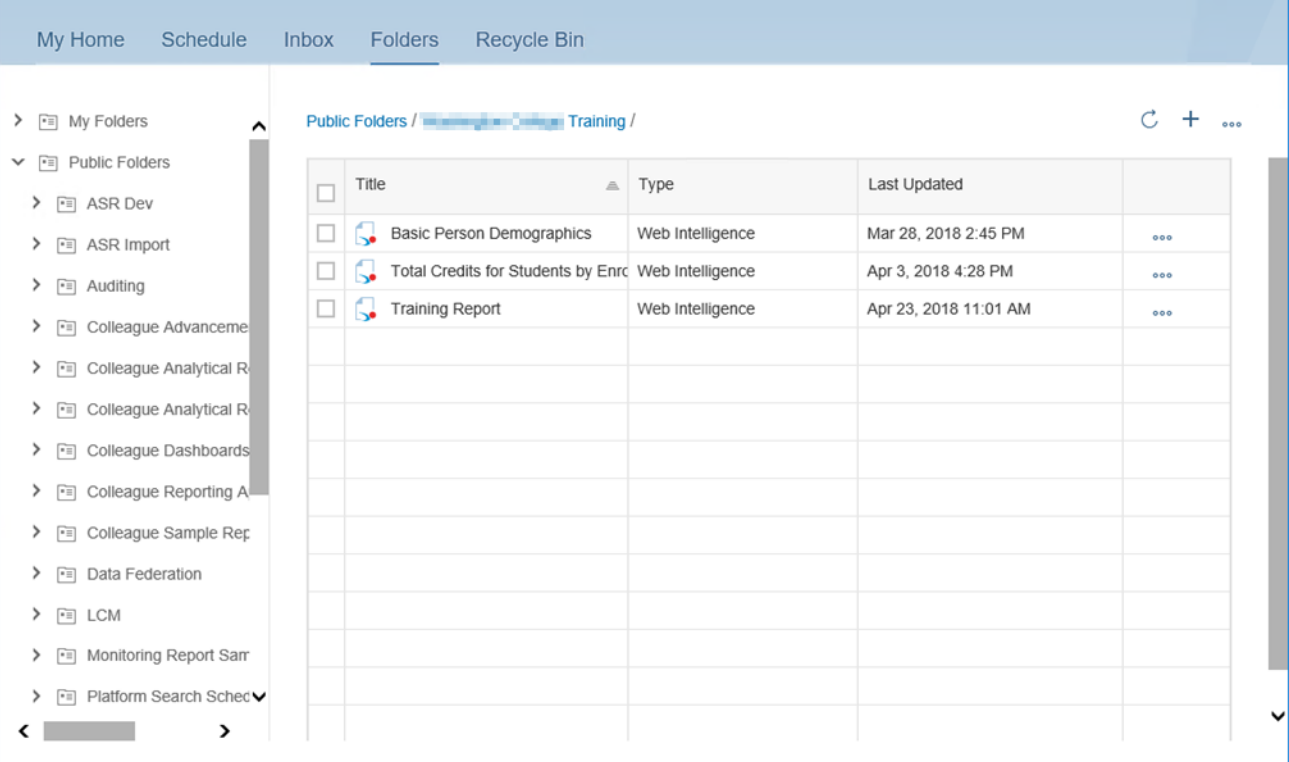

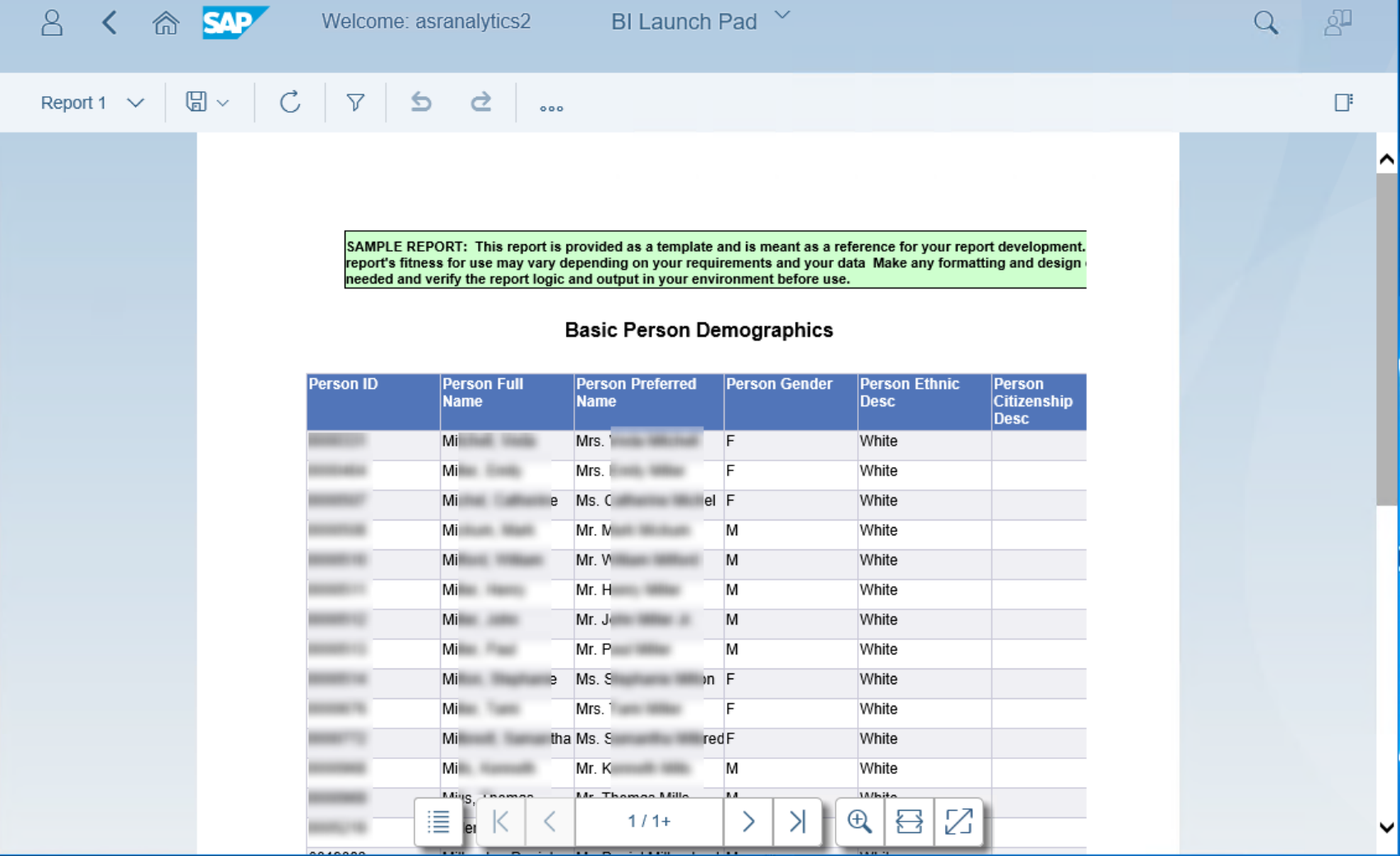

Note: The Interactive Viewer directs report editors back to the HTML or Java version of Web Intelligence for editing reports.